2021-12-01 Valido a partire dalla versione 2.3.zz (Firmware do dispositivo)

BA02084D/16/IT/02.21-00

71558221

# Istruzioni di funzionamento Teqwave H

Misuratore di concentrazione a ultrasuoni Modbus TCP

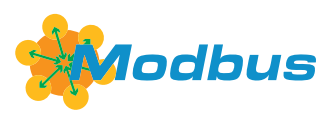

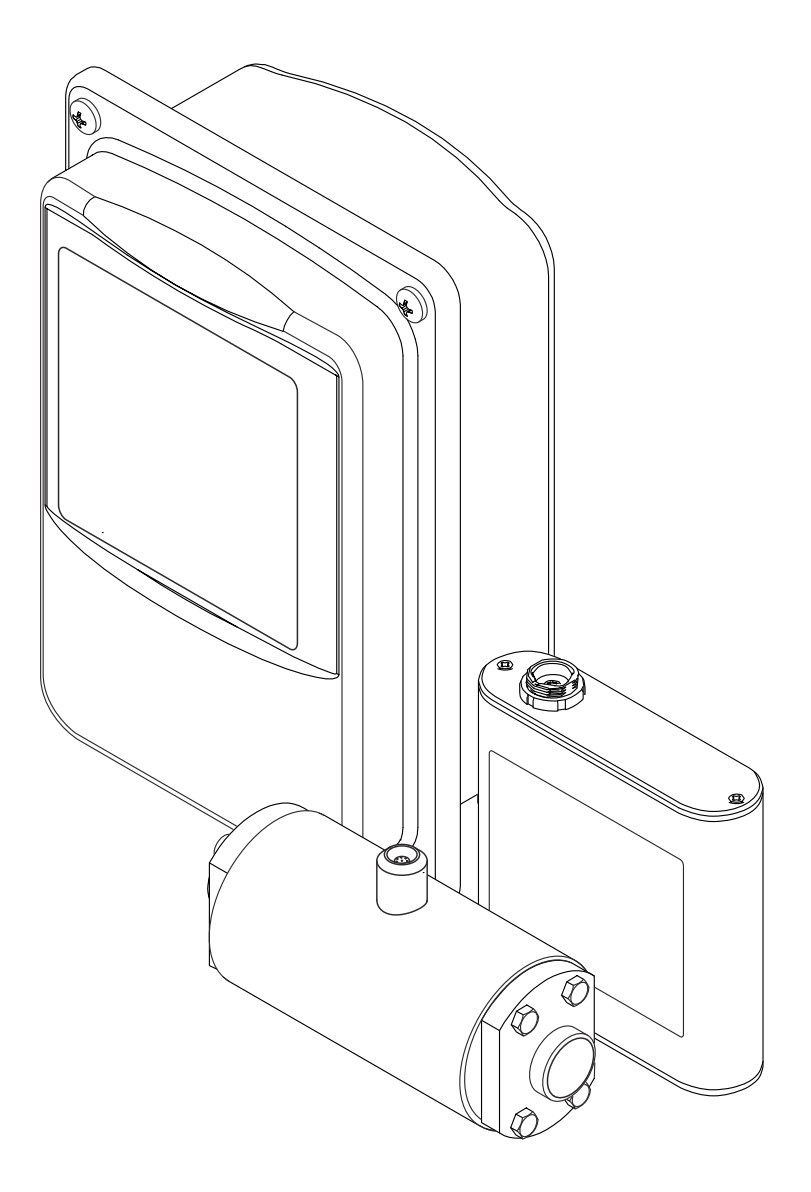

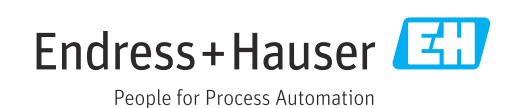

- Verificare che la documentazione sia conservata in luogo sicuro e sia sempre a portata di mano quando si interviene sul dispositivo.
- Peri evitare pericoli al personale e all'impianto, leggere con attenzione il paragrafo "Istruzioni di sicurezza fondamentali" e, anche, tutte le altre istruzioni di sicurezza riportate nella documentazione e che sono specifiche per le procedure di lavoro.
- Il produttore si riserva il diritto di apportare delle modifiche alle specifiche tecniche senza preavviso. L'ufficio Vendite Endress+Hauser locale può fornire maggiori informazioni e gli aggiornamenti delle presenti istruzioni.

# Indice

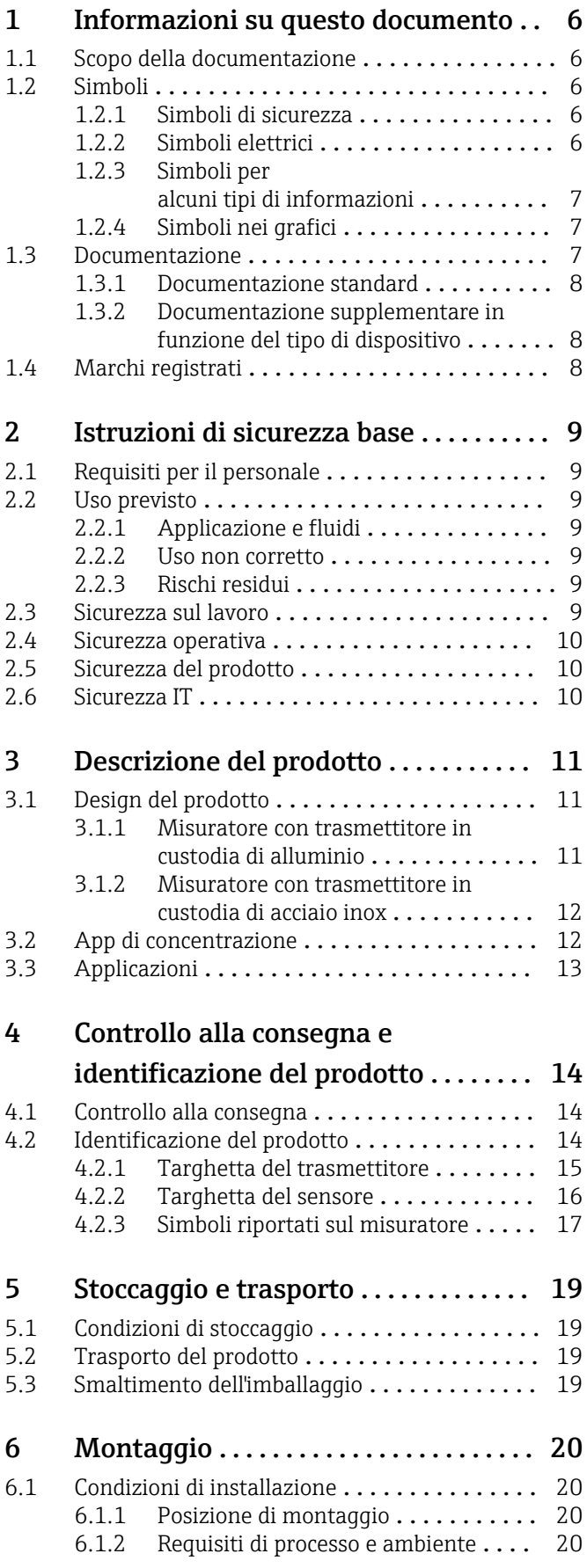

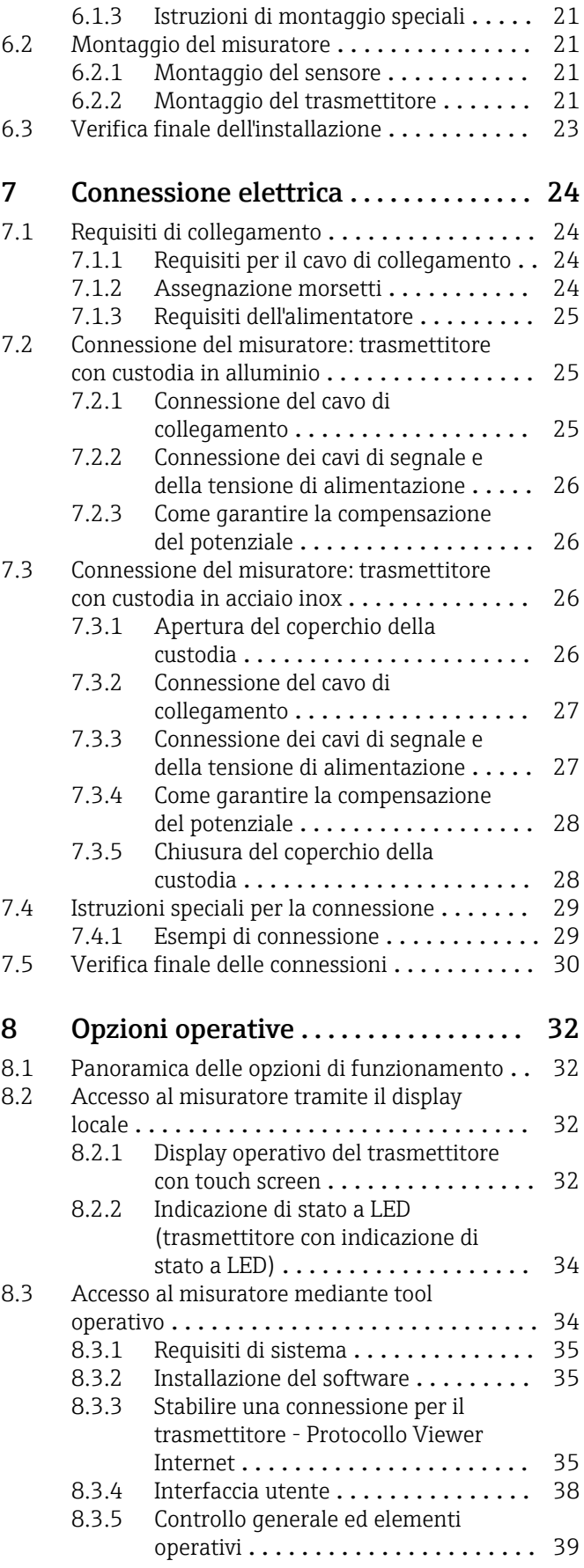

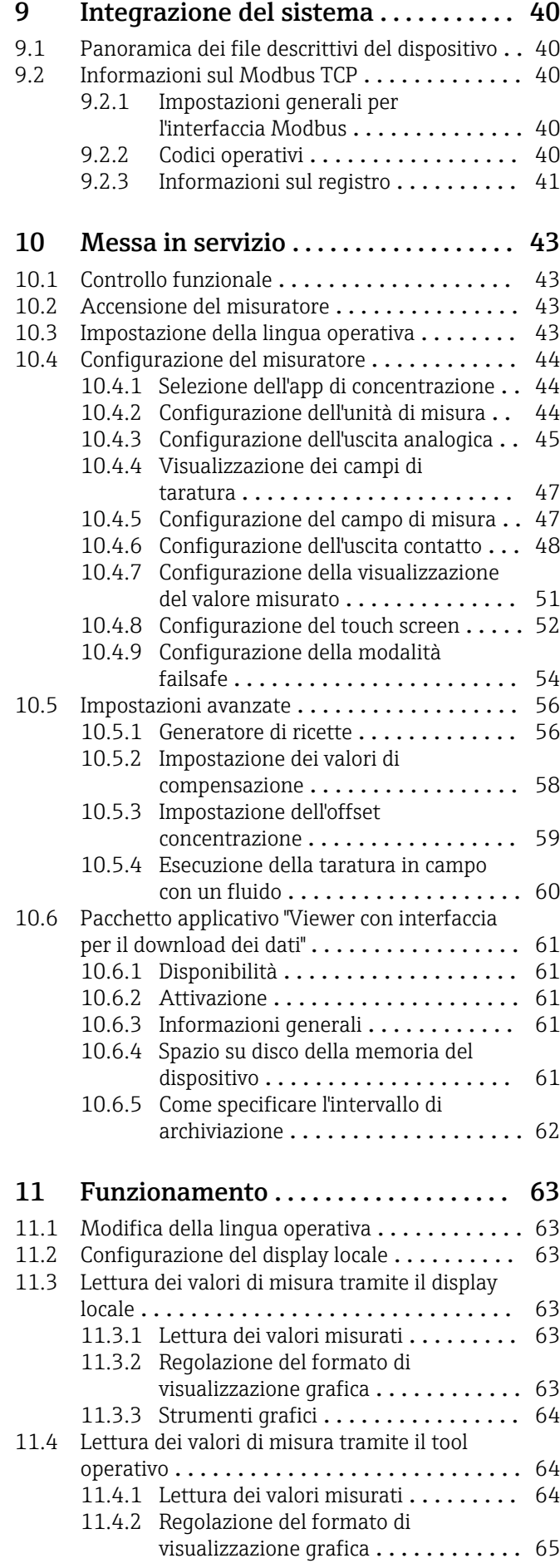

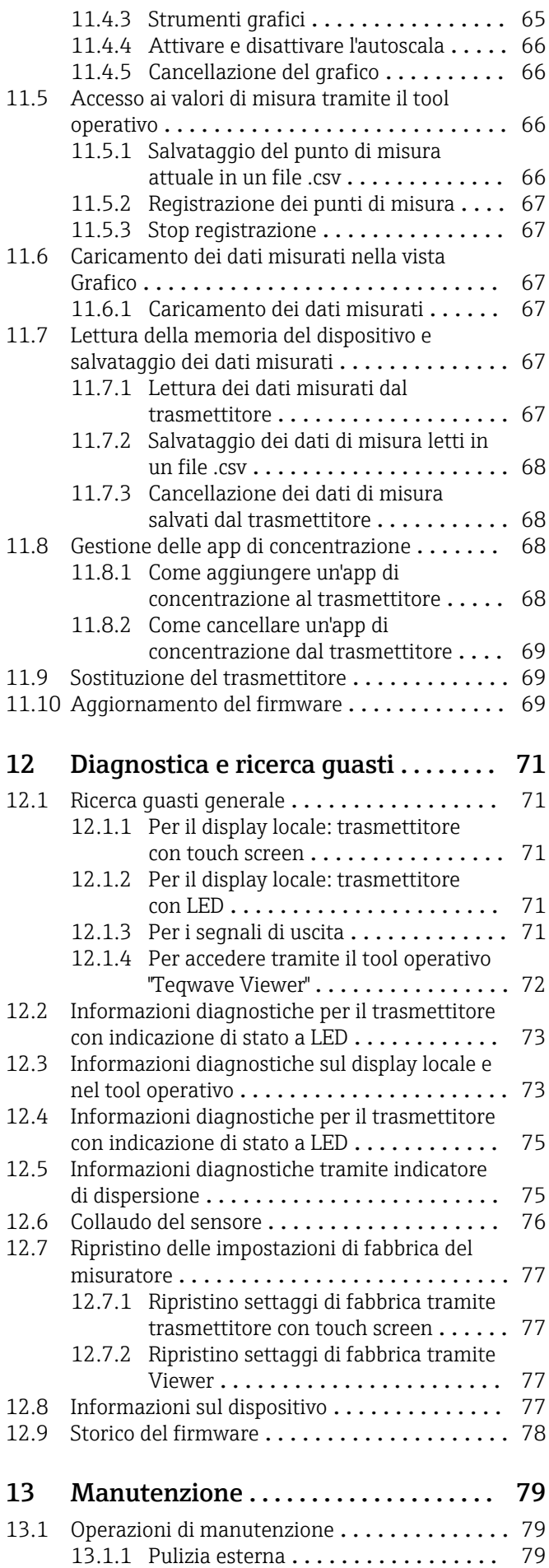

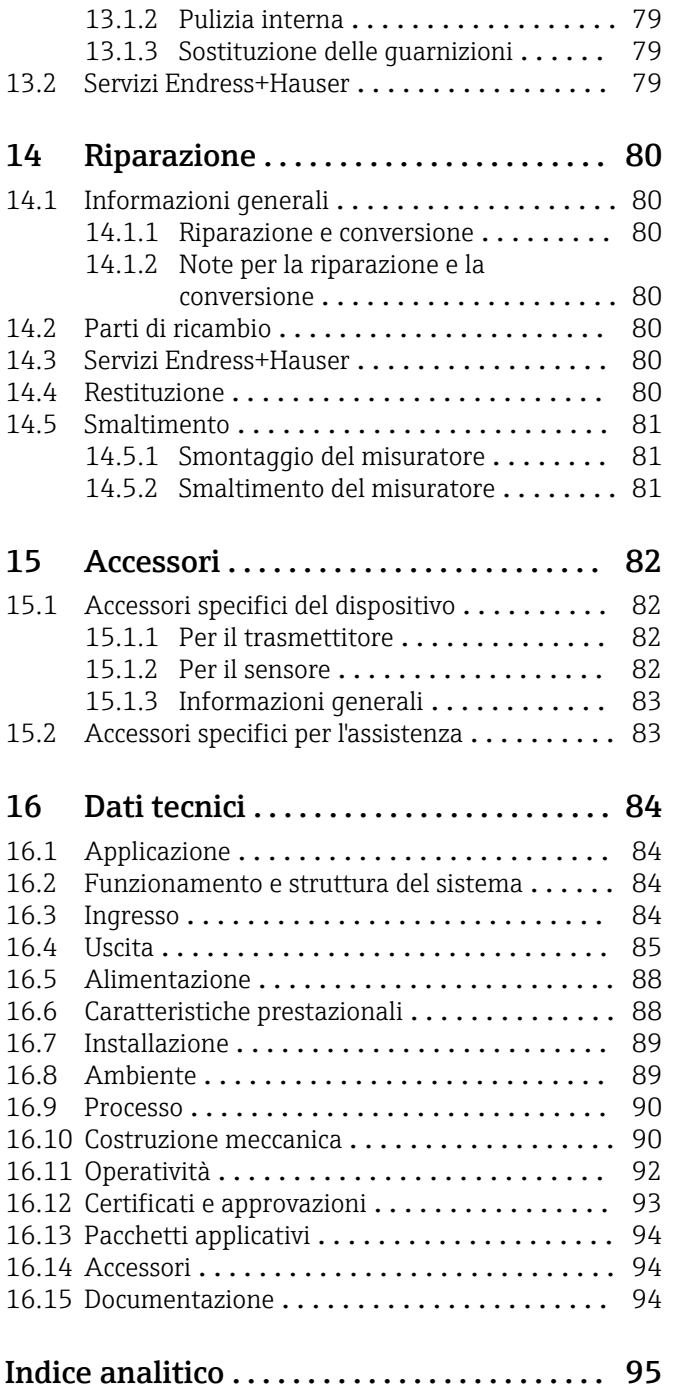

# <span id="page-5-0"></span>1 Informazioni su questo documento

# 1.1 Scopo della documentazione

Queste istruzioni di funzionamento riportano tutte le informazioni richieste nelle varie fasi del ciclo di vita del dispositivo: a partire da identificazione del prodotto, controlli alla consegna e stoccaggio fino a montaggio, connessione, funzionamento e messa in servizio inclusi ricerca guasti, manutenzione e smaltimento.

# 1.2 Simboli

## 1.2.1 Simboli di sicurezza

### **A** PERICOLO

Questo simbolo segnala una situazione pericolosa. che causa lesioni gravi o mortali se non evitata.

### **A** AVVERTENZA

Questo simbolo segnala una situazione pericolosa. Qualora non si eviti tale situazione, si potrebbero verificare lesioni gravi o mortali.

### **A** ATTENZIONE

Questo simbolo segnala una situazione pericolosa. Qualora non si eviti tale situazione, si potrebbero verificare incidenti di media o minore entità.

### **AVVISO**

Questo simbolo contiene informazioni su procedure e altri elementi che non provocano lesioni personali.

# 1.2.2 Simboli elettrici

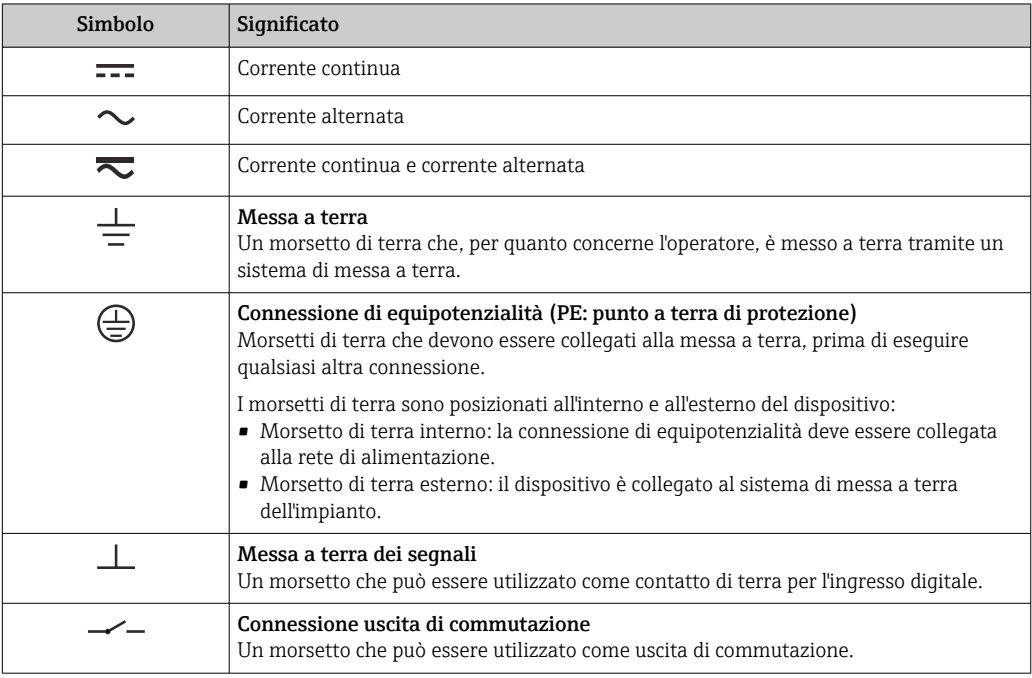

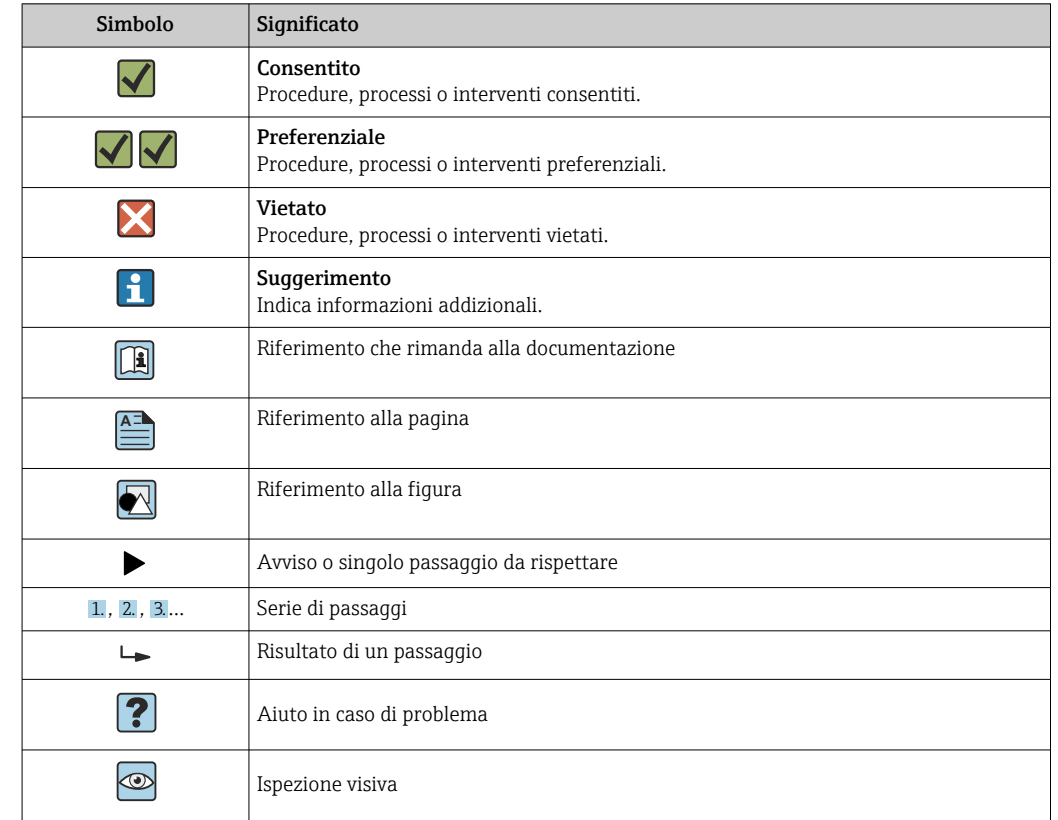

## <span id="page-6-0"></span>1.2.3 Simboli per alcuni tipi di informazioni

## 1.2.4 Simboli nei grafici

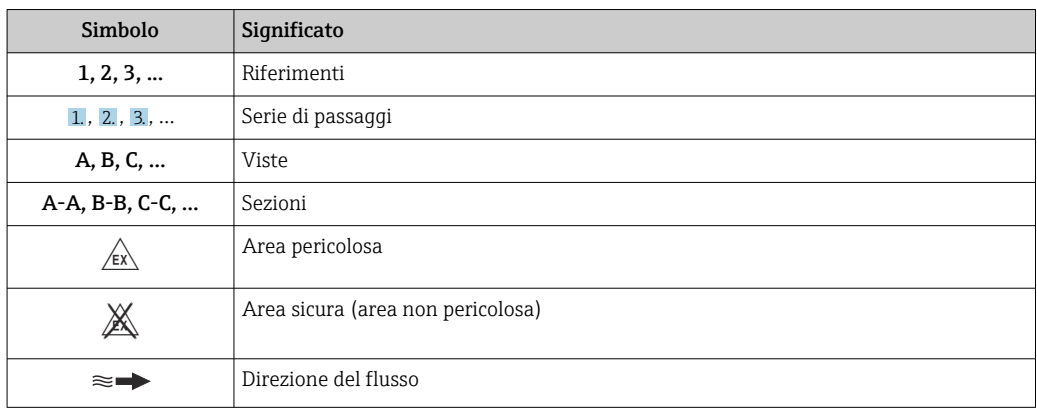

# 1.3 Documentazione

Per una descrizione del contenuto della documentazione tecnica associata, consultare: • *W@M Device Viewer* ([www.endress.com/deviceviewer\)](https://www.endress.com/deviceviewer): inserire il numero di serie

- indicato sulla targhetta • *Endress+Hauser Operations App*: inserire il numero di serie indicato sulla targhetta
- oppure effettuare la scansione del codice matrice presente sulla targhetta

Elenco dettagliato di tutta la documentazione con il relativo codice  $\rightarrow \boxplus 94$  $|\cdot|$ 

## <span id="page-7-0"></span>1.3.1 Documentazione standard

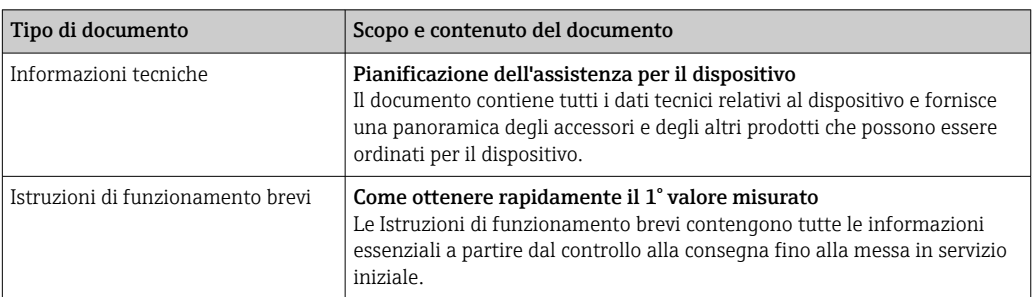

## 1.3.2 Documentazione supplementare in funzione del tipo di dispositivo

Documenti addizionali sono forniti in base alla versione del dispositivo ordinata: rispettare sempre e tassativamente le istruzioni riportate nella documentazione supplementare. La documentazione supplementare è parte integrante della documentazione del dispositivo.

# 1.4 Marchi registrati

### Modbus®

Marchio registrato di SCHNEIDER AUTOMATION, INC.

### TRI-CLAMP®

Marchio registrato di Ladish & Co., Inc., Kenosha, USA

# <span id="page-8-0"></span>2 Istruzioni di sicurezza base

# 2.1 Requisiti per il personale

Il personale addetto a installazione, messa in servizio, diagnostica e manutenzione deve soddisfare i seguenti requisiti:

- ‣ Gli specialisti addestrati e qualificati devono possedere una qualifica pertinente per la funzione e il compito specifici.
- ‣ Deve essere autorizzato dall'operatore/responsabile dell'impianto.
- ‣ Deve conoscere approfonditamente le normative locali/nazionali.
- ‣ Prima di cominciare il lavoro, leggere attentamente e assicurarsi di aver compreso le istruzioni contenute nel manuale e nella documentazione supplementare e i certificati (in funzione dell'applicazione).
- ‣ Seguire le istruzioni e rispettare le condizioni.

Il personale operativo, nell'eseguire i propri compiti, deve soddisfare i seguenti requisiti:

- ‣ Essere istruito e autorizzato in base ai requisiti del compito dal proprietario/operatore dell'impianto.
- ‣ Seguire le istruzioni contenute nel presente manuale.

# 2.2 Uso previsto

# 2.2.1 Applicazione e fluidi

Utilizzare il misuratore descritto nelle presenti Istruzioni di funzionamento esclusivamente per la misura dei liquidi e l'analisi dei liquidi.

Utilizzare il misuratore solo entro i limiti specificati nei dati tecnici e per la specifica app di concentrazione.

Per garantire le perfette condizioni del misuratore durante il funzionamento:

‣ Utilizzare il misuratore solo per i fluidi ai quali i materiali parti bagnate dal processo sono sufficientemente resistenti.

# 2.2.2 Uso non corretto

Un uso improprio può compromettere la sicurezza. Il produttore non è responsabile dei danni causati da un uso improprio o non previsto.

## 2.2.3 Rischi residui

## **A** AVVERTENZA

I fluidi caldi possono rappresentare un pericolo di ustione.

‣ In caso di temperature elevate del fluido, assicurare un'adeguata protezione contro il contatto per evitare ustioni.

# 2.3 Sicurezza sul lavoro

Per interventi sul dispositivo e l'uso del dispositivo:

‣ indossare dispositivi di protezione personale adeguati come da normativa nazionale.

In caso di saldatura sulle tubazioni:

‣ Non mettere a terra la saldatrice tramite il misuratore.

# <span id="page-9-0"></span>2.4 Sicurezza operativa

Rischio di lesioni.

- ‣ Utilizzare lo strumento in corrette condizioni tecniche e solo in condizioni di sicurezza.
- ‣ L'operatore è responsabile del funzionamento privo di interferenze dello strumento.

### Conversioni al dispositivo

Non sono consentite modifiche non autorizzate al dispositivo poiché possono provocare pericoli imprevisti.

‣ Se, ciononostante, fossero necessarie modifiche, consultare Endress+Hauser.

### Riparazione

Per garantire sicurezza e affidabilità operative continue,

- ‣ Eseguire le riparazioni sul dispositivo solo se sono espressamente consentite.
- ‣ Attenersi alle normative federali/nazionali relative alla riparazione di un dispositivo elettrico.
- ‣ Utilizzare esclusivamente parti di ricambio e accessori originali di Endress+Hauser.

# 2.5 Sicurezza del prodotto

Il misuratore è stato sviluppato secondo le procedure di buona ingegneria per soddisfare le attuali esigenze di sicurezza, è stato collaudato e ha lasciato la fabbrica in condizioni tali da poter essere usato in completa sicurezza.

Soddisfa gli standard generali di sicurezza e i requisiti legali. Rispetta anche le direttive UE elencate nella Dichiarazione di conformità UE specifica del dispositivo.

Inoltre, il dispositivo possiede i requisiti legali delle normative UK applicabili (Statutory Instruments). Questi sono elencati nella Dichiarazione di conformità UKCA insieme ai relativi standard.

Selezionando l'opzione d'ordine per la marcatura UKCA, Endress+Hauser conferma che il dispositivo ha superato con successo la valutazione ed il collaudo esponendo il marchio UKCA.

Indirizzo per contattare Endress+Hauser UK: Endress+Hauser Ltd. Floats Road Manchester M23 9NF Regno Unito www.uk.endress.com

# 2.6 Sicurezza IT

La garanzia è valida solo se il dispositivo è installato e impiegato come descritto nelle Istruzioni di funzionamento. Il dispositivo è dotato di un meccanismo di sicurezza, che protegge le sue impostazioni da modifiche involontarie.

Delle misure di sicurezza IT, che forniscono una protezione addizionale al dispositivo e al trasferimento dei dati associati, devono essere implementate dagli stessi operatori secondo i loro standard di sicurezza.

# <span id="page-10-0"></span>3 Descrizione del prodotto

Il sistema di misura comprende un sensore e un trasmettitore. Il sensore e il trasmettitore sono montati in punti separati fisicamente. Un cavo di collegamento con un connettore push-pull o M2 collega fra loro sensore e trasmettitore.

Il sistema di misura utilizza le applicazioni di concentrazione, personalizzate in funzione del tipo di misura e codificate per operare soltanto con il numero di serie di uno specifico trasmettitore.

# 3.1 Design del prodotto

Sono disponibili varie versioni di trasmettitori.

# 3.1.1 Misuratore con trasmettitore in custodia di alluminio

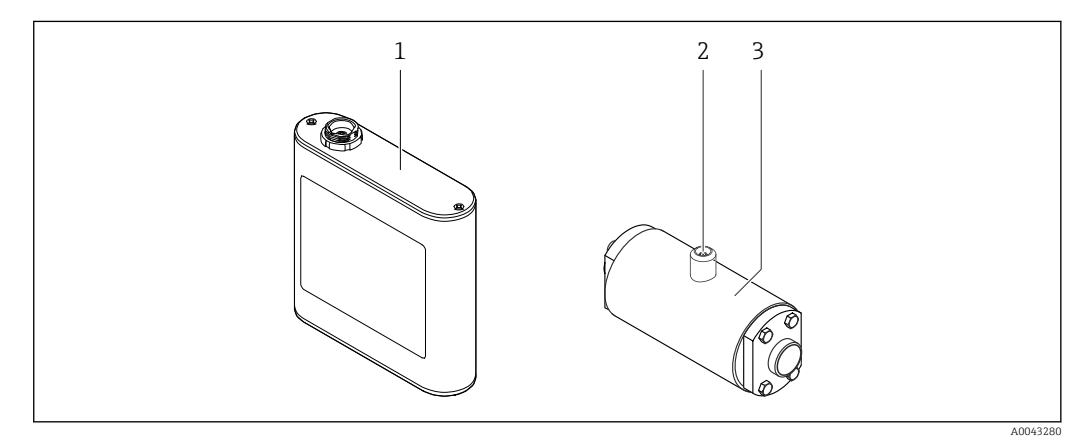

 *1 Importanti componenti del misuratore*

*1 Trasmettitore in custodia di alluminio con indicazione di stato a LED o touch screen e connessione push-pull per il collegamento al sensore, morsettiera e interfaccia Ethernet*

*2 Connessione push-pull o M12 per il collegamento al trasmettitore*

*3 Sensore*

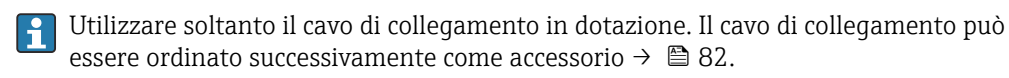

<span id="page-11-0"></span>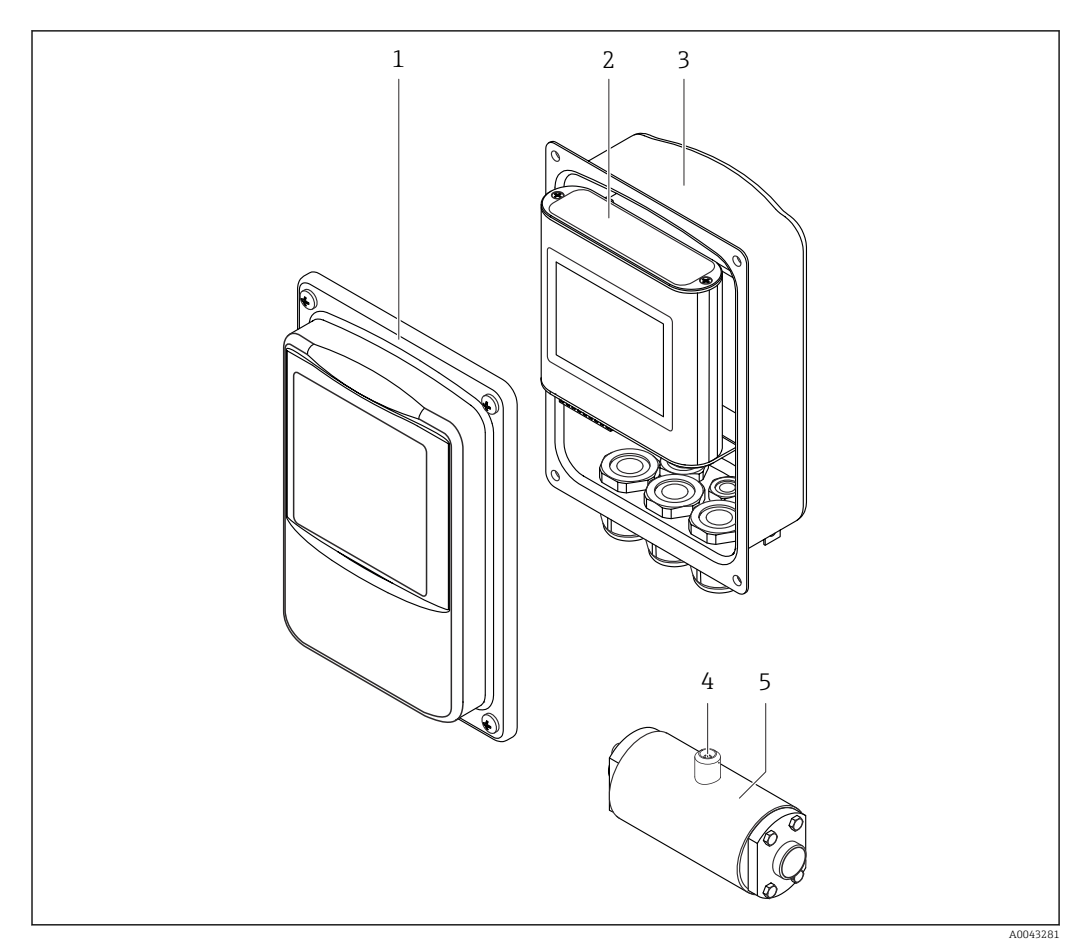

### 3.1.2 Misuratore con trasmettitore in custodia di acciaio inox

#### *2 Importanti componenti del misuratore*

- *1 Coperchio della custodia in acciaio inox con finestra di ispezione*
- *2 Trasmettitore con touch screen e connessione push-pull per il collegamento al sensore, morsettiera e interfaccia Ethernet*
- *3 Custodia in acciaio inox con ingressi cavi*
- *4 Connessione push-pull o M12 per il collegamento al trasmettitore*
- *5 Sensore*

Utilizzare soltanto il cavo di collegamento in dotazione. Il cavo di collegamento può  $\mathbf{f}$ essere ordinato successivamente come accessorio →  $\triangleq$  82.

# 3.2 App di concentrazione

Endress+Hauser fornisce un'app di concentrazione separata per ogni fluido. Un'app di concentrazione contiene le caratteristiche specifiche necessarie di velocità del suono e densità acustica in un intervallo di temperatura definito, che sono necessarie per calcolare la concentrazione e altri parametri di analisi (ad esempio il grado di inversione dello zucchero) di un liquido.

Le app di concentrazione e i parametri di analisi, come pure i relativi campi di misura, sono elencati nell'Applicator.

Con il tool operativo "Teqwave Viewer" è anche possibile personalizzare un'app di concentrazione in base a requisiti specifici del cliente e salvare le modifiche come ricetta. Inoltre, la precisione dei parametri di analisi di alcune app di concentrazione può essere migliorata integrando ulteriori valori di misura esterni o inseriti (ad esempio la pressione). <span id="page-12-0"></span>Oltre alle app di concentrazione preconfigurate che sono disponibili di serie, Endress+Hauser crea anche app di concentrazione individuali specifiche per la vostra applicazione.

La vostra organizzazione di vendita Endress+Hauser può fornire informazioni  $| \cdot |$ dettagliate su questo servizio.

Ciascun trasmettitore può gestire fino a un massimo di 25 app di concentrazione o ricette.

La scheda dati fornita con un'app di concentrazione contiene informazioni su fluido, parametri di analisi, campi di misura ammessi, valori di compensazione e precisione della misura di concentrazione.

# 3.3 Applicazioni

I pacchetti con più app di concentrazione possono essere ordinati per il misuratore sia durante l'acquisto iniziale che successivamente. Le app di concentrazione sono raggruppate per area di applicazione e consentono la misura dei parametri di analisi (ad esempio la concentrazione di zucchero e alcol) di diversi fluidi in un'industria, ad esempio nelle distillerie o nella produzione di bevande analcoliche.

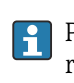

Per informazioni sulle app di concentrazione contenute nelle aree di applicazione e sui relativi campi di misura, vedere il documento "Informazioni tecniche", sezione "Campi di misura".

# <span id="page-13-0"></span>4 Controllo alla consegna e identificazione del prodotto

# 4.1 Controllo alla consegna

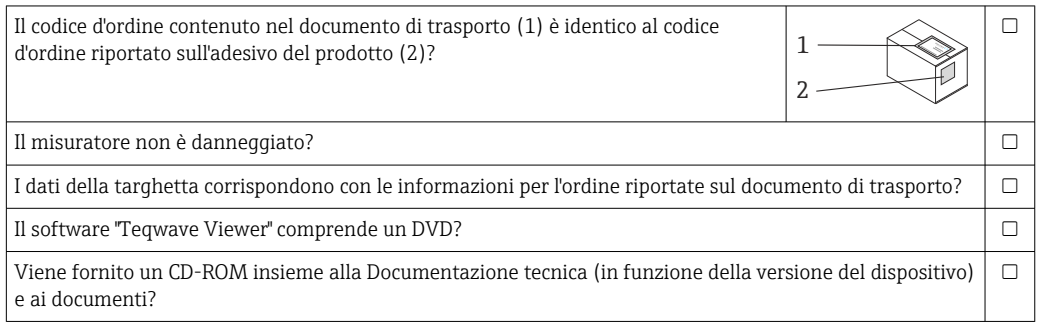

• Nel caso una delle condizioni non sia rispettata, contattare l'Ufficio commerciale Endress+Hauser locale.

• La documentazione tecnica è reperibile in Internet o mediante l'app *Endress+Hauser Operations*, v. paragrafo "Identificazione del dispositivo"  $\rightarrow$   $\blacksquare$  14.

# 4.2 Identificazione del prodotto

Per identificare il dispositivo sono disponibili le seguenti opzioni:

- Specifiche della targhetta
- Codice d'ordine con l'elenco delle caratteristiche del dispositivo nel documento di trasporto
- Inserire i numeri di serie riportati sulle targhette in *W@M Device Viewer* [\(www.endress.com/deviceviewer](http://www.endress.com/deviceviewer)): vengono visualizzate tutte le informazioni relative al dispositivo.
- Inserire i numeri di serie riportati sulle targhette in *Endress+Hauser Operations App* oppure effettuare la scansione del codice DataMatrix presente sulla targhetta con *Endress+Hauser Operations App*: vengono visualizzate tutte le informazioni relative al dispositivo.

Per una descrizione del contenuto della documentazione tecnica associata, consultare:

- I capitoli "Documentazione standard aggiuntiva sul dispositivo"  $\rightarrow$  a 8 e "Documentazione supplementare in funzione del dispositivo"  $\rightarrow \blacksquare 8$
- *W@M Device Viewer*: inserire il numero di serie indicato sulla targhetta [\(www.endress.com/deviceviewer](http://www.endress.com/deviceviewer))
- *Endress+Hauser Operations App*: inserire il numero di serie indicato sulla targhetta oppure effettuare la scansione del codice DataMatrix presente sulla targhetta.

<span id="page-14-0"></span>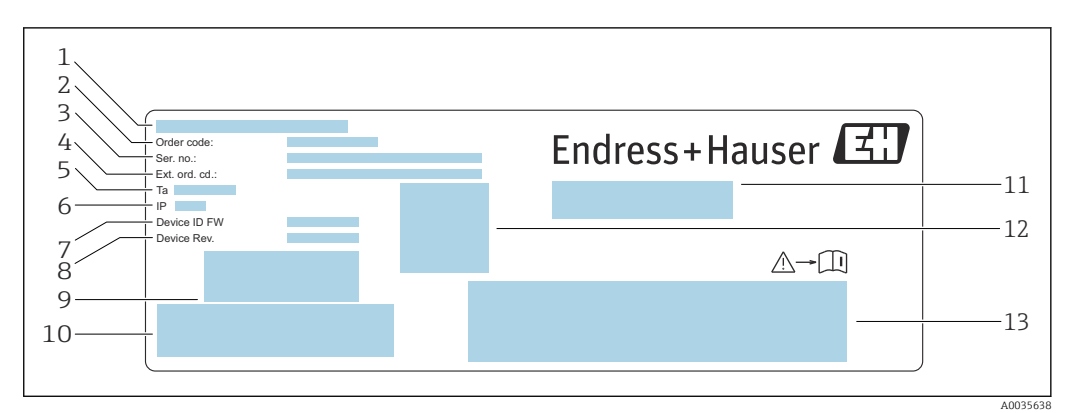

## 4.2.1 Targhetta del trasmettitore

- *3 Esempio di targhetta di un trasmettitore con custodia in alluminio*
- *Luogo di produzione*
- *Codice d'ordine*
- *Numero di serie (Ser. no.)*
- *Codice d'ordine esteso (Ext. ord. cd.)*
- *Temperatura ambiente consentita (T<sup>α</sup> )*
- *Grado di protezione*
- *Versione Firmware (Device ID FW) impostata in fabbrica*
- *Versione Hardware (rev. dispositivo) impostata in fabbrica*
- *Codice a barre per uso interno*
- *Codice a barre per uso interno*
- *Nome del misuratore*
- *Codice matrice 2D con numero di serie*
- *Spazio per approvazioni e certificati*

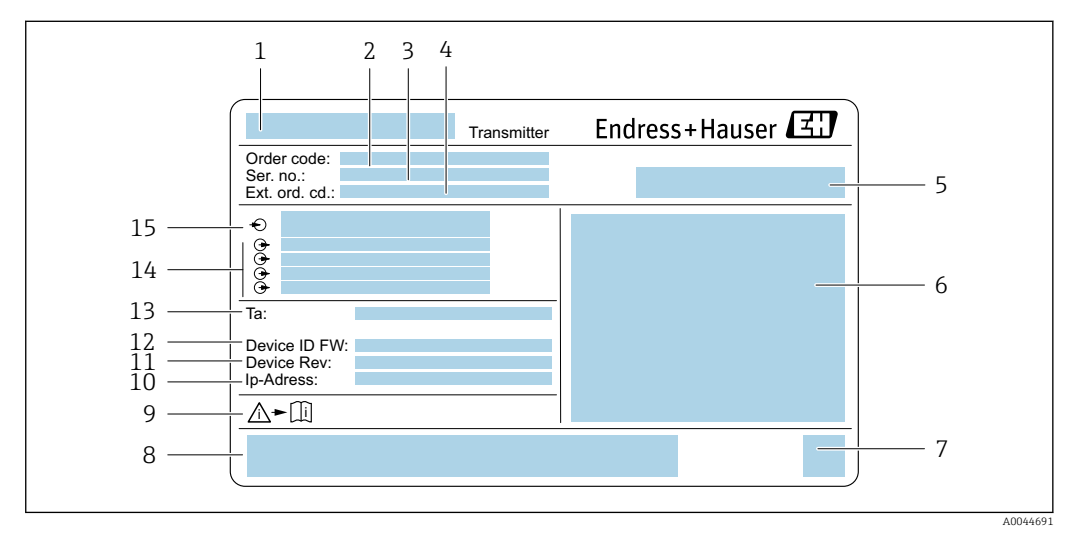

 *4 Esempio di targhetta di un trasmettitore con custodia in acciaio inox*

- 
- *Nome del misuratore Codice d'ordine*
- *Numero di serie (Ser. no.)*
- *Codice d'ordine esteso (Ext. ord. cd.)*
- *Luogo di produzione*
- *Grado di protezione*
- 
- *Codice matrice 2D con numero di serie Spazio per approvazioni e certificati: ad esempio Marchio CE*
- *Osservare la documentazione del dispositivo*
- *Indirizzo IP impostato in fabbrica*
- *Versione Hardware (rev. dispositivo) impostata in fabbrica*
- *Versione Firmware (Device ID FW) impostata in fabbrica*
- *Temperatura ambiente consentita (T<sup>α</sup> )*
- *Ingressi e uscite disponibili*
- *Tensione di alimentazione*

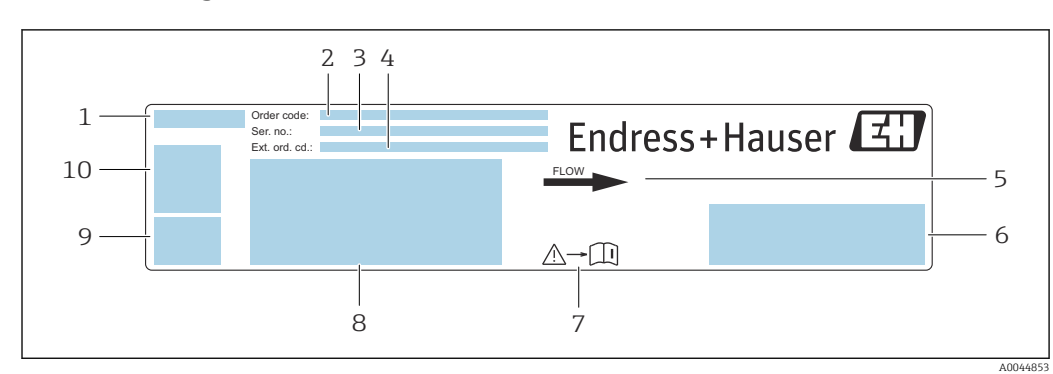

## <span id="page-15-0"></span>4.2.2 Targhetta del sensore

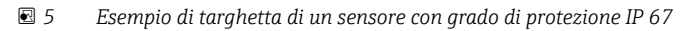

- *Nome del misuratore*
- *Codice d'ordine*
- *Numero di serie (Ser. no.)*
- *Codice d'ordine esteso (Ext. ord. cd.)*
- *Direzione del flusso*
- *Spazio per approvazioni e certificati: ad esempio Marchio CE*
- *Osservare la documentazione del dispositivo*
- *Grado di protezione, portata massima (Qmax); diametro nominale del sensore/pressione nominale (PN=PS); temperatura ambiente consentita (Ta); temperatura del fluido consentita (Tm); materiale del tubo di misura*
- *Luogo di produzione*
- *Codice matrice 2D con numero di serie*

<span id="page-16-0"></span>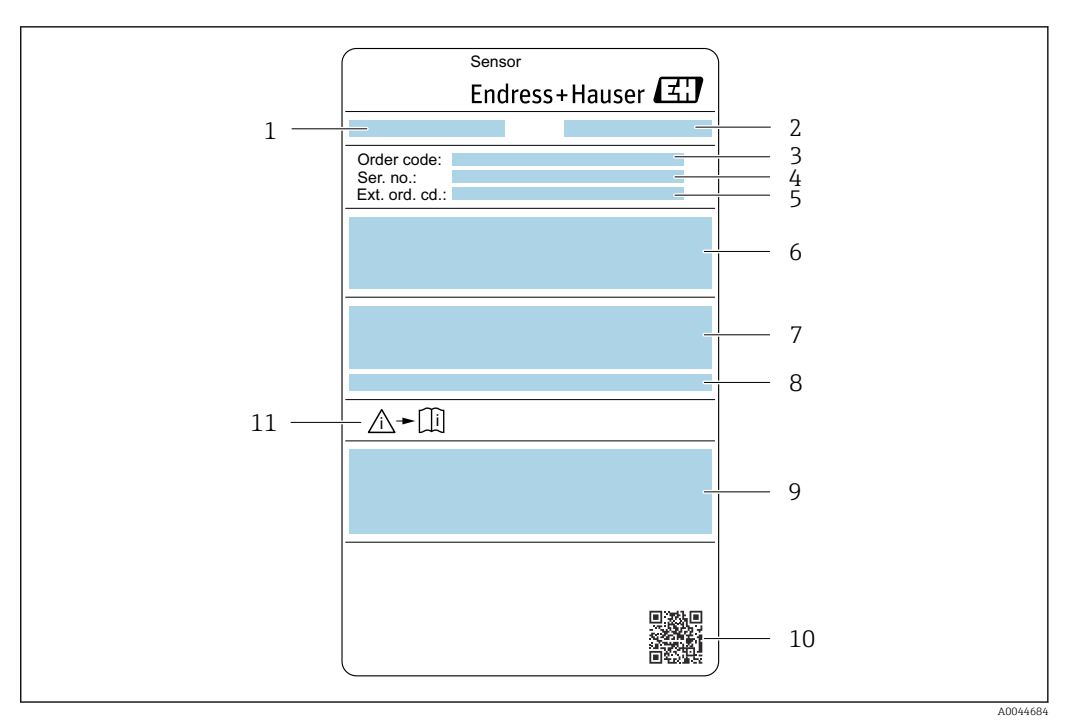

 *6 Esempio di targhetta di un sensore con grado di protezione IP 69*

- *1 Nome del misuratore*
- *2 Luogo di produzione*
- *3 Codice d'ordine*
- *4 Numero di serie (ser. no.)*
- *5 Codice d'ordine esteso (Ext. ord. cd.)*
- *6 Diametro nominale del sensore; velocità del suono; densità; pressione nominale (PN=PS); campo di temperatura del fluido (Tm); materiale del tubo di misura*
- *7 Grado di protezione*
- *8 Temperatura ambiente consentita (T<sup>α</sup> )*
- *9 Spazio per approvazioni e certificati: ad esempio Marchio CE*
- *10 Codice matrice 2D con numero di serie*
- *11 Osservare la documentazione del dispositivo*

#### Codice d'ordine  $|\cdot|$

Il misuratore può essere riordinato utilizzando il codice d'ordine.

### Codice d'ordine esteso

- Sono sempre riportati il tipo di dispositivo (radice del prodotto) e le specifiche base (caratteristiche obbligatorie).
- Delle specifiche opzionali (caratteristiche opzionali), sono indicate solo quelle relative alla sicurezza e alle approvazioni (ad es. LA) Se sono state ordinate altre specifiche opzionali, queste sono rappresentate collettivamente mediante il simbolo segnaposto  $#$  (ad es.  $#LA#$ ).
- Se le specifiche opzionali ordinate non comprendono specifiche di sicurezza e relative alle approvazioni, sono indicate con il simbolo segnaposto + (ad es. XXXXXX-ABCDE+).

### 4.2.3 Simboli riportati sul misuratore

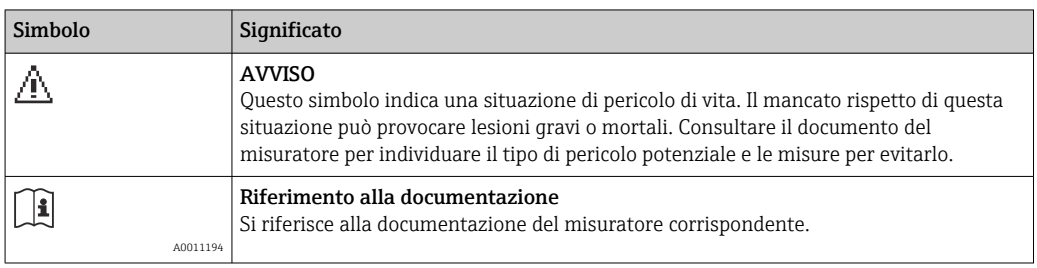

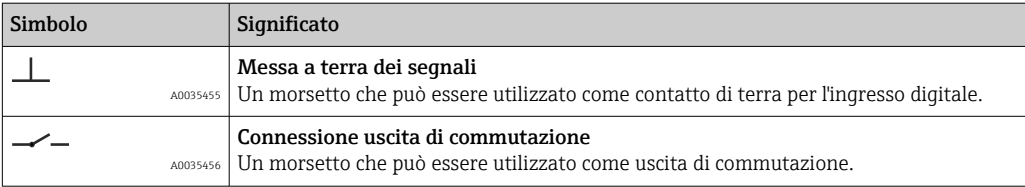

# <span id="page-18-0"></span>5 Stoccaggio e trasporto

# 5.1 Condizioni di stoccaggio

Osservare le seguenti note per lo stoccaggio:

- Conservare nella confezione originale per garantire la protezione da urti.
- Proteggere dalla luce diretta del sole per evitare temperature superficiali eccessivamente elevate.
- Conservare in luogo asciutto e privo di polvere.
- Non conservare all'esterno.

Temperatura di immagazzinamento  $\rightarrow \blacksquare$  90.

# 5.2 Trasporto del prodotto

- Trasportare il misuratore fino al punto di misura nell'imballaggio originale.
- Non rimuovere le coperture o i coperchi di protezione installati sulle connessioni al processo.

# 5.3 Smaltimento dell'imballaggio

Tutti i materiali di imballaggio sono ecologici e 100 % riciclabili: scatola conforme alla Direttiva europea sugli imballaggi 94/62/CE; la riciclabilità è confermata dal simbolo RESY apposto.

# <span id="page-19-0"></span>6 Montaggio

# 6.1 Condizioni di installazione

## 6.1.1 Posizione di montaggio

### Posizione di montaggio

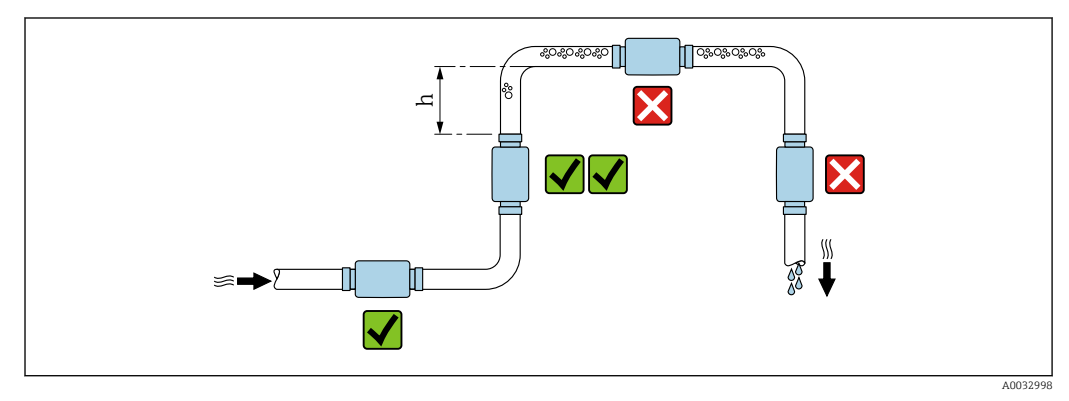

 *7 Posizione di montaggio*

Installare preferibilmente il sensore in un tubo ascendente e assicurare una distanza sufficiente dal gomito del tubo successivo: h ≥ 5 x DN.

### Tratti rettilinei in entrata e in uscita

Rispettare i seguenti tratti rettilinei in entrata e in uscita per la conformità alle specifiche di accuratezza:

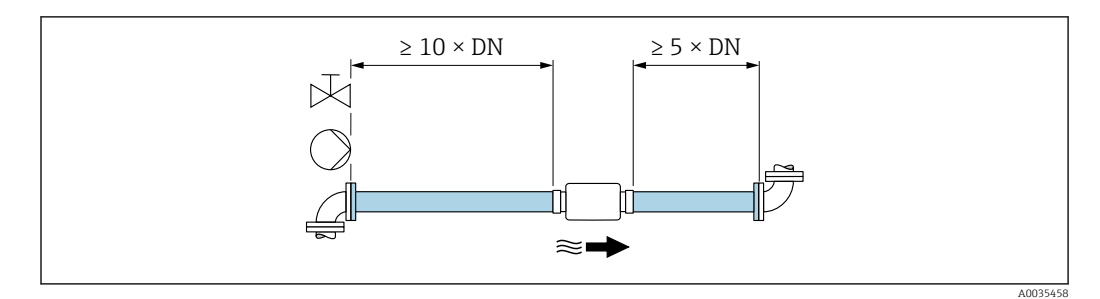

 *8 Tratti rettilinei in entrata e in uscita*

## 6.1.2 Requisiti di processo e ambiente

### Campo di temperatura ambiente

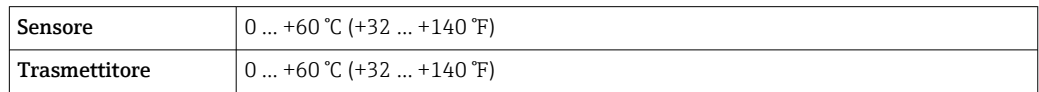

In caso di funzionamento all'esterno:

- Installare il misuratore in luogo ombreggiato.
- Evitare la luce diretta del sole, in particolare nelle regioni a clima caldo.
- Evitare l'esposizione diretta agli agenti atmosferici.

## <span id="page-20-0"></span>6.1.3 Istruzioni di montaggio speciali

### Compatibilità igienica

In caso di installazione in applicazioni igieniche:

- Osservare le istruzioni nella sezione "Certificati e approvazioni/ compatibilità igienica" → 图 93.
- Assicurarsi che il liquido non possa accumularsi all'esterno del misuratore.
- Se il misuratore è installato orizzontalmente, allineare l'ingresso di connessione per il collegamento in modo che sia rivolto verso l'alto.
- Scegliere l'orientamento in modo che il misuratore sia autodrenante una volta installato. A tale scopo si raccomanda l'installazione con un angolo di inclinazione >3°.

# 6.2 Montaggio del misuratore

### 6.2.1 Montaggio del sensore

### **A** AVVERTENZA

### Pericolo dovuto a tenuta di processo non adeguata!

- ‣ Garantire che i diametri interni delle guarnizioni siano maggiori o uguali a quelli delle connessioni al processo e della tubazione.
- ‣ Verificare che le guarnizioni siano pulite e integre.
- ‣ Fissare correttamente le guarnizioni.

#### Montaggio del sensore con l'adattatore filettato nel tubo

‣ Montare il sensore nel tubo garantendo la piena conformità alle condizioni di montaggio  $\rightarrow \equiv 20$ .

#### Saldatura del sensore con la connessione a saldare nel tubo

- 1. Eseguire la puntatura della connessione al processo per fissarla nel tubo.
- 2. Svitare le viti delle connessioni al processo e rimuovere il sensore, insieme alla guarnizione, dal tubo.
- 3. Saldare la connessione al processo nel tubo.
- 4. Montare il sensore, insieme alle guarnizioni, di nuovo sulle connessioni al processo. Assicurarsi che tutte le parti di connessione siano pulite e che la scanalatura di ventilazione sulla connessione al processo si trovi sul lato inferiore del trasmettitore.
- 5. Controllare se le connessioni al processo e le guarnizioni sono centrate quando sono montate.
- 6. Serrare le viti in sequenza diagonalmente opposta ad una coppia di 7 Nm (5,2 lbf ft).

### 6.2.2 Montaggio del trasmettitore

### **AATTENZIONE**

### La temperatura ambiente è troppo elevata!

Pericolo di surriscaldamento dell'elettronica e di deformazione della custodia.

- ightharpoonup Non superatura ambiente massima consentita →  $\triangleq$  20.
- ‣ Nel caso di funzionamento all'esterno: evitare la luce solare diretta e l'esposizione alle intemperie, soprattutto nelle regioni a clima caldo.

### **AATTENZIONE**

### Una forza eccessiva può danneggiare la custodia!

‣ Evitare le sollecitazioni meccaniche eccessive.

### Trasmettitore con custodia in alluminio

‣ Montare il trasmettitore sulla guida DIN EN 60715 TH 35 utilizzando il supporto per guida DIN.

### Trasmettitore con custodia in acciaio inox

- Il trasmettitore può essere montato come segue:
- Montaggio con piastra di montaggio
- Montaggio con supporto del trasmettitore per il montaggio su palo (accessorio)

*Montaggio con piastra di montaggio*

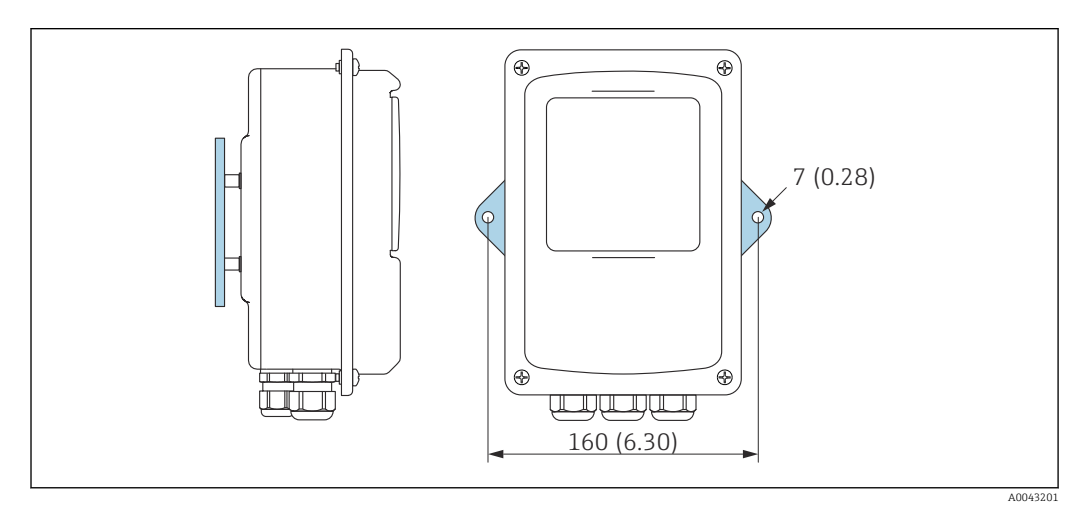

 *9 Unità ingegneristica mm (in)*

‣ Fissare la piastra di montaggio secondo i fori previsti.

*Montaggio con supporto del trasmettitore per il montaggio su palo (accessorio)*

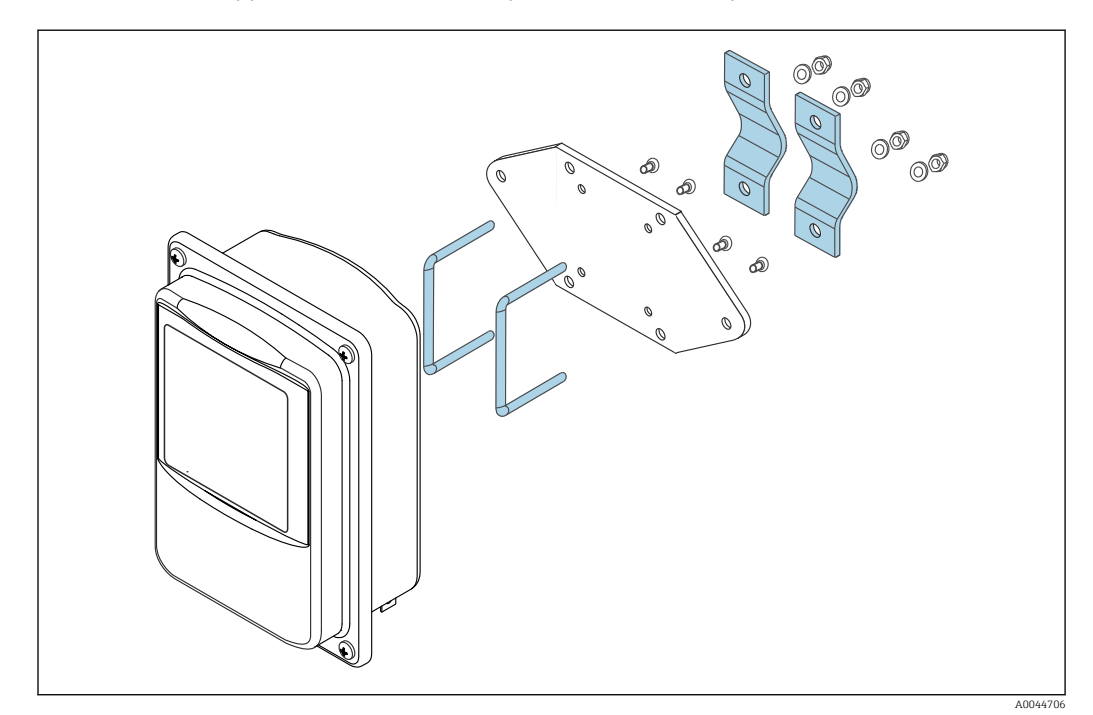

1. Svitare la piastra di montaggio.

<span id="page-22-0"></span>2. Guidare le aste di supporto attraverso le sedi preforate nella piastra di montaggio e riavvitare la piastra di montaggio sul trasmettitore.

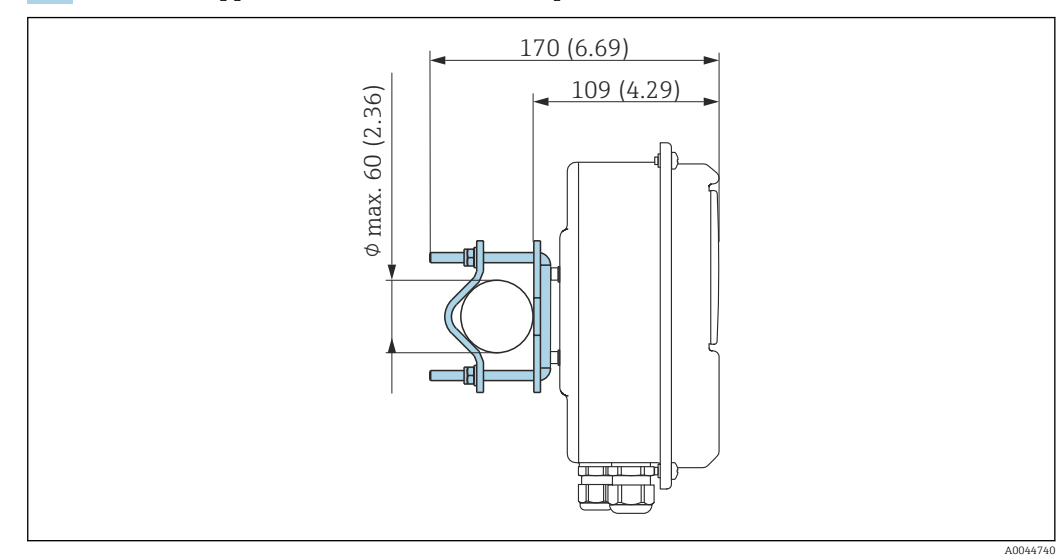

3. Fissare il supporto del trasmettitore a un palo con i morsetti.

# 6.3 Verifica finale dell'installazione

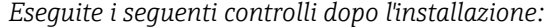

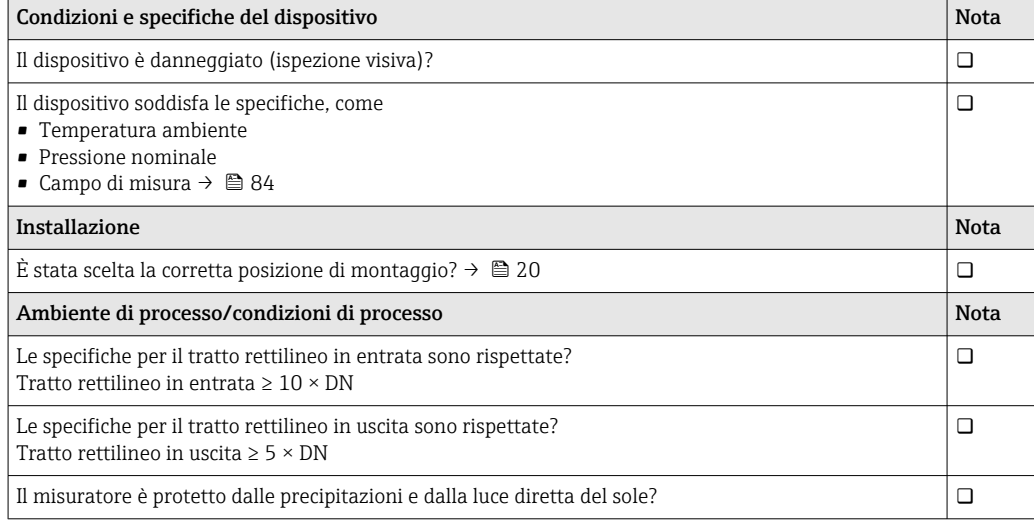

# <span id="page-23-0"></span>7 Connessione elettrica

Il misuratore non è dotato di un interruttore di protezione interno. Per questo motivo, assegnare al misuratore un interruttore o un interruttore di protezione dell'alimentazione che consenta di scollegare agevolmente il circuito di alimentazione dalla rete.

# 7.1 Requisiti di collegamento

# 7.1.1 Requisiti per il cavo di collegamento

I cavi di collegamento forniti dal cliente devono possedere i seguenti requisiti.

## Sicurezza elettrica

In conformità alle normative nazionali applicabili.

### Cavo di collegamento sensore/trasmettitore

Utilizzare soltanto il cavo in dotazione.

### Cavo Ethernet Modbus

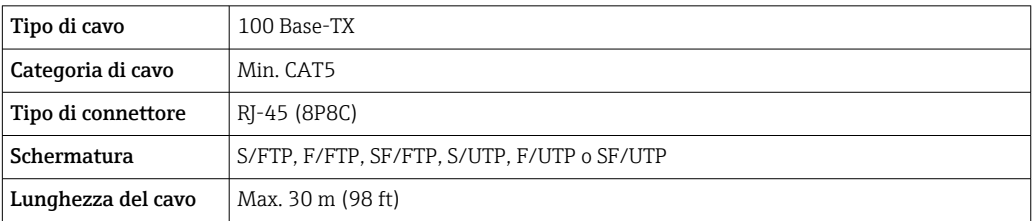

### Cavi di alimentazione e di segnale

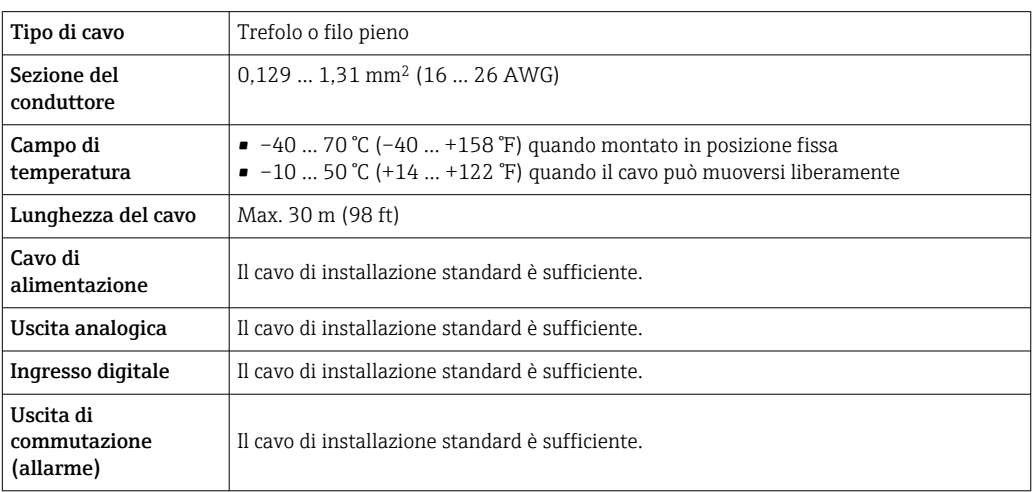

# 7.1.2 Assegnazione morsetti

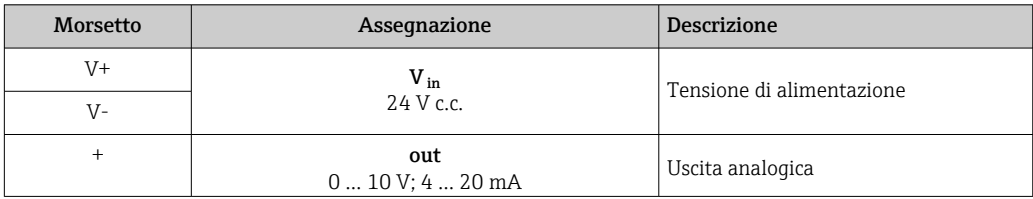

<span id="page-24-0"></span>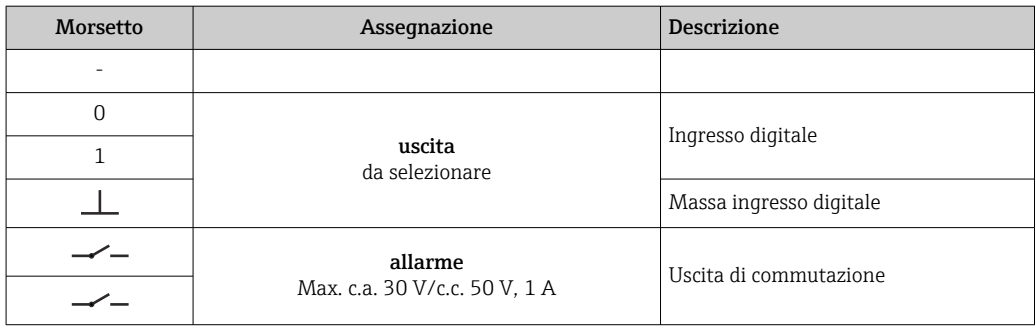

## 7.1.3 Requisiti dell'alimentatore

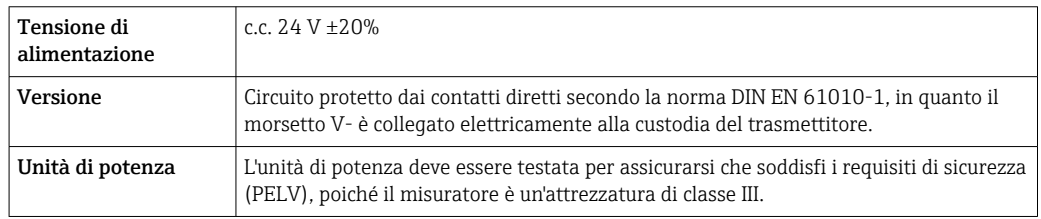

# 7.2 Connessione del misuratore: trasmettitore con custodia in alluminio

## **A PERICOLO**

Una connessione eseguita non correttamente può provocare ferite, anche letali

- ‣ Il collegamento elettrico deve essere eseguito esclusivamente da tecnici specializzati.
- ‣ Attenersi alle normative e ai codici di installazione federali/nazionali applicabili.
- ‣ Attenersi alle norme di sicurezza vigenti presso il luogo di lavoro.

## 7.2.1 Connessione del cavo di collegamento

Collegare il sensore al trasmettitore solo con il cavo di collegamento in dotazione.

### **AVVISO**

### Malfunzionamento del misuratore

I cavi danneggiati possono influire sull'integrità funzionale del misuratore.

- ‣ Evitare tensioni durante la posa del cavo di collegamento.
- ‣ Non piegare o accorciare il cavo di collegamento.
- ‣ Non rimuovere il connettore del cavo di collegamento.
- ‣ Sostituire immediatamente i cavi danneggiati o rotti.
- ‣ Posare i cavi di collegamento separatamente dai cavi che trasportano una corrente elettrica molto grande (per esempio i cavi di collegamento del convertitore e del motore).

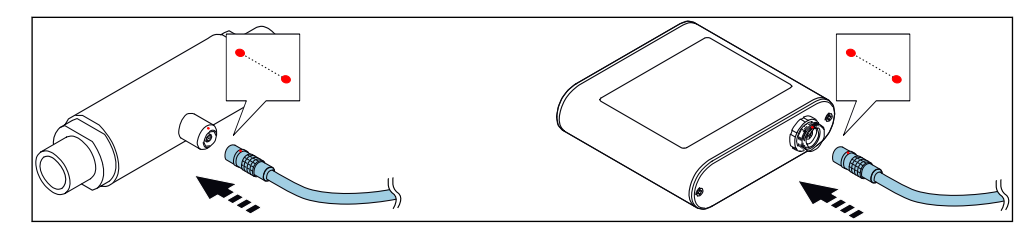

 *10 Connessione del cavo di collegamento*

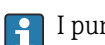

I punti rossi sui connettori indicano la posizione.

<span id="page-25-0"></span>‣ Inserire i connettori push-pull del cavo di collegamento negli ingressi nella posizione indicata fino a quando non si innestano con uno scatto.

### Connessione del cavo di collegamento con il codice d'ordine per "Opzioni sensore", opzione CM (IP69)

- 1. Inserire il connettore M12 del cavo di collegamento nell'ingresso del sensore nella posizione indicata e serrarlo.
- 2. Inserire il connettore push-pull del cavo di collegamento nell'ingresso del trasmettitore nella posizione indicata fino al suo innesto confermato da un clic.

## 7.2.2 Connessione dei cavi di segnale e della tensione di alimentazione

Il misuratore non è dotato di un interruttore di protezione interno. Per questo motivo, assegnare al misuratore un interruttore o un interruttore di potenza che permetta di scollegare facilmente la linea di alimentazione dalla rete.

Il segnale può essere trasmesso con tecnologia analogica attraverso l'uscita analogica e con tecnologia digitale via Ethernet (protocollo Modbus). La connessione al tool operativo "Teqwave Viewer" viene stabilita anche attraverso l'interfaccia Ethernet. Per informazioni su come stabilire la connessione al "Teqwave Viewer", vedere le  $\rightarrow \Box$  35.

### **A PERICOLO**

### Lesioni gravi o mortali da scossa elettrica

- ‣ Mettere a terra il morsetto V- e il corpo del sensore separatamente l'uno dall'altro perché il morsetto V- è collegato al corpo del sensore.
- 1. Collegare il conduttore di terra al morsetto V-.
- 2. Mettere a terra la custodia del trasmettitore. Assicurarsi che il morsetto V- e la custodia del trasmettitore siano messi a terra separatamente l'uno dall'altro.
- 3. Collegare i cavi di segnale e della tensione di alimentazione al trasmettitore tramite i morsetti a vite, l'assegnazione dei morsetti →  $\triangleq$  24.
- 4. Per la trasmissione tramite protocollo Modbus o la connessione al Teqwave Viewer, collegare il cavo Ethernet alla porta Ethernet del trasmettitore e alla porta Ethernet del computer o della rete. Per informazioni su come stabilire la connessione al "Teqwave Viewer", vedere le  $\rightarrow \blacksquare$  35.

## 7.2.3 Come garantire la compensazione del potenziale

Il misuratore deve essere incluso nella compensazione del potenziale. Il trasmettitore ed il sensore sono collegati allo stesso potenziale tramite il cavo di collegamento. Questo potenziale deve essere senza corrente.

# 7.3 Connessione del misuratore: trasmettitore con custodia in acciaio inox

### **A PERICOLO**

Una connessione eseguita non correttamente può provocare ferite, anche letali

- ‣ Il collegamento elettrico deve essere eseguito esclusivamente da tecnici specializzati.
- ‣ Attenersi alle normative e ai codici di installazione federali/nazionali applicabili.
- ‣ Attenersi alle norme di sicurezza vigenti presso il luogo di lavoro.

## 7.3.1 Apertura del coperchio della custodia

1. Liberare le 4 viti di fissaggio sul coperchio della custodia.

<span id="page-26-0"></span>2. Aprire il coperchio della custodia.

## 7.3.2 Connessione del cavo di collegamento

Collegare il sensore al trasmettitore solo con il cavo di collegamento in dotazione.

## **AVVISO**

### Malfunzionamento del misuratore

I cavi danneggiati possono influire sull'integrità funzionale del misuratore.

- ‣ Evitare tensioni durante la posa del cavo di collegamento.
	- ‣ Non piegare o accorciare il cavo di collegamento.
- ‣ Non rimuovere il connettore del cavo di collegamento.
- ‣ Sostituire immediatamente i cavi danneggiati o rotti.
- ‣ Posare i cavi di collegamento separatamente dai cavi che trasportano una corrente elettrica molto grande (per esempio i cavi di collegamento del convertitore e del motore).

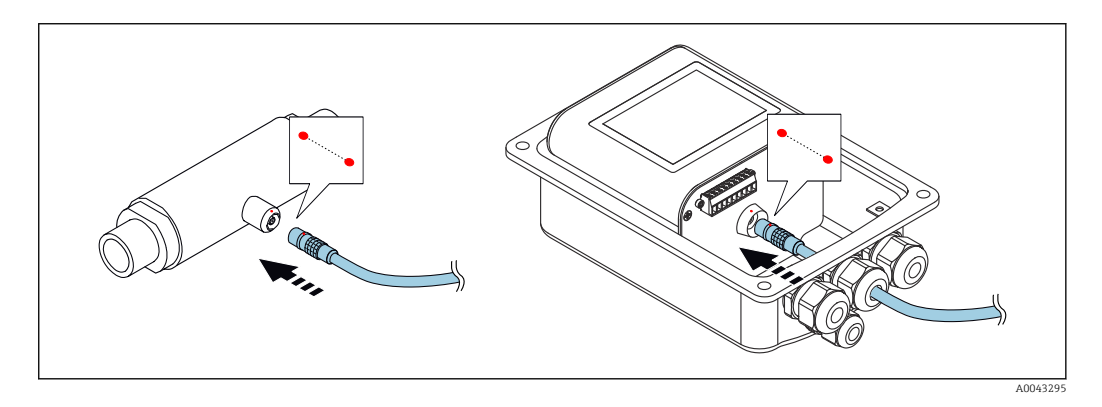

- I punti rossi sui connettori indicano la posizione.
- 1. Spingere il cavo di collegamento attraverso l'ingresso cavo. Per garantire la tenuta stagna, non togliere l'anello di tenuta dall'ingresso cavo.
- 2. Inserire i connettori push-pull del cavo di collegamento negli ingressi nella posizione indicata fino a quando non si innestano con uno scatto. I punti rossi sui connettori indicano la posizione.
- 3. Serrare saldamente i pressacavi.

### Connessione del cavo di collegamento con il codice d'ordine per "Opzioni sensore", opzione CM (IP69)

- 1. Spingere il cavo di collegamento attraverso l'ingresso cavo. Per garantire la tenuta stagna, non togliere l'anello di tenuta dall'ingresso cavo.
- 2. Inserire il connettore M12 del cavo di collegamento nell'ingresso del sensore nella posizione indicata e serrarlo.
- 3. Inserire il connettore push-pull del cavo di collegamento nell'ingresso del trasmettitore nella posizione indicata fino al suo innesto confermato da un clic.
- 4. Serrare saldamente i pressacavi.

### 7.3.3 Connessione dei cavi di segnale e della tensione di alimentazione

Il misuratore non è dotato di un interruttore di protezione interno. Per questo motivo, assegnare al misuratore un interruttore o un interruttore di potenza che permetta di scollegare facilmente la linea di alimentazione dalla rete.

<span id="page-27-0"></span>Il segnale può essere trasmesso con tecnologia analogica attraverso l'uscita analogica e con tecnologia digitale via Ethernet (protocollo Modbus). La connessione al tool operativo "Teqwave Viewer" viene stabilita anche attraverso l'interfaccia Ethernet. Per informazioni su come stabilire la connessione al "Tegwave Viewer", vedere le  $\rightarrow \Box$  35.

### **A** PERICOLO

### Lesioni gravi o mortali da scossa elettrica

‣ Mettere a terra il morsetto V- e il corpo del sensore separatamente l'uno dall'altro perché il morsetto V- è collegato al corpo del sensore.

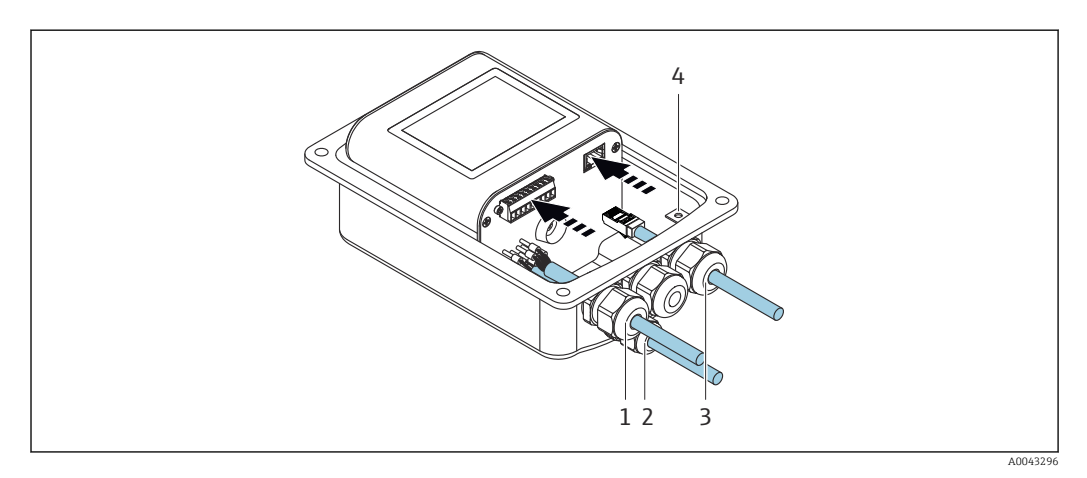

- 1. Spingere i cavi di segnale e della tensione di alimentazione attraverso gli ingressi cavi (1) e (2) e (ove applicabile) spingere il cavo Ethernet attraverso l'ingresso cavo (3). Per garantire la tenuta stagna, non togliere l'anello di tenuta dall'ingresso cavo.
- 2. Collegare il conduttore di terra al morsetto V-.
- 3. Mettere a terra la custodia del trasmettitore con il morsetto di terra (4). Assicurarsi che il morsetto V- e la custodia del trasmettitore siano messi a terra separatamente l'uno dall'altro.
- 4. Collegare i cavi di segnale e della tensione di alimentazione al trasmettitore tramite i morsetti a vite, l'assegnazione dei morsetti →  $\triangleq$  24.
- 5. Per la trasmissione tramite protocollo Modbus o la connessione al Teqwave Viewer, collegare il cavo Ethernet alla porta Ethernet del trasmettitore e alla porta Ethernet del computer o della rete. Per informazioni su come stabilire la connessione al "Teqwave Viewer", vedere le  $\rightarrow \Box$  35.
- 6. Serrare saldamente i pressacavi.

### 7.3.4 Come garantire la compensazione del potenziale

Il misuratore deve essere incluso nella compensazione del potenziale. Il trasmettitore ed il sensore sono collegati allo stesso potenziale tramite il cavo di collegamento. Questo potenziale deve essere senza corrente.

## 7.3.5 Chiusura del coperchio della custodia

- 1. Chiudere il coperchio della custodia.
- 2. Serrare le 4 viti di fissaggio sul coperchio della custodia. Avvitare le viti senza utilizzare alcun lubrificante (grasso). Se si usa il lubrificante, il grado di protezione della custodia può essere compromesso a causa di una scarsa tenuta della custodia.

# <span id="page-28-0"></span>7.4 Istruzioni speciali per la connessione

# 7.4.1 Esempi di connessione

Uscita in corrente 4 … 20 mA

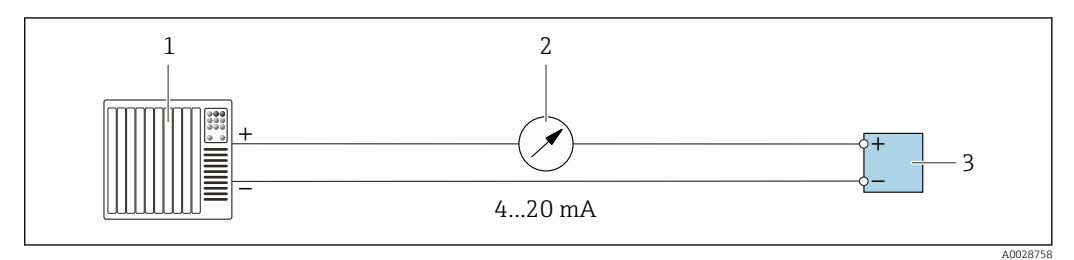

 *11 Esempio di collegamento all'uscita in corrente, attiva, 4 … 20 mA*

- *1 Sistema di automazione con ingresso in corrente (ad es. PLC)*
- *2 Display analogico: carico massimo 500 Ω*
- *3 Trasmettitore*

#### Uscita in tensione 0 … 10 V

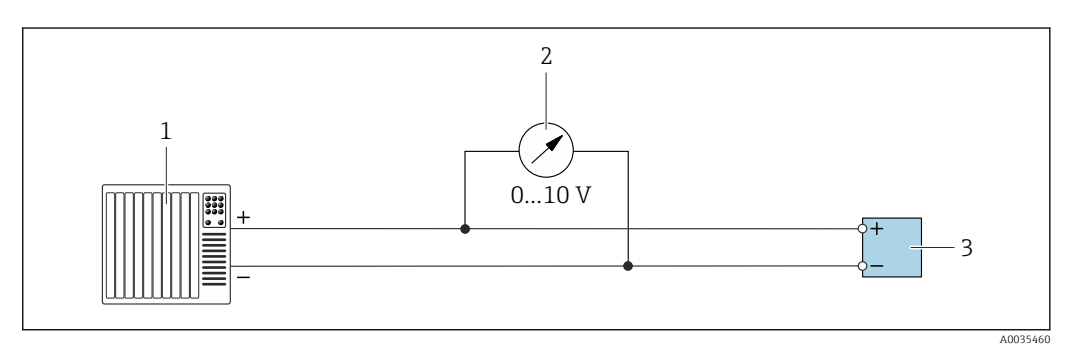

 *12 Esempio di connessione per uscita in tensione, attiva, 0 … 10 V*

- *1 Sistema di automazione con ingresso in corrente o in tensione (ad es. PLC)*
- *2 Unità di visualizzazione analogica per tensione: il carico deve essere almeno 750 Ω*
- *3 Trasmettitore*

#### Uscita di commutazione

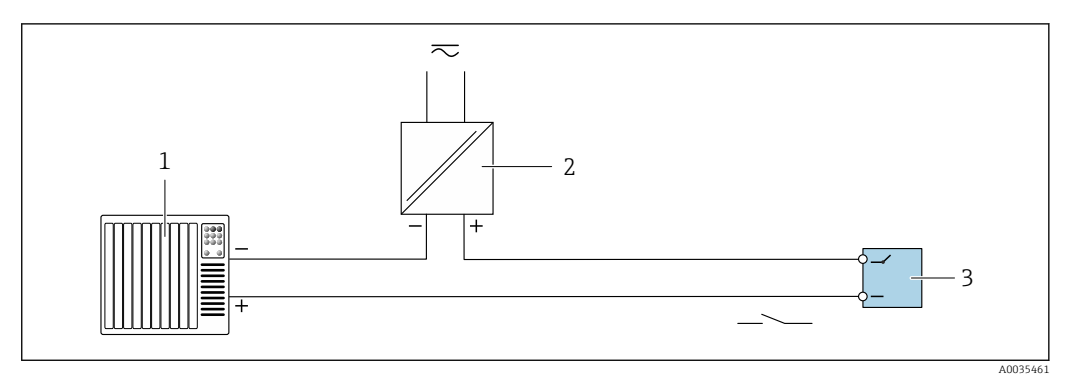

 *13 Esempio di connessione per uscita di commutazione, passiva*

- *1 Sistema di automazione con ingresso a relè (ad es. PLC)*
- *2 Tensione di alimentazione: max. c.a. 30 V/c.c. 50 V*
- *3 Trasmettitore*

### <span id="page-29-0"></span>Ingresso digitale (ingressi elettivi)

L'ingresso digitale può emettere fino a quattro variabili misurate sull'uscita analogica.

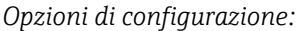

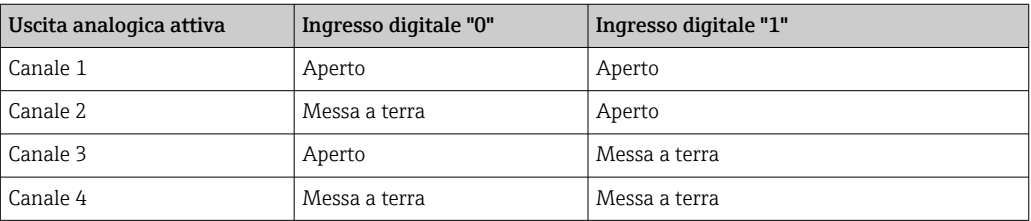

## **AVVISO**

### Interferenza sull'ingresso digitale

Se il misuratore è collegato in modo errato, ciò può influire sull'integrità funzionale del dispositivo.

‣ Se viene utilizzato l'ingresso digitale, collegare solo gli ingressi digitali "0" e "1" alla messa a terra del segnale.

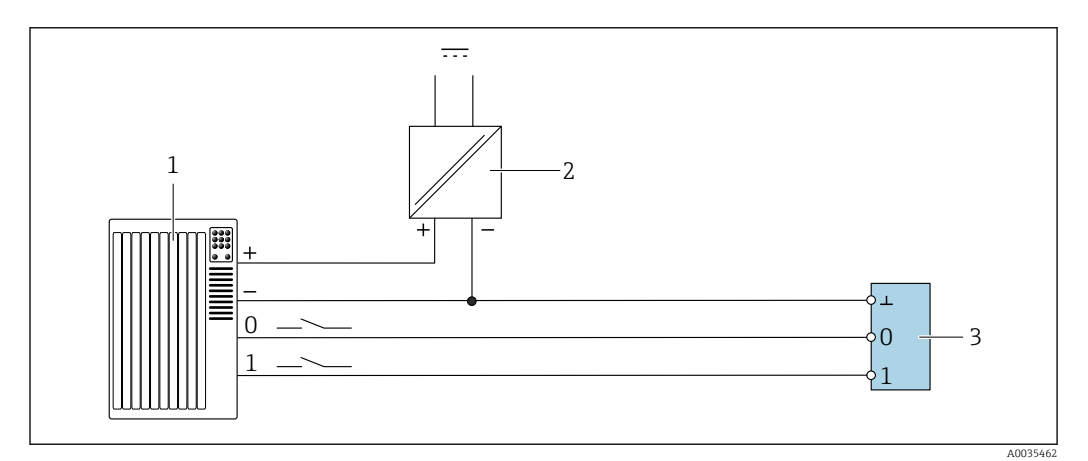

 *14 Esempio di connessione per l'ingresso digitale*

*1 Sistema di automazione con ingresso a relè (ad es. PLC)*

*2 Alimentazione*

*3 Trasmettitore*

 $\mathbf{f}$ 

Se il trasmettitore è collegato come illustrato nell'esempio, le uscite non sono più isolate galvanicamente.

# 7.5 Verifica finale delle connessioni

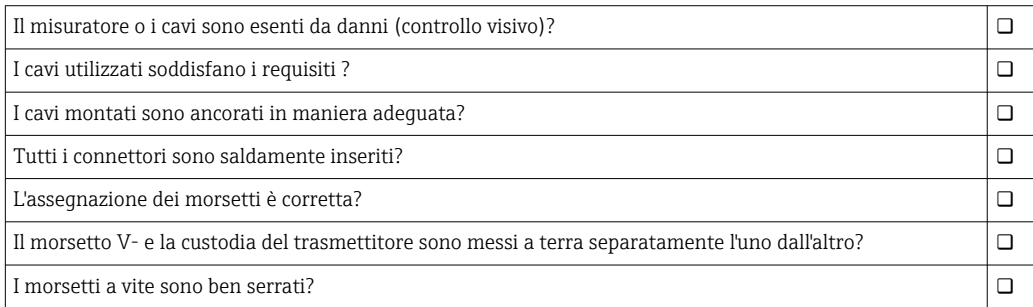

I pressacavi sono tutti installati, serrati correttamente e a tenuta stagna?

Se la tensione di alimentazione è applicata, il dispositivo è pronto per il funzionamento e sul modulo display (trasmettitore con touch screen) appare qualcosa o il LED di alimentazione del misuratore è acceso (trasmettitore con indicazione di stato a LED)?  $\Box$ 

# <span id="page-31-0"></span>8 Opzioni operative

# 8.1 Panoramica delle opzioni di funzionamento

Il misuratore può essere utilizzato come segue:

- Funzionamento tramite il display locale (trasmettitore con touch screen)
- Funzionamento tramite il tool operativo "Teqwave Viewer" in dotazione

# 8.2 Accesso al misuratore tramite il display locale

Se si utilizza il trasmettitore con touch screen, è possibile accedere al misuratore tramite il touch screen del trasmettitore e tramite il tool operativo "Teqwave Viewer".

Se il trasmettitore si trova nella custodia in acciaio inox, è necessario aprire la custodia e rimuovere il relativo coperchio per accedere al touch screen.

Funzioni supportate dal trasmettitore con touch screen:

- Display e visualizzazione grafica delle variabili misurate
- Selezione dell'app di concentrazione o della ricetta
- Configurazione del dispositivo

## 8.2.1 Display operativo del trasmettitore con touch screen

Il display operativo è utilizzato per visualizzare i valori misurati e lo stato sensore. Inoltre, dal display gli utenti possono accedere al menu Impostazioni. Selezionare una variabile misurata per passare al formato di visualizzazione grafica.

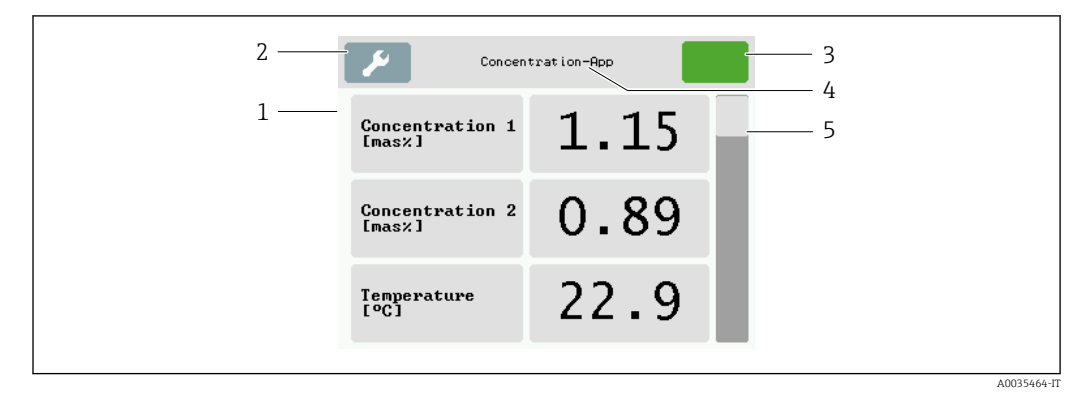

 *15 Display operativo*

- *1 Visualizzazione del valore misurato*
- *2 Menu Impostazioni*
- *3 Indicatore di stato*
- *4 Nome dell'app di concentrazione o della ricetta*
- *5 Barra di scorrimento*

# **AVVISO**

### Visualizzazione del doppio del valore misurato di concentrazione alcolica nel pacchetto applicativo "Distilleria; zucchero, zucchero invertito, alcool"

App di concentrazione dove la densità fisica può essere compensata dalla visualizzazione della doppia concentrazione alcolica.

‣ Per maggiori informazioni, consultare la descrizione del canale nella scheda dati dell'app di concentrazione.

### Visualizzazione del valore misurato

Ogni riga mostra una variabile misurata attiva, il suo nome, l'unità fisica e il valore misurato. Gli utenti possono scegliere tra tre diverse modalità di visualizzazione, in cui possono essere visualizzati tre, cinque o sette valori misurati. Se ci sono diversi valori misurati, gli utenti devono scorrere verso il basso utilizzando la barra di scorrimento sulla destra per poter vedere tutte le variabili misurate.

### Funzioni del display e degli elementi di comando

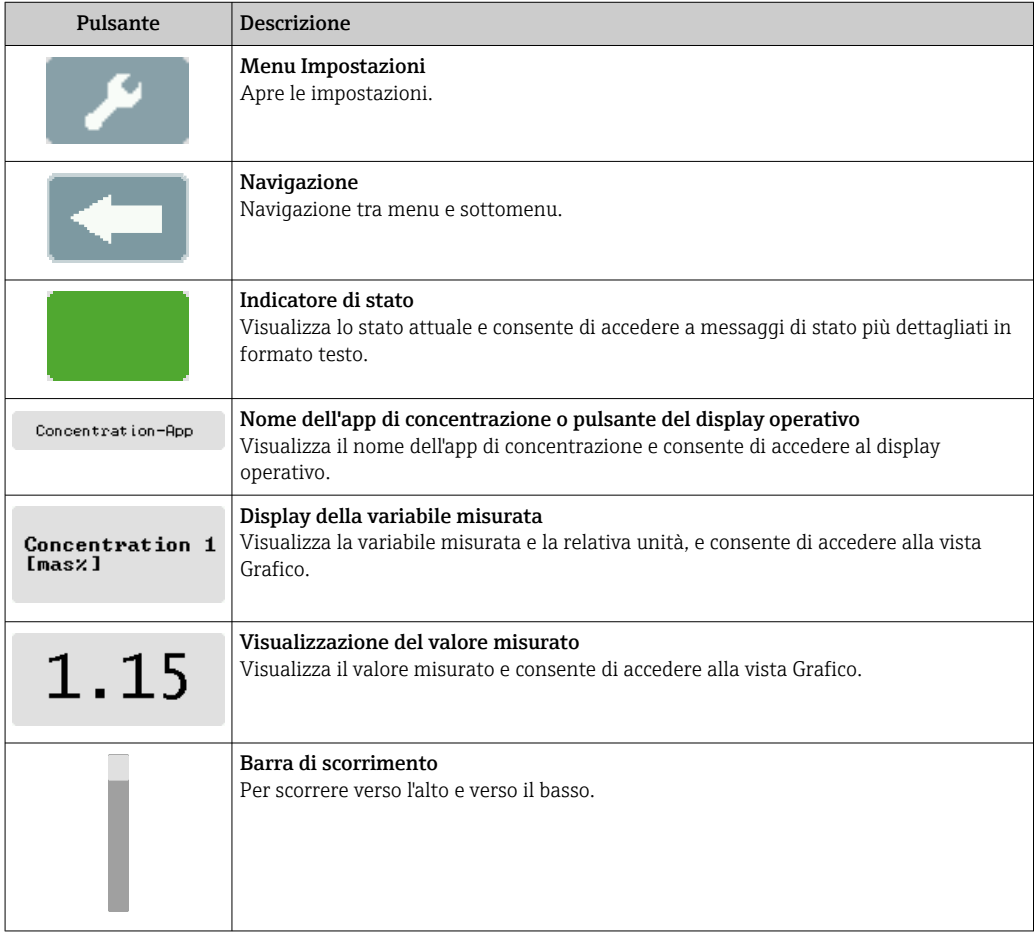

### Stati delle funzioni e dei parametri

Toccare un parametro o una funzione per aprire il relativo sottomenu o per attivare una funzione.

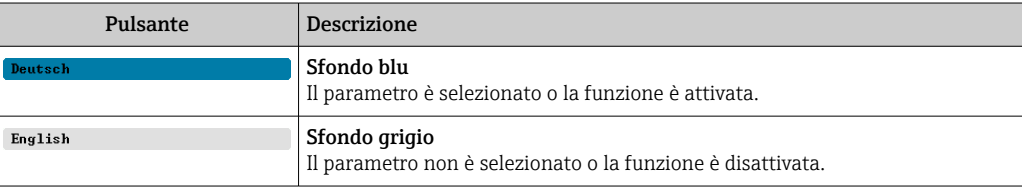

### <span id="page-33-0"></span>Elementi di editing

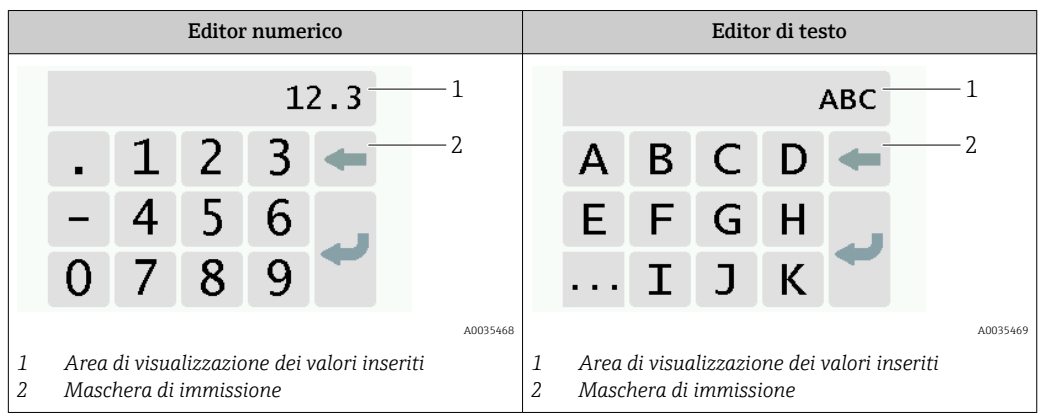

### Maschera di immissione

I seguenti simboli di input e di funzionamento sono disponibili nella maschera di input dell'editor numerico e di testo:

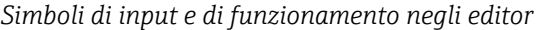

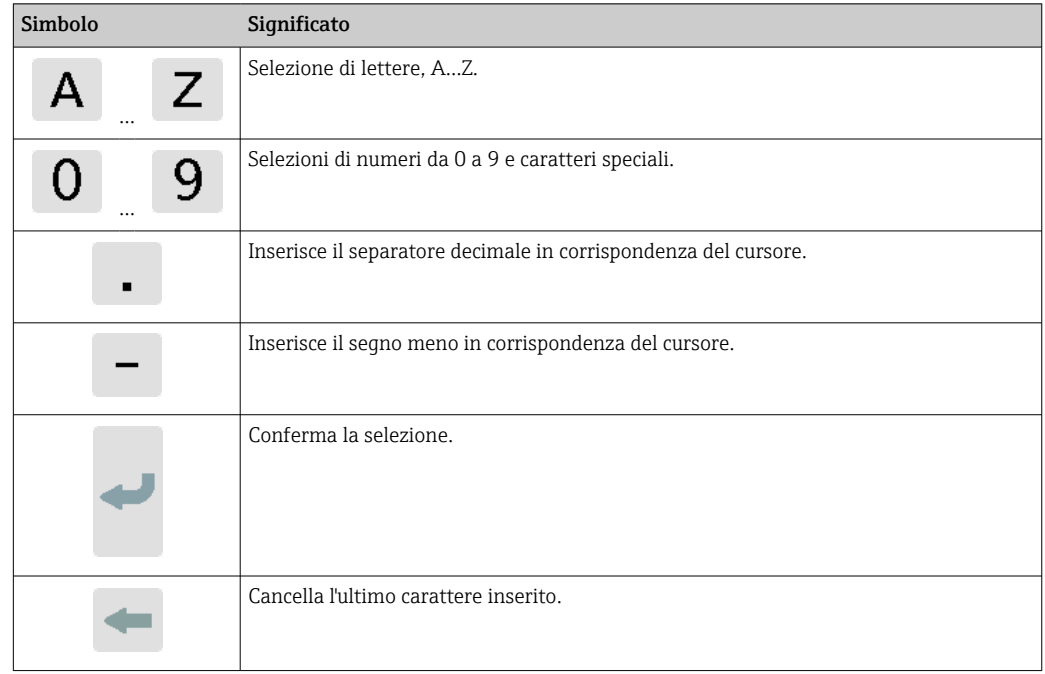

## 8.2.2 Indicazione di stato a LED (trasmettitore con indicazione di stato a LED)

Per una descrizione, vedere "Informazioni diagnostiche per trasmettitore con LED di indicazione dello stato" →  $\triangleq$  73.

# 8.3 Accesso al misuratore mediante tool operativo

Il trasmettitore con LED di indicazione dello stato può essere configurato soltanto con il tool operativo "Teqwave Viewer". Se si usa il trasmettitore con touch screen, è possibile

<span id="page-34-0"></span>usarlo sia tramite touch screen che Viewer. La gamma di funzioni del tool operativo "Teqwave Viewer" varia in funzione del pacchetto software installato.

*Funzioni supportate:*

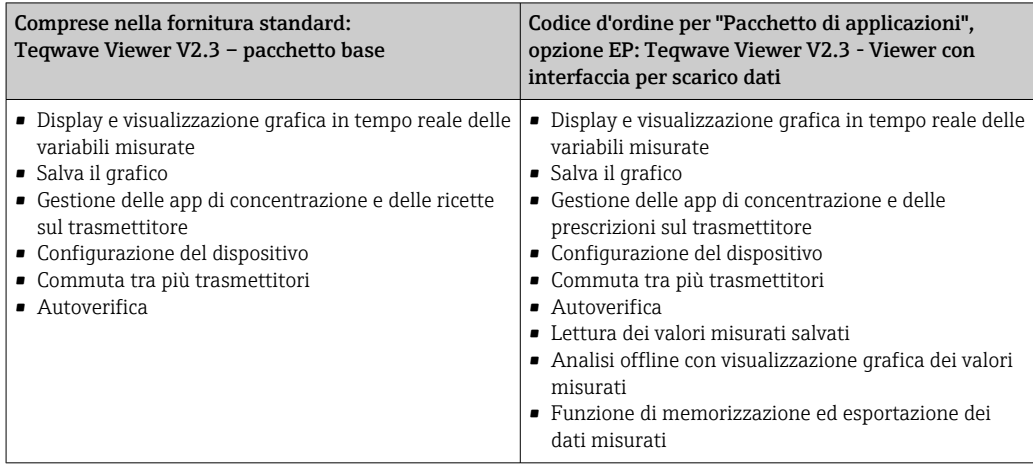

## 8.3.1 Requisiti di sistema

#### Hardware del computer

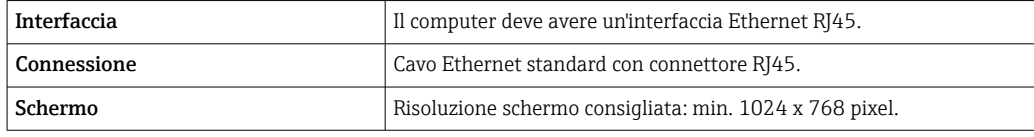

### Software del computer

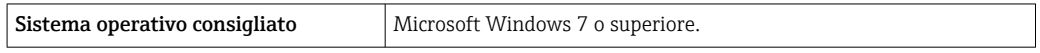

### Impostazioni del computer

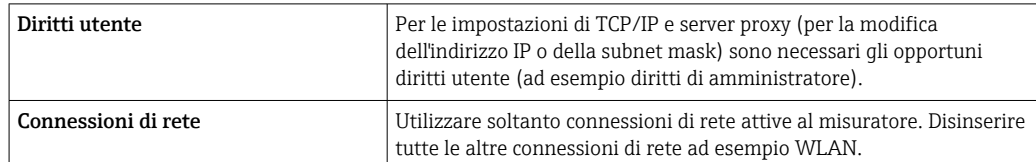

## 8.3.2 Installazione del software

### Installazione del tool operativo "Teqwave Viewer"

- 1. Chiudere tutte le applicazioni.
- 2. Inserire nel drive il DVD in dotazione.
- 3. Fare doppio clic sul file "setup.exe" per avviare l'installazione.
- 4. Seguire le istruzioni della finestra di installazione.

## 8.3.3 Stabilire una connessione per il trasmettitore - Protocollo Viewer Internet

### Configurazione del protocollo Internet del computer

1. Accendere il misuratore.

- 2. Collegarlo al computer con il cavo Ethernet.
- 3. Se non si utilizza una seconda scheda di rete: chiudere tutte le applicazioni sul computer che necessita di Internet o di una rete (ad esempio, posta elettronica, SAP, Internet Explorer).
- 4. Configurare le proprietà del protocollo Internet (TCP/IP) definite nelle impostazioni di rete del trasmettitore con un indirizzo IP statico nello stesso range di indirizzi. Esempio: indirizzo IP del trasmettitore: 192.168.1.212 → indirizzo IP del PC: 192.168.1.2
- Per trasmettitori con LED di indicazione dello stato: l'indirizzo IP del trasmettitore si trova sulla targhetta. L'impostazione predefinita della subnet mask è 255.0.0.0. Non appena si stabilisce una connessione a Viewer è possibile modificare le impostazioni di rete.

### Visualizzazione e configurazione delle impostazioni di rete

*Navigazione con l'uso del trasmettitore con touch screen*

- 1. Menu impostazioni → "Impostazioni di rete" → "Stato rete"
- 2. Menu impostazioni → "Impostazioni di rete" → "Nome sistema"
- 3. Menu Impostazioni → "Impostazioni di rete" → "Indirizzo MAC"
- 4. Menu impostazioni → "Impostazioni di rete" → "Indirizzo IP"
- 5. Menu impostazioni → "Impostazioni di rete" → "Subnet mask"
- 6. Menu impostazioni → "Impostazioni di rete" → "Gateway"
- 7. Menu impostazioni → "Impostazioni di rete" → "DHCP"

*Navigazione tramite Viewer*

- 1. Menu "Teqwave trasmettitore" → "Impostazioni di rete" → "Indirizzo IP"
- 2. Menu "Teqwave trasmettitore" → "Impostazioni di rete" → "Nome NetBIOS"
- 3. Menu "Guida" → "Versione" → "Indirizzo MAC"
- 4. Menu "Teqwave trasmettitore" → "Impostazioni di rete" → "Subnet mask"
- 5. Menu "Teqwave trasmettitore" → "Impostazioni di rete" → Gateway"
- 6. Menu "Teqwave trasmettitore" → "Impostazioni di rete" → Cambia stato DHCP"

Il tool operativo trasmette le impostazioni al trasmettitore dopo la selezione del  $| \cdot |$ pulsante "Invia (parametri)".

*Panoramica dei parametri con una breve descrizione*

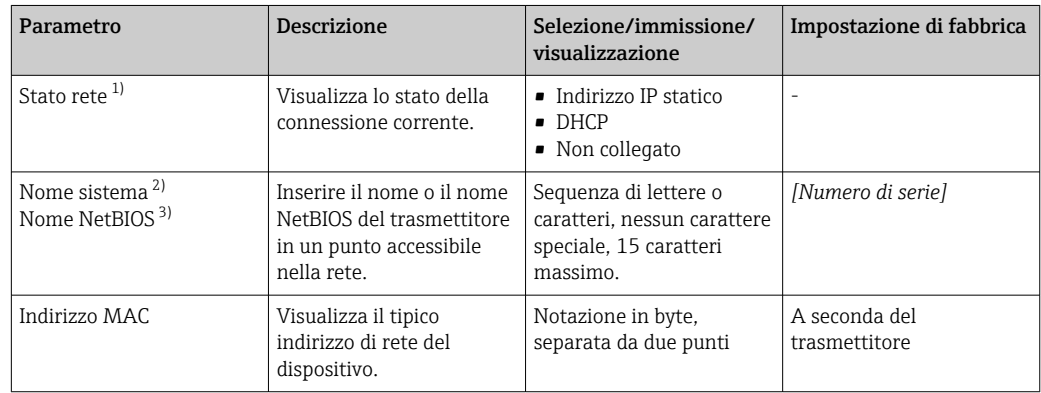
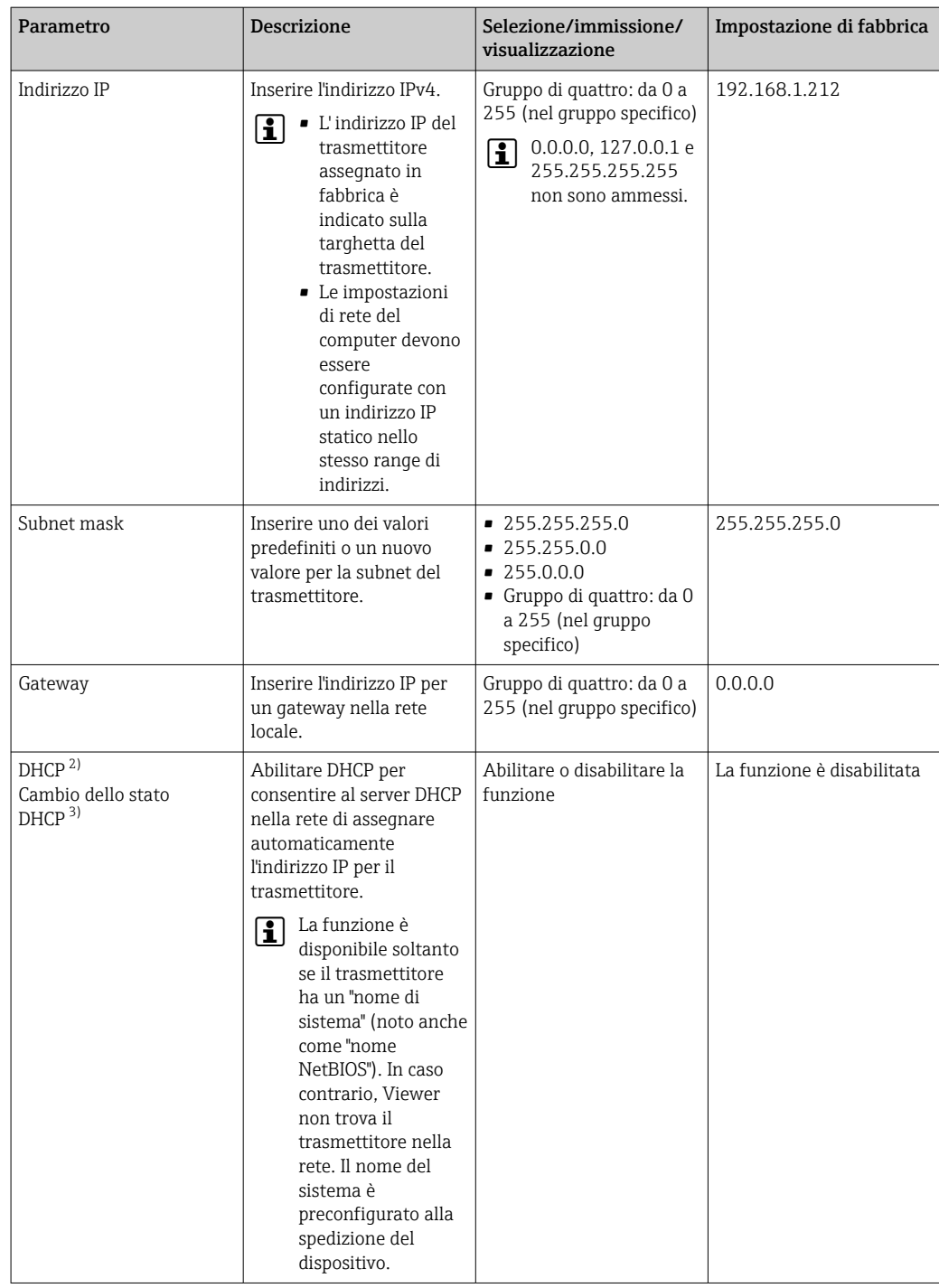

1) Dopo la visualizzazione tramite il trasmettitore

2) Nome visualizzato sul display locale (trasmettitore)<br>3) Nome visualizzato sul Viewer

3) Nome visualizzato sul Viewer

*Stabilire una connessione con il trasmettitore*

1. Avviare il tool operativo "Teqwave Viewer".

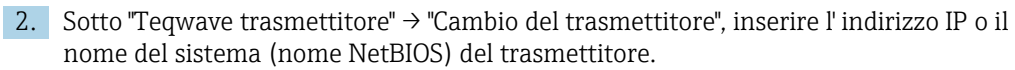

I valori misurati vengono visualizzati a destra del grafico sul display grafico.

### 8.3.4 Interfaccia utente

Funzioni diverse sono abilitate o disabilitate sui menu a seconda della licenza acquistata (Teqwave Viewer (pacchetto base) o Teqwave Viewer (con interfaccia per download dati)). Le funzioni disabilitate sono disattivate e non possono essere selezionate. L'elemento centrale sulla schermata iniziale è un grafico che visualizza le variabili misurate selezionate nel periodo di tempo. A destra del grafico, l'Interfaccia utente mostra anche le variabili misurate, lo stato del sensore e l' indirizzo IP del trasmettitore.

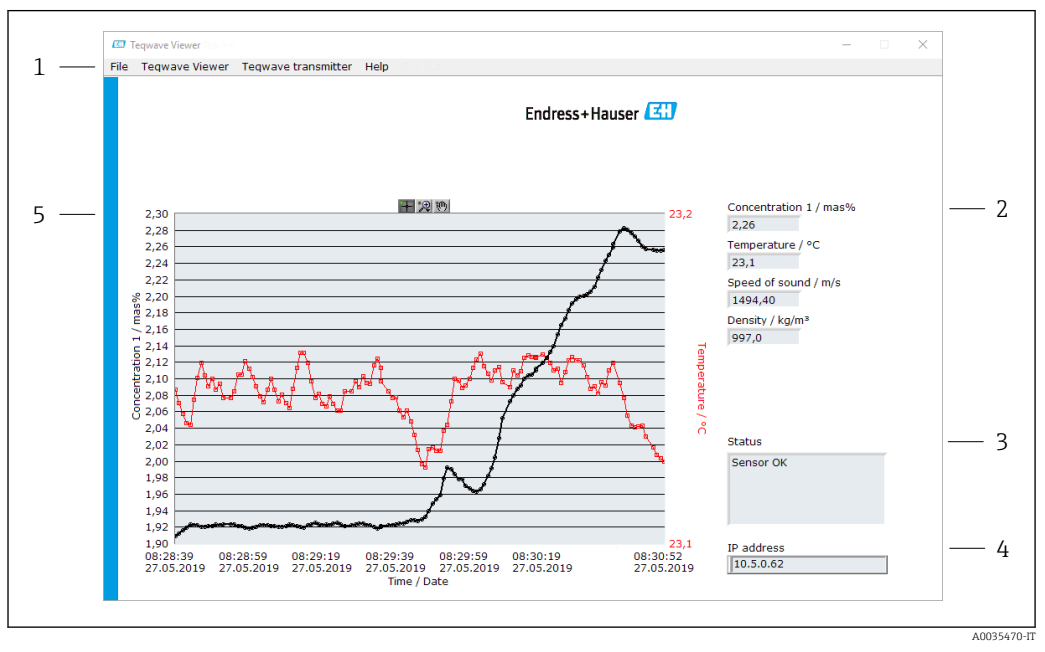

 *16 Interfaccia utente*

- *1 Barra dei menu*
- *2 Visualizzazione della variabile misurata (con barra di scorrimento in presenza di più di sei variabili misurati)*
- *3 Indicatore di stato*
- *4 Indirizzo IP visualizzato*
- *5 Grafico*

### **AVVISO**

#### Visualizzazione del doppio del valore misurato di concentrazione alcolica nel pacchetto applicativo "Distilleria; zucchero, zucchero invertito, alcool"

App di concentrazione dove la densità fisica può essere compensata dalla visualizzazione della doppia concentrazione alcolica.

‣ Per maggiori informazioni, consultare la descrizione del canale nella scheda dati dell'app di concentrazione.

#### Barra dei menu

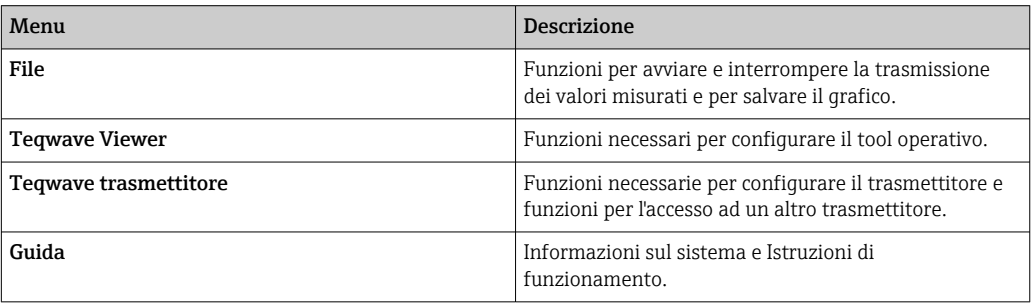

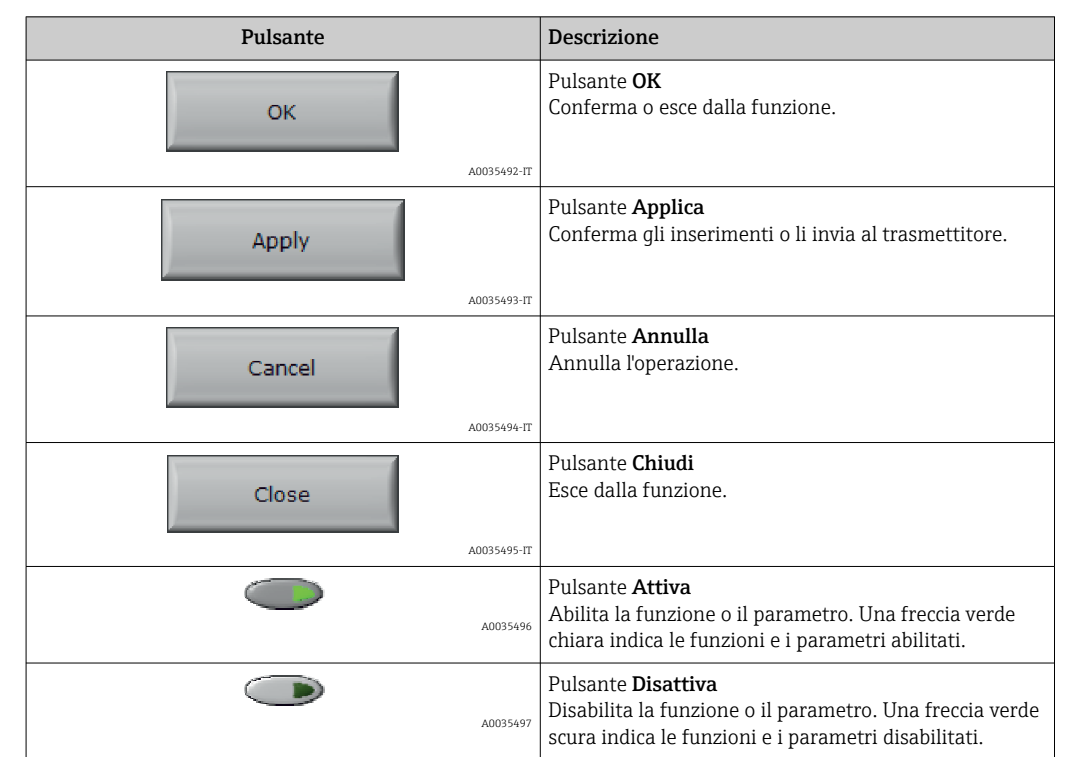

# 8.3.5 Controllo generale ed elementi operativi

# 9 Integrazione del sistema

# 9.1 Panoramica dei file descrittivi del dispositivo

*Informazioni sulla versione attuale del dispositivo*

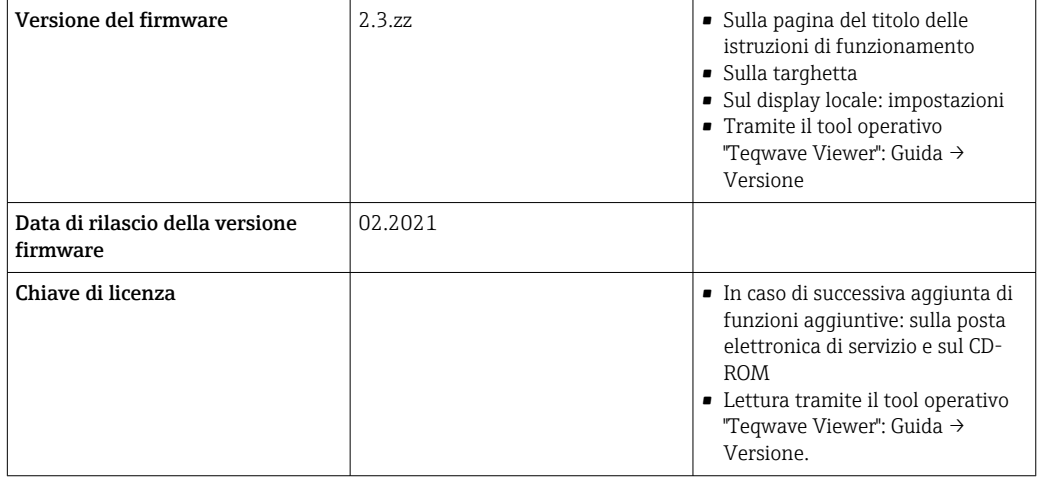

**Per una panoramica delle diverse versioni del firmware per il dispositivo**  $\rightarrow \Box$  **78.** 

## 9.2 Informazioni sul Modbus TCP

### 9.2.1 Impostazioni generali per l'interfaccia Modbus

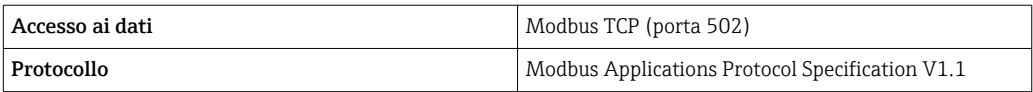

### 9.2.2 Codici operativi

Il codice operativo determina quali azioni di lettura o scrittura esegue il protocollo Modbus.

*Il misuratore riconosce i seguenti codici operativi:*

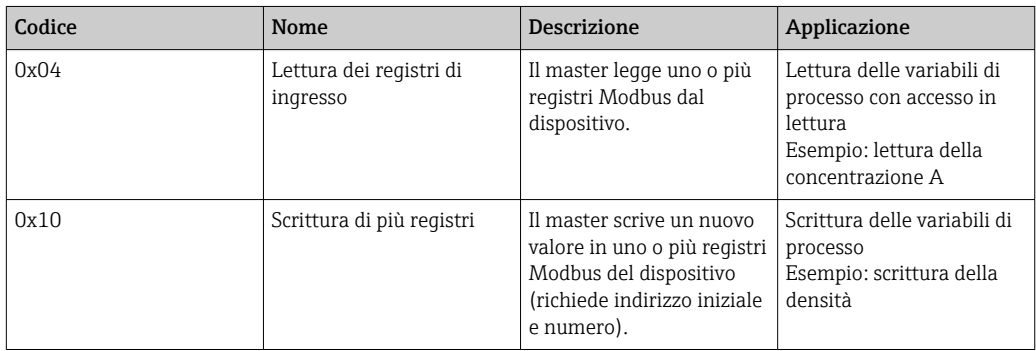

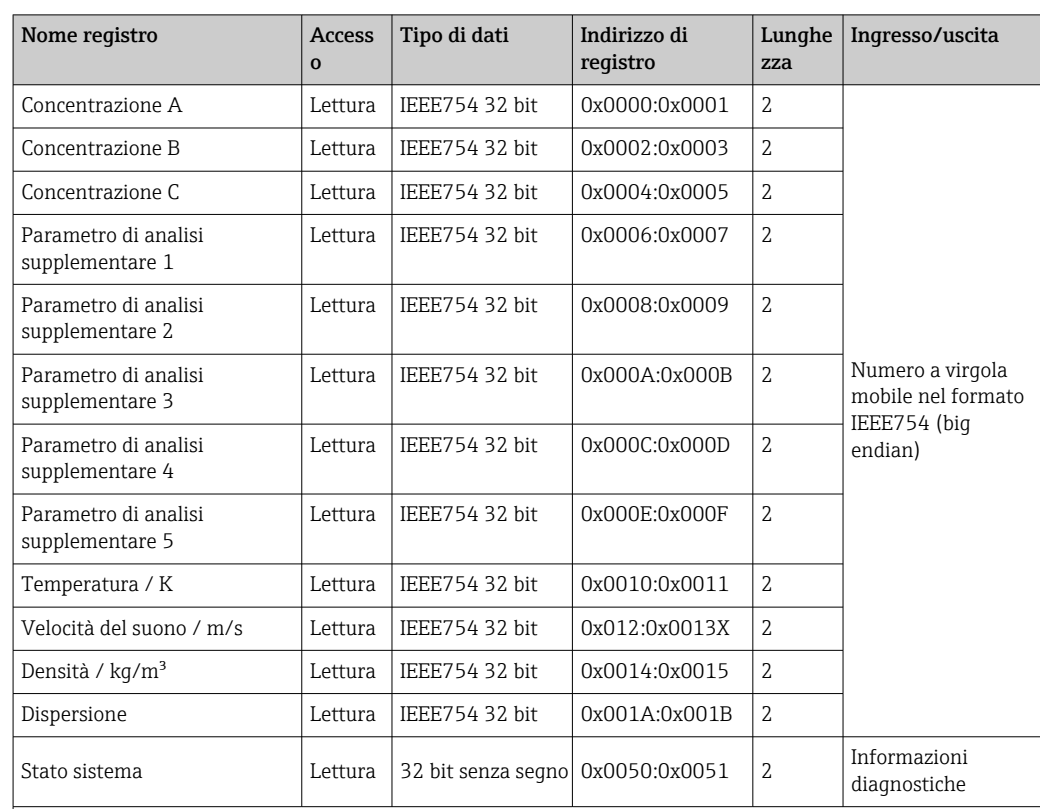

### <span id="page-40-0"></span>9.2.3 Informazioni sul registro

 Per aumentare l'accuratezza di misura, si possono utilizzare valori di compensazione predefiniti per la compensazione della velocità del suono e della densità acustica specifica per l'applicazione in uso. I valori di compensazione possono essere letti nel dispositivo da misuratori esterni tramite Modbus TCP o inseriti come valori di misura costanti (Configurazione del valore di compensazione 1...4). I valori di compensazione sono disponibili solo se sono stati forniti nel record di dati dell'app di concentrazione alla consegna.

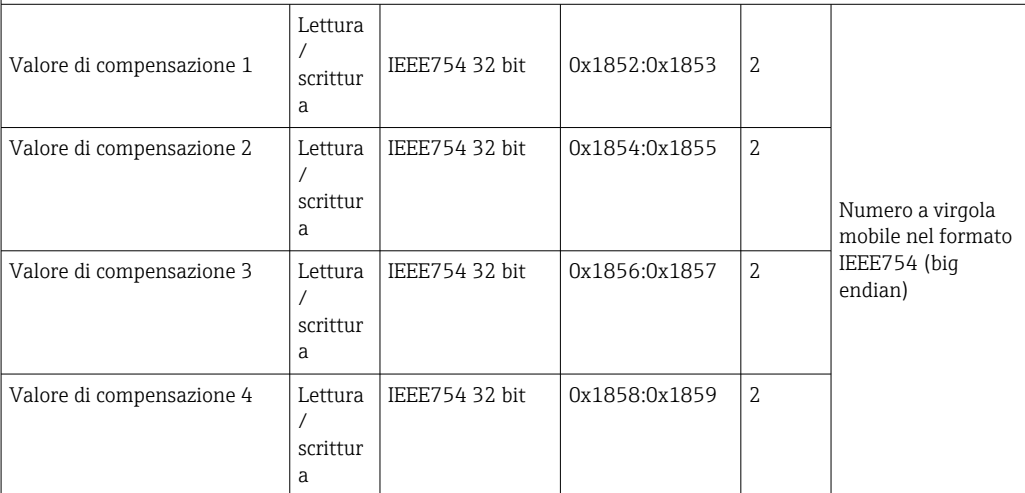

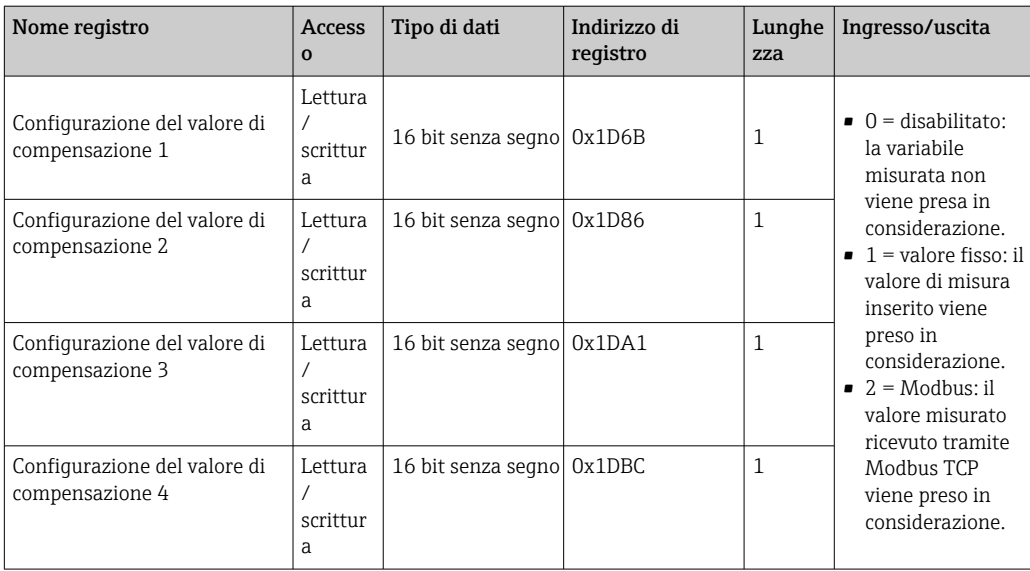

Mentre i valori sono trasmessi in formato "big endian" durante la comunicazione  $|1|$ Modbus, in linea con le specifiche, la sequenza dei byte ricevuti potrebbe dover essere invertita, a seconda del sistema utilizzato, per convertire tra formato big endian e little endian.

#### Esempio: lettura della concentrazione A

Il risultato è un numero a virgola mobile nel formato IEEE754 32 bit. Il valore viene salvato in due indirizzi consecutivi, con il primo indirizzo contenente la parola meno significativa (segno, esponente e parte superiore della mantissa) e il secondo indirizzo contenente la parola più significativa (parte inferiore della mantissa).

Per ottenere la concentrazione, i seguenti dati devono essere inviati per un'interrogazione all'indirizzo IP del trasmettitore tramite la porta 502:

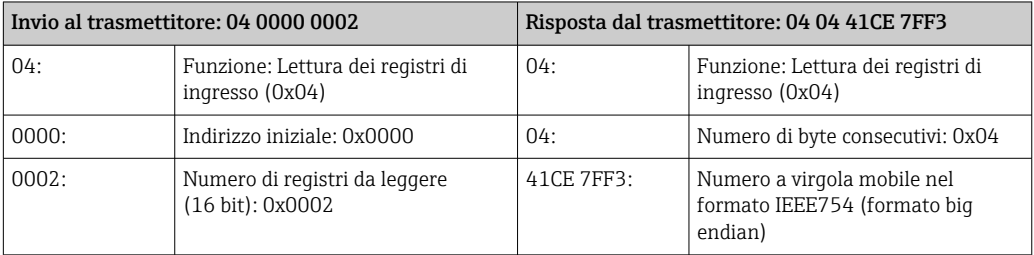

Elaborare entrambi i registri separatamente per la conversione in formato little endian:

- Parola 1, indirizzo di registro 0x0000, parola meno significativa: 0x41CE
- Parola 2, indirizzo di registro 0x0001, parola più significativa: 0x7FF3

Conversione dal formato big endian al formato little endian di entrambi i registri:

- Parola 1, indirizzo di registro 0x0000, parola meno significativa: 0xCE41
- Parola 2, indirizzo di registro 0x0001, parola più significativa: 0xF37F

Scambiare il contenuto dei due indirizzi di registro: Il risultato è 0xF37F CE41, che corrisponde al valore decimale di 25.812475.

# <span id="page-42-0"></span>10 Messa in servizio

### **AVVISO**

#### Danni al touch screen

Oggetti appuntiti, scariche elettrostatiche, acqua e l'uso di penne non progettate per i touch screen, come le matite standard, possono causare un malfunzionamento del trasmettitore o danneggiare il touch screen.

- ‣ Non usare oggetti appuntiti per azionare il touch screen.
- ‣ Per evitare scariche elettrostatiche, assicurarsi che il touch screen non entri in contatto con altri dispositivi.
- ‣ Assicurarsi che il touch screen non entri in contatto con l'acqua.
- ‣ Usare solo il dito o una penna stilo appositamente progettata per azionare il touch screen.

Se il trasmettitore si trova nella custodia in acciaio inox, per la messa in servizio tramite il display locale è necessario aprire la custodia e rimuovere il relativo coperchio per accedere al touch screen.

### 10.1 Controllo funzionale

Prima di eseguire la messa in servizio del misuratore:

- ‣ controllare che siano stato eseguite le verifiche finali dell'installazione e delle connessioni.
- Checklist "Verifica finale dell'installazione["→ 23](#page-22-0)
- Checklist "Verifica finale delle connessioni"[→ 30](#page-29-0)

### 10.2 Accensione del misuratore

Se il controllo funzionale è stato eseguito con successo, attivare il misuratore.

Se l'accensione è riuscita, il display locale passa automaticamente dalla schermata iniziale alla visualizzazione del valore misurato.

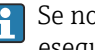

Se non appare nulla sul display locale o viene visualizzato un messaggio di errore, eseguire la diagnostica e la ricerca guasti →  $\triangleq$  71.

### 10.3 Impostazione della lingua operativa

Nel caso di trasmettitori con un touch screen, la lingua operativa è configurata tramite il display locale.

Se il trasmettitore si trova nella custodia in acciaio inox, per impostare la lingua operativa è necessario aprire la custodia e rimuovere il relativo coperchio per accedere al touch screen.

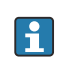

La lingua è selezionata per il Viewer tramite "Teqwave Viewer" → "Impostazioni lingua". È disponibile la stessa gamma di opzioni.

*Navigazione tramite trasmettitore con touch screen* Menu Impostazioni → "Impostazioni lingua"

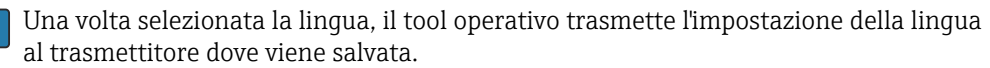

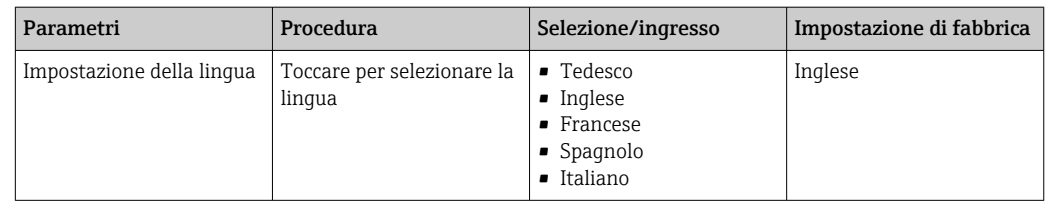

### 10.4 Configurazione del misuratore

Se si utilizza il trasmettitore con un touch screen, è possibile configurare il dispositivo dal touch screen del trasmettitore o dal tool operativo "Teqwave Viewer". Se si utilizza il trasmettitore con un LED di indicazione dello stato, occorre eseguire la configurazione tramite Viewer.

Se si utilizzano aree di applicazione: per informazioni sulle app di concentrazione  $|1 \cdot |$ contenute nelle aree di applicazione e per i relativi campi di misura, consultare il documento "Informazioni tecniche", sezione "Campi di misura".

### 10.4.1 Selezione dell'app di concentrazione

Un'app di concentrazione è abilitata dal menu Selezione app di concentrazione (trasmettitore con touch screen) o Gestione app di concentrazione (Viewer).

Navigazione con l'uso del trasmettitore con touch screen Menu impostazioni→ "Selezione app di concentrazione"

Navigazione tramite Viewer Menu "Trasmettitore Teqwave" → "Gestione app di concentrazione"

*Panoramica dei parametri con una breve descrizione*

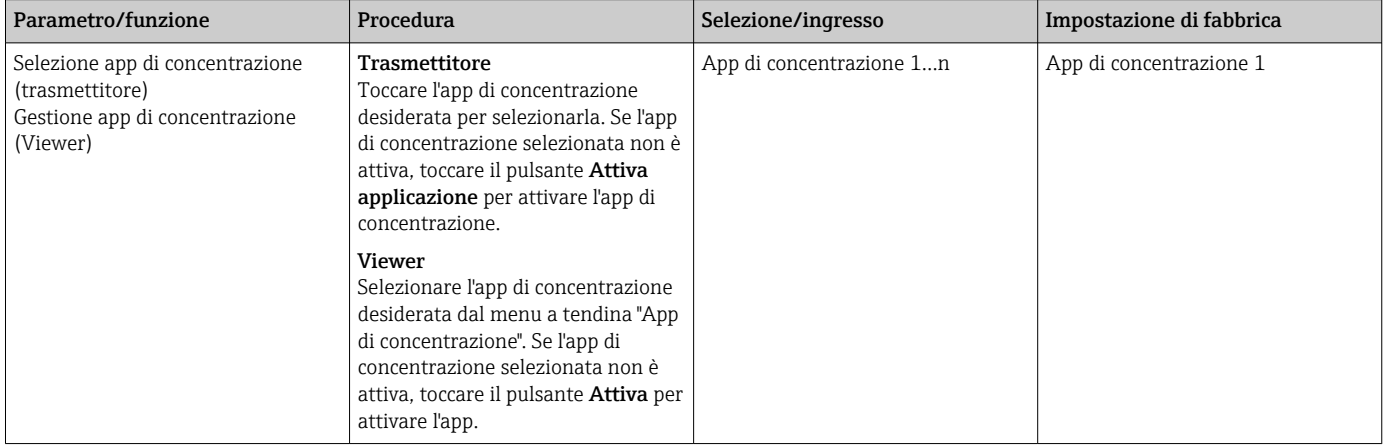

### 10.4.2 Configurazione dell'unità di misura

Tutti i valori misurati vengono configurati dal menu Unità di misura (trasmettitore con touch screen) o dal menu Impostazioni visualizzazione (Viewer).

• Se si cambia l'unità, il valore misurato viene automaticamente convertito.  $|\mathbf{f}|$ • L'unità della velocità del suono è m/s e non è modificabile.

Navigazione con l'uso del trasmettitore con touch screen

- Menu Impostazioni → "Parametri dell'applicazione" → "Unità di misura" → "Parametro di analisi 1…n"
- Menu impostazioni → "Parametri dell'applicazione" → "Unità di misura" → "Temperatura"
- Menu impostazioni → "Parametri dell'applicazione" → "Unità di misura" → "Densità"

Navigazione tramite Viewer

- Menu "Teqwave trasmettitore" → "Impostazioni visualizzazione" → "Parametro di analisi 1 n"
- Menu "Teqwave trasmettitore" → "Impostazioni visualizzazione" → ""Temperatura"
- Menu "Teqwave trasmettitore" → "Impostazioni visualizzazione" → "→ "Densità"
- Il tool operativo comunica le impostazioni al trasmettitore non appena si seleziona il pulsante Applica.

*Panoramica dei parametri con una breve descrizione*

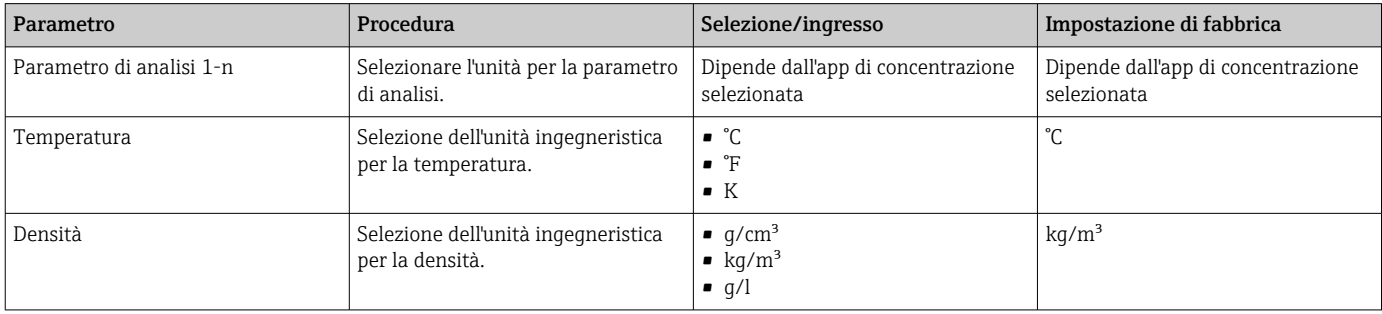

#### 10.4.3 Configurazione dell'uscita analogica

Il menu Parametri dell'applicazione contiene i parametri per la configurazione dell'uscita analogica.

Navigazione tramite trasmettitore con touch screen

- 1. Menu Impostazioni → "Parametri dell'applicazione" → "Uscita analogica" → "Canale analogico 1...4"
- 2. Menu Impostazioni → "Parametri dell'applicazione" → "Uscita analogica" → "Corrente/ Tensione"
- 3. Menu Impostazioni → "Parametri dell'applicazione" → "Uscita analogica" → "Impostazioni uscita"
- 4. Menu Impostazioni → "Parametri dell'applicazione" → "Uscita analogica" → "Impostazioni uscita" → "Tempo di interruzione (s)"
- 5. Menu Impostazioni → "Parametri dell'applicazione" → "Uscita analogica" → "Segnale di test"

Navigazione tramite Viewer

- 1. Menu "Teqwave trasmettitore→ "Parametri dell'applicazione" → "Canale analogico 1...4"
- 2. Menu "Teqwave trasmettitore" → "Parametri dell'applicazione" → "Corrente/Tensione"
- 3. Menu "Teqwave trasmettitore" → "Parametri dell'applicazione" → "Impostazioni uscita"
- 4. Menu "Teqwave trasmettitore" → "Parametri dell'applicazione" → "Tempo di interruzione"
- 5. Menu "Teqwave trasmettitore" → "Parametri dell'applicazione" → "Segnale di test"

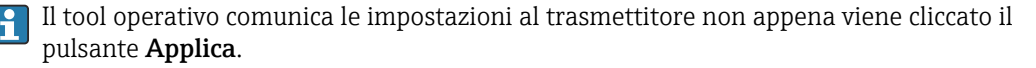

*Panoramica dei parametri con una breve descrizione*

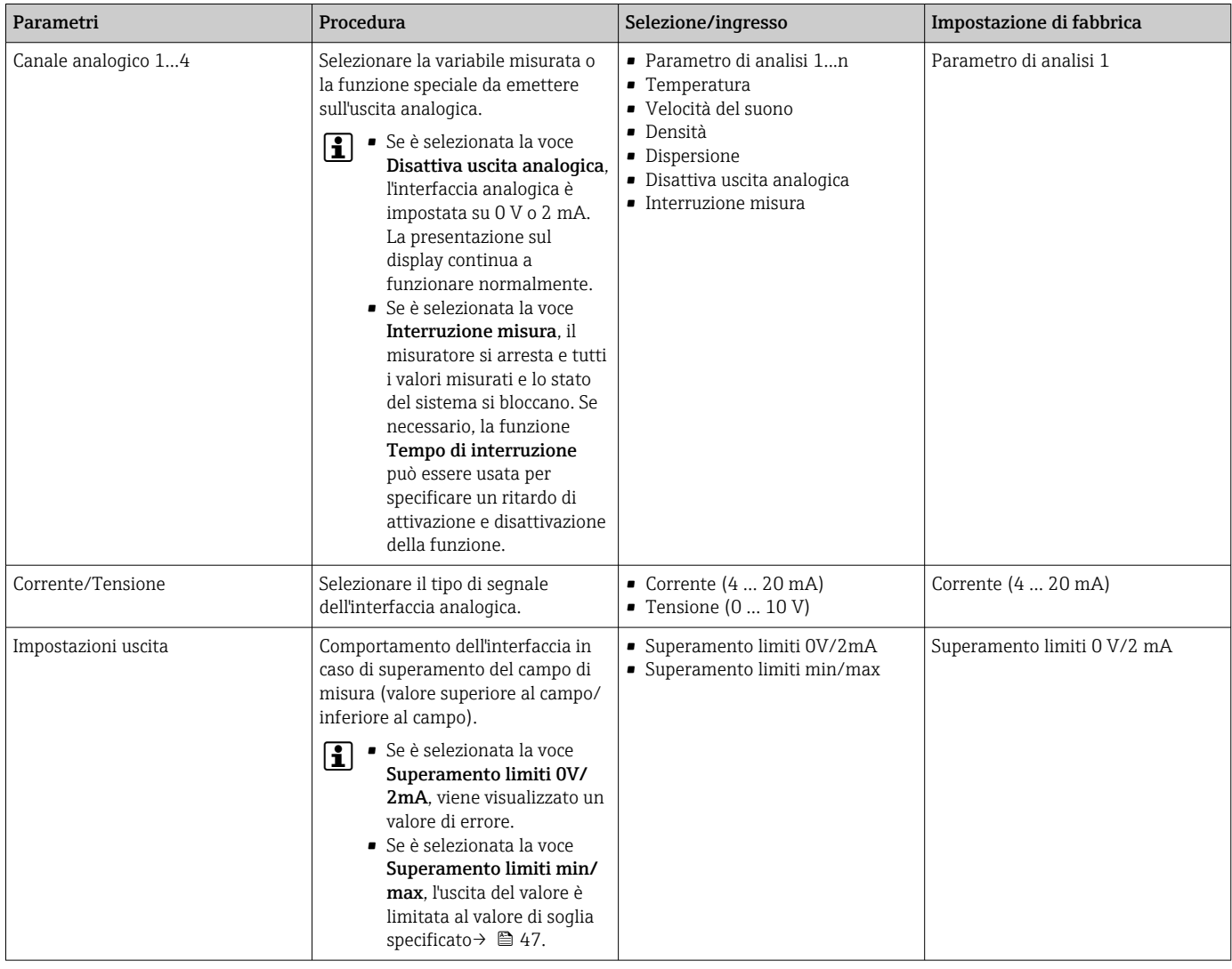

<span id="page-46-0"></span>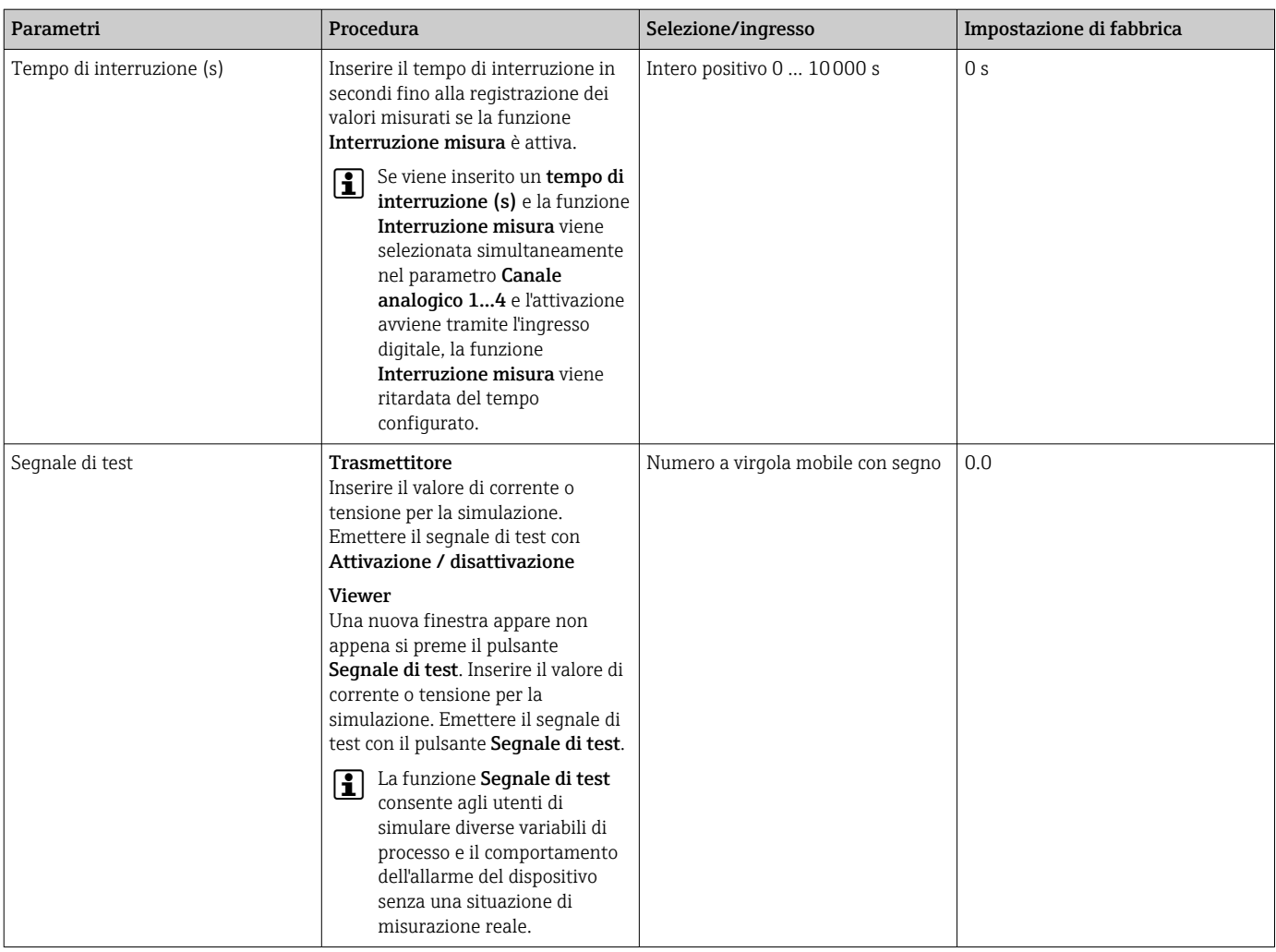

### 10.4.4 Visualizzazione dei campi di taratura

I campi di taratura per i valori di temperatura, concentrazione e compensazione sono visualizzabili attraverso il menu Selezione app di concentrazione (trasmettitore con touch screen). I campi di taratura sono anche indicati sulla scheda dati dell'app di concentrazione.

Navigazione con l'uso del trasmettitore con touch screen

‣ Menu impostazioni→ "Selezione app di concentrazione" → "Campo di taratura" → Selezione valore di temperatura, concentrazione o compensazione

### 10.4.5 Configurazione del campo di misura

Il menu Campo di misura contiene i parametri per la configurazione del campo di misura.

- Le impostazioni effettuate in questo menu sono valide anche per le funzioni dell'uscita analogica, dove definiscono i limiti minimo (0 V/4 mA e massimo (10 V/ 20 mA).
	- Occorre configurare un campo di misura valido per l'app di concentrazione selezionata per garantire il corretto funzionamento. Inoltre, per le variabili misurate relative alla taratura delle app di concentrazione (temperatura e concentrazione) viene specificato anche un campo di taratura. Il misuratore prende il campo di taratura dal file dell'app di concentrazione. Non è possibile modificarlo.

Navigazione con l'uso del trasmettitore con touch screen

- 1. Menu impostazioni → "Parametri dell'applicazione" → "Campo di misura" → "Seleziona la variabile misurata" → "Campo di misura max"
- 2. Menu impostazioni → "Parametri dell'applicazione" → "Campo di misura" → "Seleziona la variabile misurata" → "Campo di misura min"
- 3. Menu impostazioni → "Parametri dell'applicazione" → "Campo di misura" → "Seleziona la variabile misurata" → "Decimali"

Navigazione tramite Viewer

- 1. Menu "Teqwave trasmettitore"  $\rightarrow$  "Campo di misura"  $\rightarrow$  "Seleziona la variabile misurata" → "Campo di misura max"
- 2. Menu "Teqwave trasmettitore" → "Campo di misura" → "Seleziona la variabile misurata" → "Campo di misura min"
- 3. Menu "Teqwave trasmettitore" → "Impostazioni visualizzazione" → "Seleziona la variabile misurata" → "Decimali"

Il tool operativo comunica le impostazioni al trasmettitore non appena si seleziona il E. pulsante Applica.

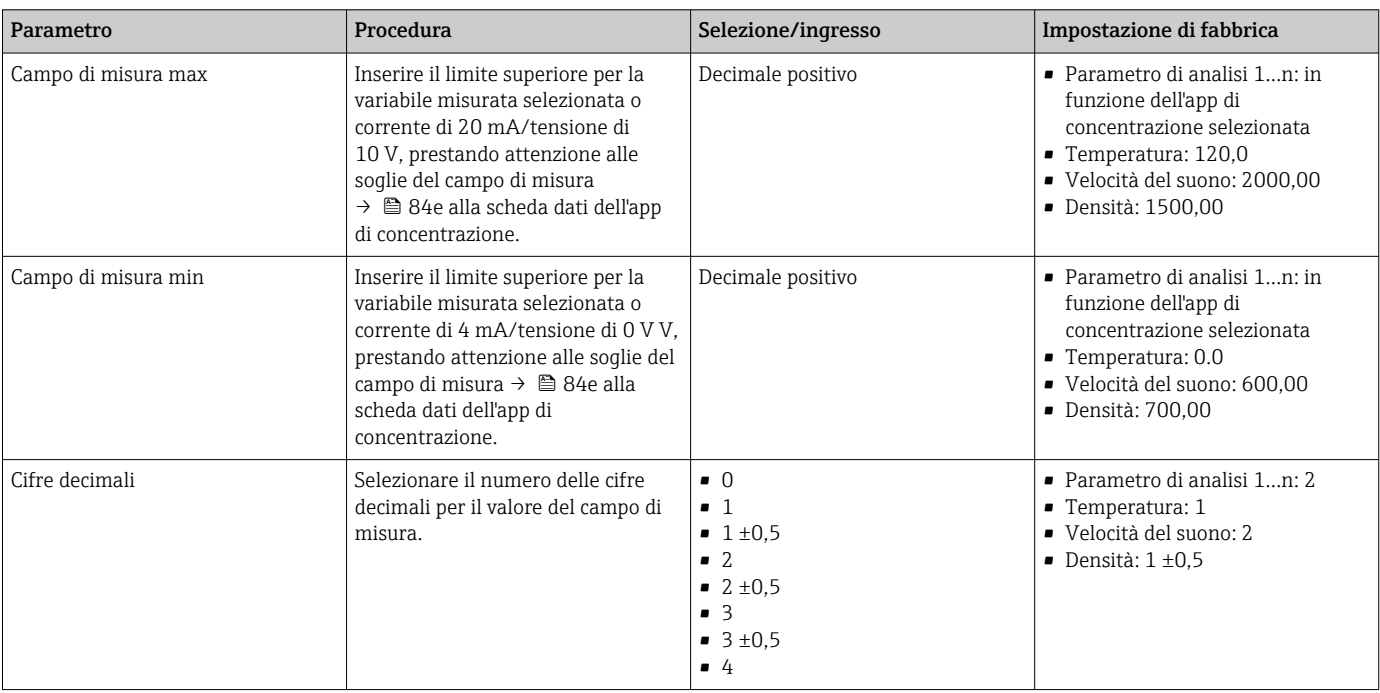

*Panoramica dei parametri con una breve descrizione*

#### 10.4.6 Configurazione dell'uscita contatto

Il menu Uscita Relè contiene tutti i parametri per la configurazione dell'uscita a relè.

Navigazione con l'uso del trasmettitore con touch screen

- 1. Menu impostazioni → "Parametri dell'applicazione" → "Uscita Relè" → "Impostazioni" → "Seleziona la variabile misurata" → "Modo uscita"
- 2. Menu impostazioni → "Parametri dell'applicazione" → "Uscita Relè" → "Impostazioni" → "Seleziona la variabile misurata" → "Valore soglia max"/"Valore soglia min" o "Valore soglia"
- 3. Menu impostazioni → "Parametri dell'applicazione" → "Uscita Relè" → "Impostazioni" → "Isteresi"
- 4. Menu impostazioni → "Parametri dell'applicazione" → "Uscita Relè" → "Impostazioni" → "Contatto NC/NO"
- 5. Menu impostazioni → "Parametri dell'applicazione" → "Uscita Relè" → "Uscita"

Navigazione tramite Viewer

- 1. Menu "Teqwave trasmettitore" → "Uscita Relè" → "Seleziona la variabile misurata" → "Modo uscita"
- 2. Menu "Teqwave trasmettitore" → "Uscita Relè" → "Seleziona la variabile misurata" → "Valore soglia max"/"Valore soglia min" o "Valore soglia"
- 3. Menu "Teqwave trasmettitore" → "Uscita Relè" → "Seleziona la variabile misurata" → "Isteresi"
- 4. Menu "Teqwave trasmettitore" → "Uscita Relè" → "Seleziona la variabile misurata" → "Contatto NC/NO"
- 5. Menu "Teqwave trasmettitore" → "Uscita Relè" → "Uscita"
- Il tool operativo comunica le impostazioni al trasmettitore non appena si seleziona il pulsante Applica.

*Panoramica dei parametri con una breve descrizione*

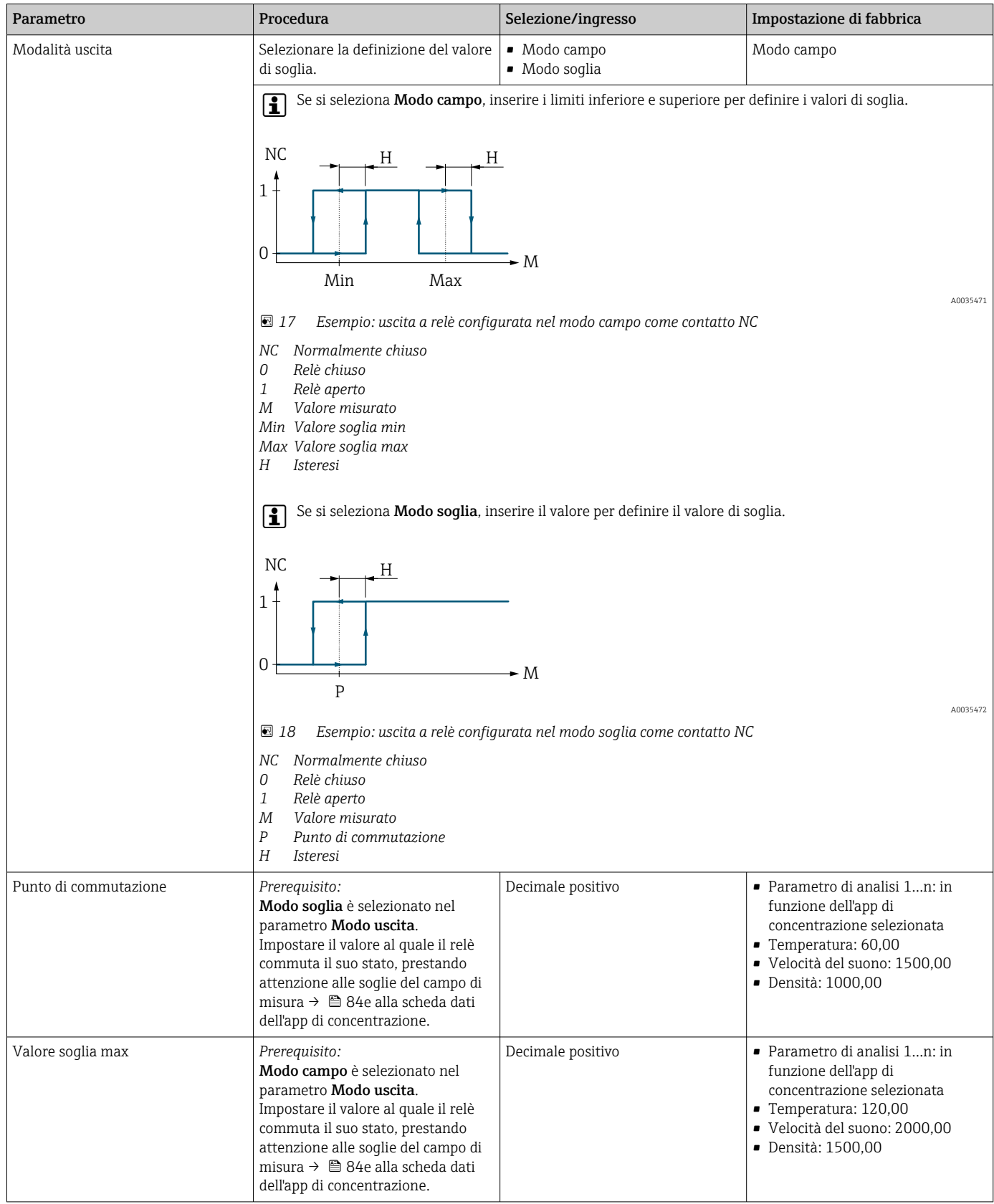

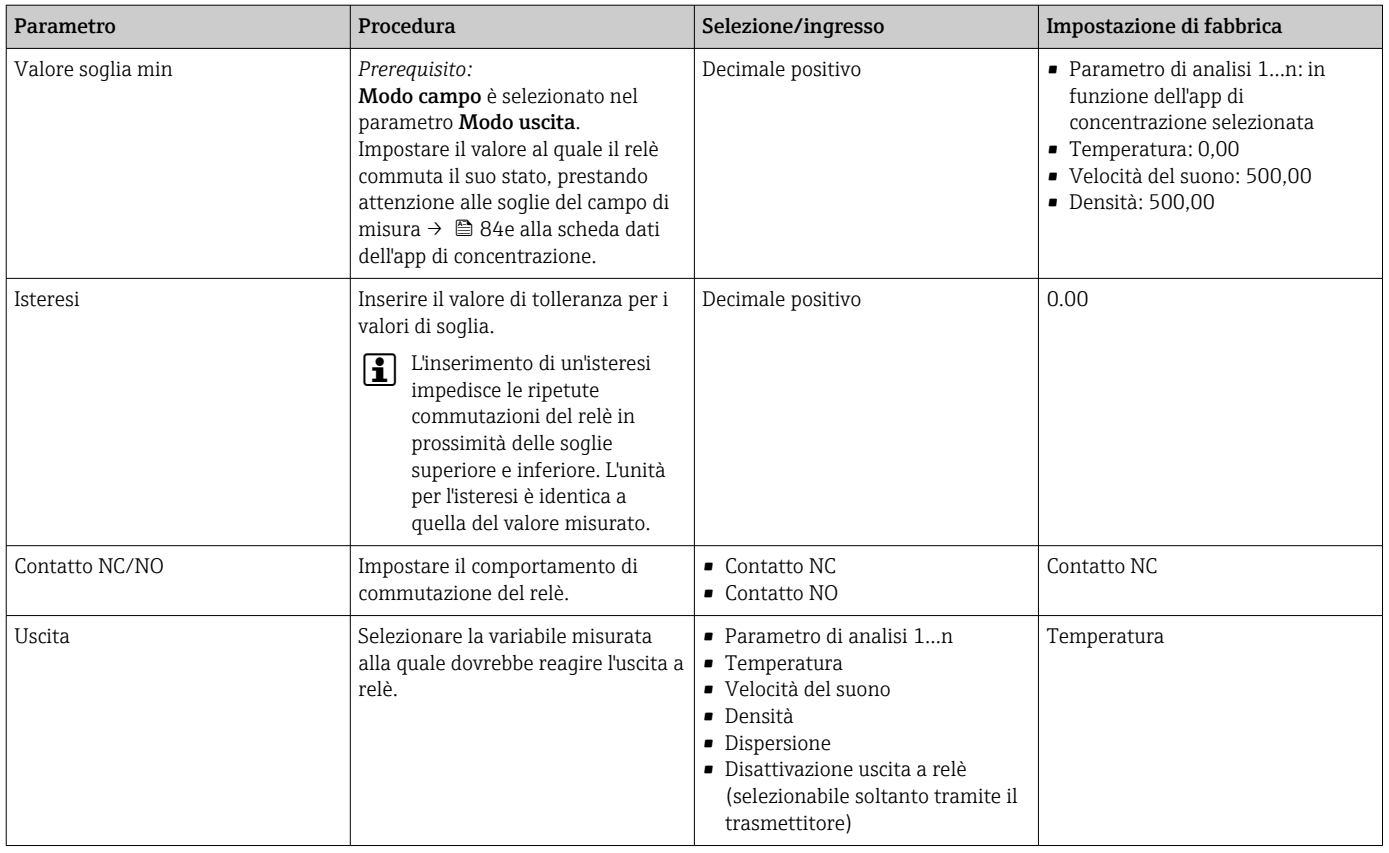

### 10.4.7 Configurazione della visualizzazione del valore misurato

La visualizzazione del valore misurato è configurata da diversi menu sul trasmettitore con touch screen e in Viewer.

Navigazione con l'uso del trasmettitore con touch screen

- 1. Menu impostazioni → "Impostazioni visualizzazione"
- 2. Menu impostazioni → "Impostazioni visualizzazione" → "Visualizzazione"
- 3. Menu impostazioni → "Parametri dell'applicazione" → "Medie" → "Seleziona la variabile misurata"
- 4. Menu impostazioni → "Parametri dell'applicazione" → "Medie" → Seleziona la variabile "Temperatura" misurata → "Filtro di Kalman"

Navigazione tramite Viewer

- 1. Menu "Teqwave trasmettitore" → "Impostazioni visualizzazione"
- 2. Menu "Teqwave trasmettitore" → "Medie" → "Seleziona la variabile misurata"
- 3. Menu "Teqwave trasmettitore" → "Medie" → Seleziona la variabile misurata "Temperatura" → "Filtro di Kalman"

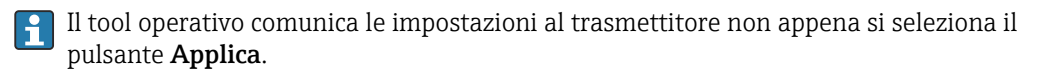

<span id="page-51-0"></span>*Panoramica dei parametri con una breve descrizione*

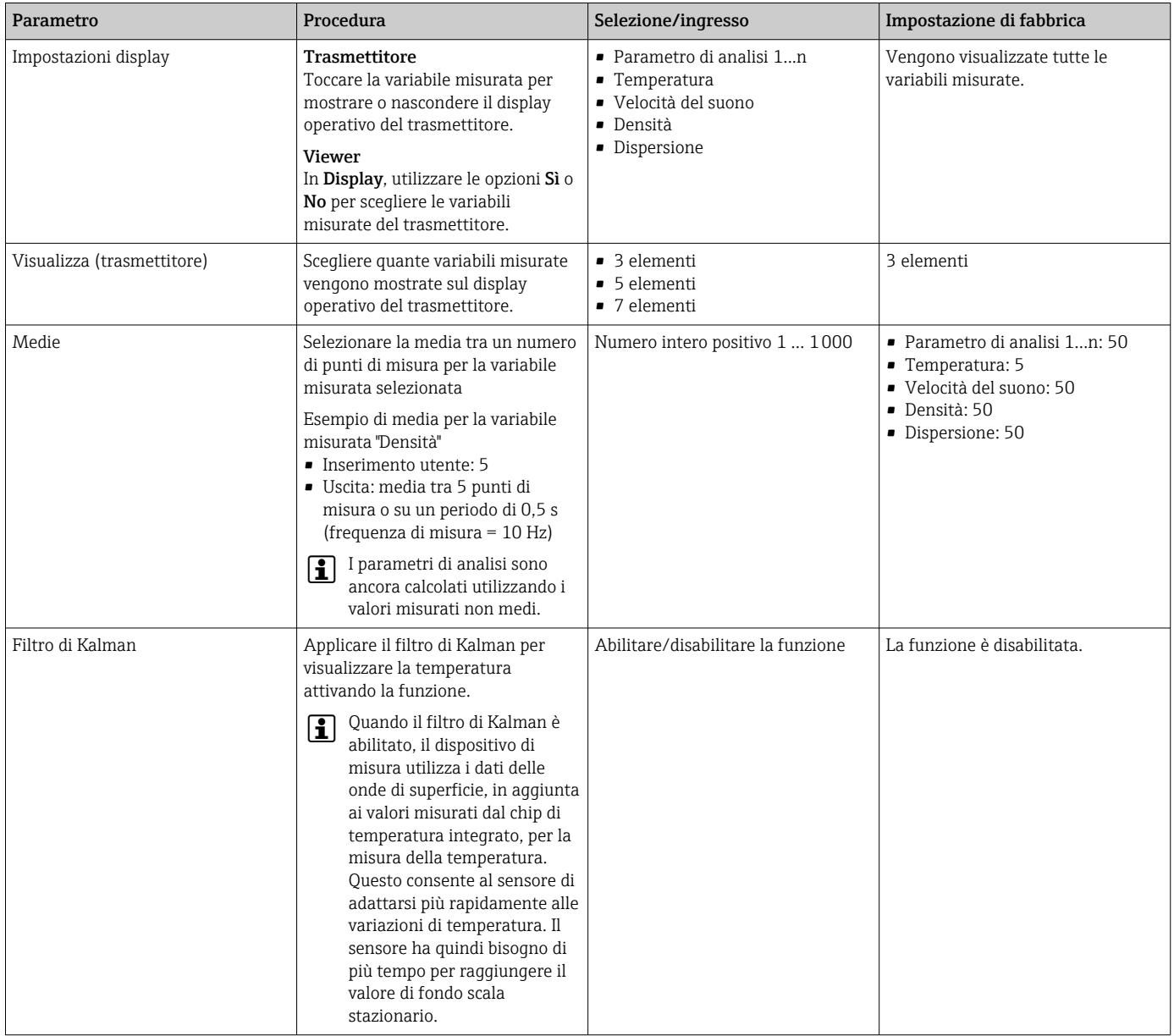

### 10.4.8 Configurazione del touch screen

Il touch screen è configurato dal display locale. Il menu Impostazioni utente contiene i parametri per la configurazione del display.

Se il trasmettitore si trova nella custodia in acciaio inox, per configurare il touch A screen è necessario aprire la custodia e rimuovere il relativo coperchio per accedere al touch screen.

Navigazione con l'uso del trasmettitore con touch screen

- 1. Menu impostazioni → "Impostazioni utente" → "Luminosità"
- 2. Menu impostazioni → "Impostazioni utente" → "Impostazioni tempo" → "Tempo utente"
- 3. Menu impostazioni → "Impostazioni utente" → "Impostazioni tempo" → "Data utente"
- 4. Menu impostazioni → "Impostazioni utente" → "Screensaver" → "Disattivato"
- 5. Menu impostazioni → "Impostazioni utente" → "Screensaver" → "Riduzione luminosità" → "Luminosità"

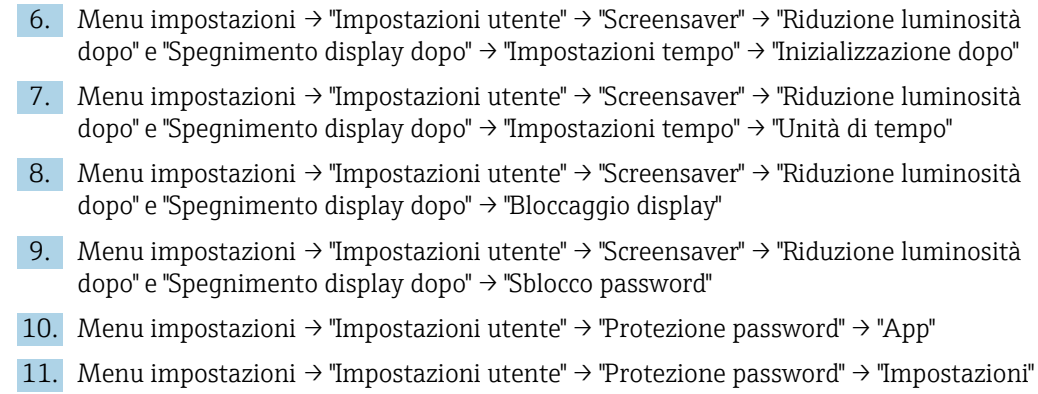

### *Panoramica dei parametri con una breve descrizione*

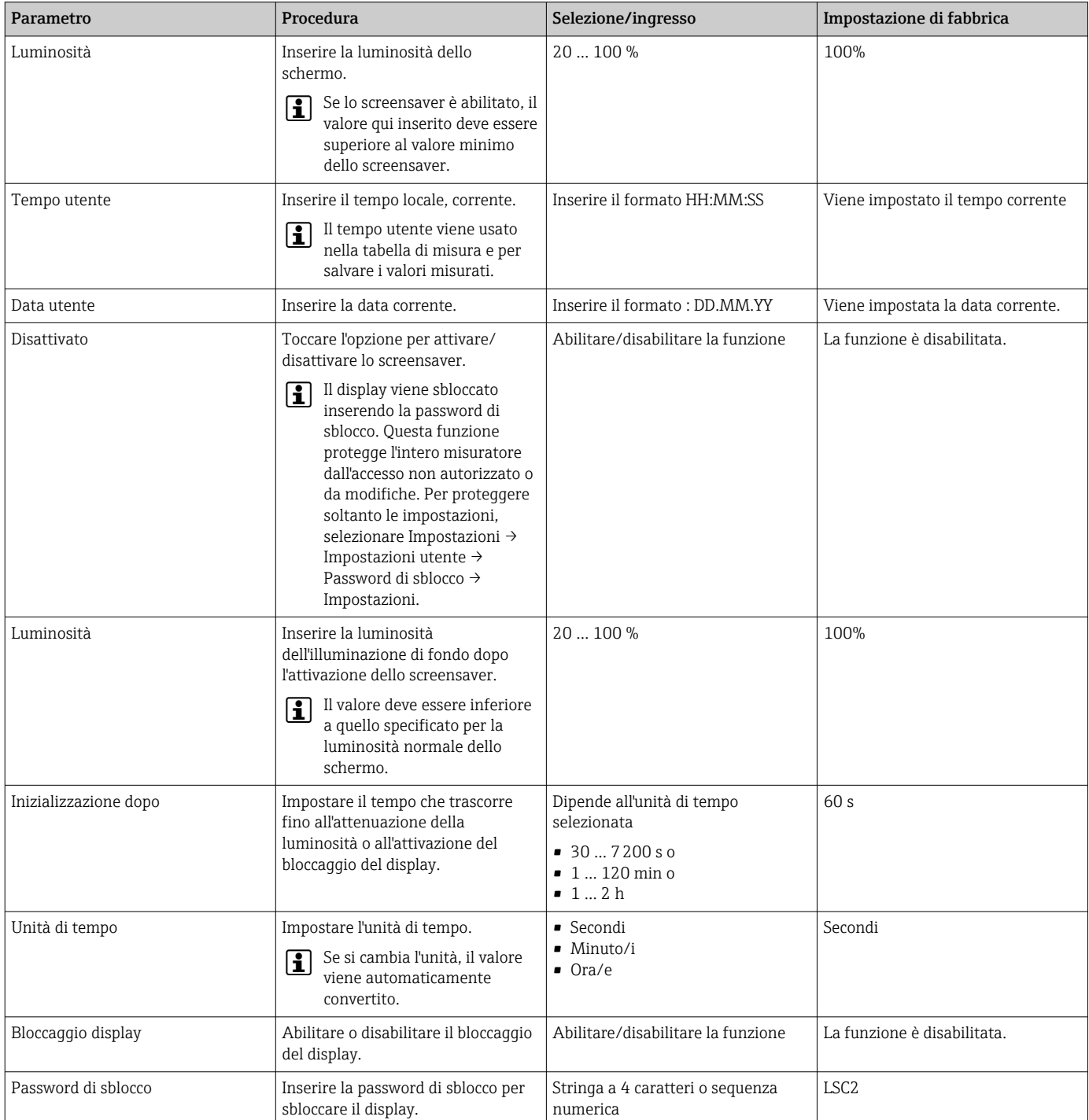

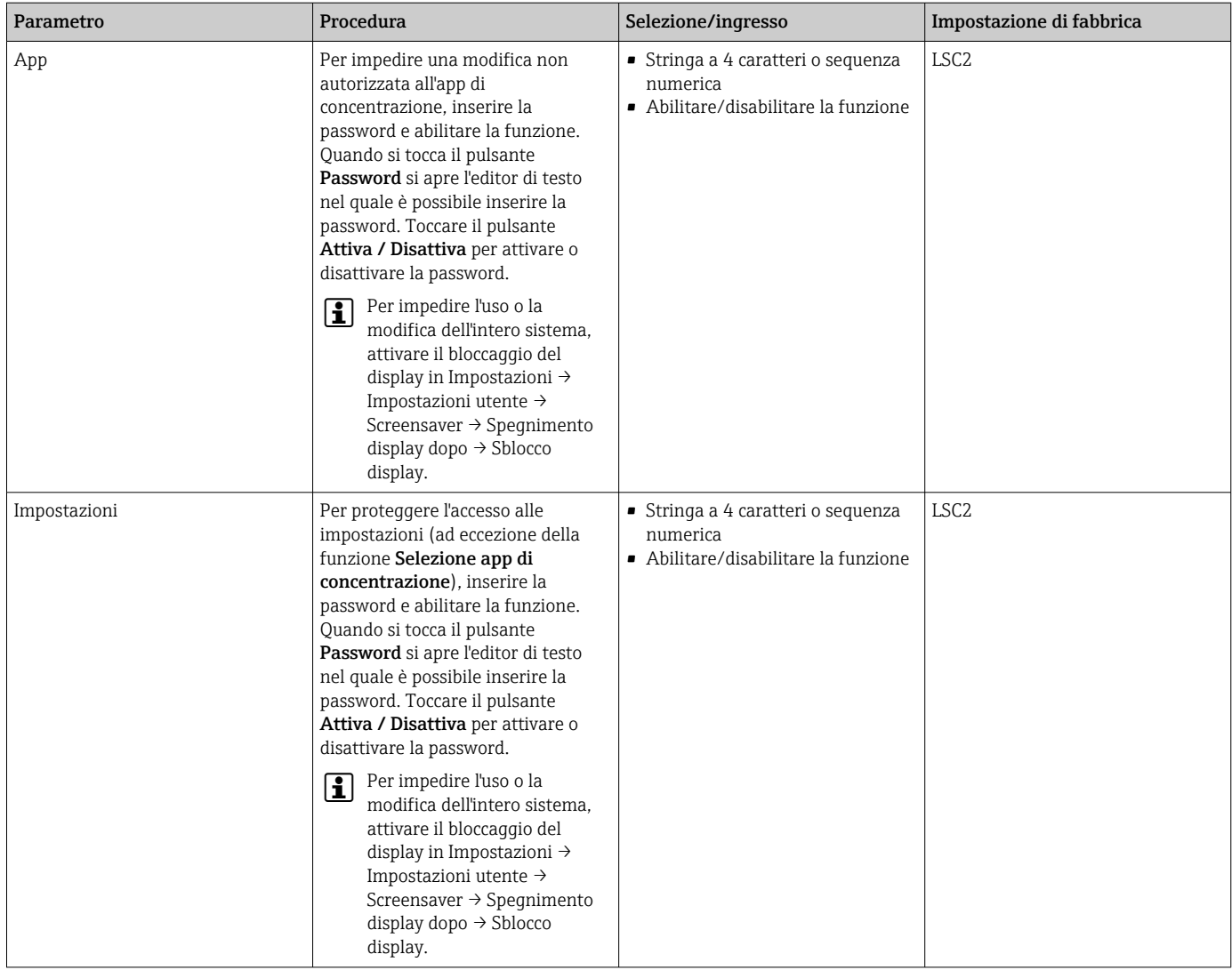

### 10.4.9 Configurazione della modalità failsafe

I menu Diagnosi (trasmettitore con touch screen) e Filtro di visualizzazione (Viewer) contengono funzioni per definire il comportamento del dispositivo in caso di superamento dei valori di soglia (inferiore/superiore al campo previsto). Inoltre, contengono anche impostazioni per la valutazione dei risultati di misura mostrati sul display del trasmettitore.

Navigazione con l'uso del trasmettitore con touch screen

- 1. Menu impostazioni → "Parametri dell'applicazione" → "Diagnosi" → "Opzioni di visualizzazione'
- 2. Menu impostazioni → "Parametri dell'applicazione" → "Diagnosi" → "Modifica in → Seleziona la variabile misurata
- 3. Menu impostazioni → "Parametri dell'applicazione" → "Diagnosi" → "Disturbo di processo" → "Valore soglia"

Navigazione tramite Viewer

- 1. Menu "Teqwave trasmettitore" → "Filtro di visualizzazione" → "Opzioni filtro" e "Configurazioni filtro"
- 2. Menu "Teqwave trasmettitore" → "Filtro di visualizzazione" → "Modifica in" → Seleziona la variabile misurata

3. Menu "Teqwave trasmettitore" → "Filtro di visualizzazione" → "Disturbo di processo" → "Valore soglia"

### *Panoramica dei parametri con una breve descrizione*

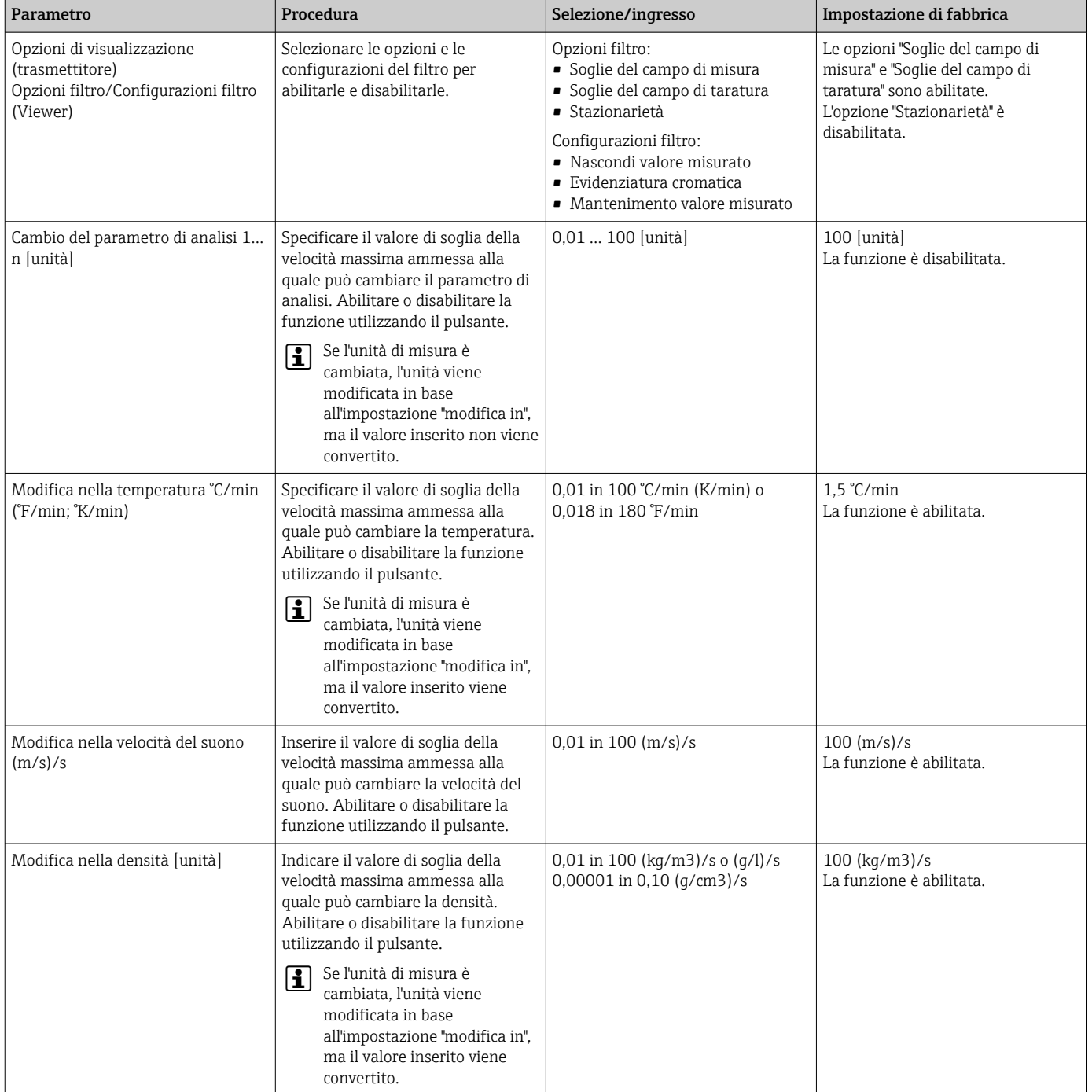

<span id="page-55-0"></span>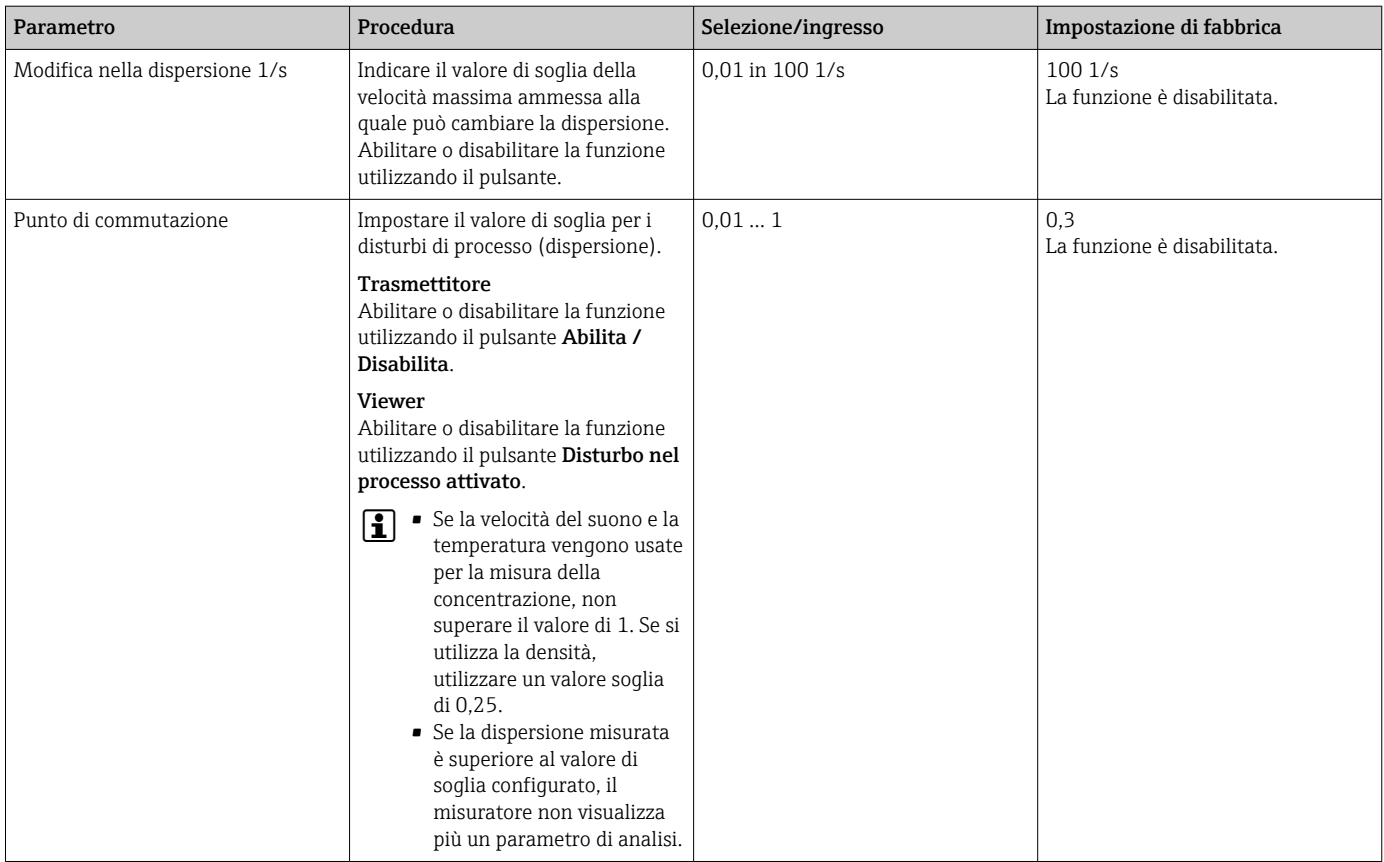

### 10.5 Impostazioni avanzate

Per aumentare l'accuratezza di misura si possono eseguire offset, compensazioni e tarature in campo. Inoltre, con il generatore di ricette è possibile salvare combinazioni di impostazioni come impostazione iniziale o ricetta per ciascuna app di concentrazione.

### 10.5.1 Generatore di ricette

Il generatore di ricette in Viewer consente agli utenti di salvare in modo permanente impostazioni iniziali (unità, campo di misura e offset) di un parametro di analisi e valori di compensazione per un app di concentrazione. Le impostazioni iniziali vengono salvate come ricette nel formato rcp. Dopo aver salvato una ricetta, è possibile aggiungerla al trasmettitore in modo che l'impostazione iniziale sia disponibile nel trasmettitore. Per un app di concentrazione è possibile creare qualsiasi numero di ricette. Tuttavia, sul trasmettitore è possibile usare contemporaneamente un massimo di 25 app di concentrazione e ricette.

#### Creazione o modifica di una ricetta

- 1. Selezionare il menu "Teqwave Viewer" → "Generatore di ricette".
	- Viene visualizzata la finestra "Generatore di ricette".
- 2. Fare clic sul tasto "Carica app di concentrazione/ricetta".
	- Compare la finestra "Inserire percorso del file".
- 3. Selezionare il file dell'app di concentrazione (salvato localmente o sul DVD) per il quale si deve creare una nuova ricetta oppure selezionare il file della ricetta da modificare. I file delle app di concentrazione sono in formato lmf e i file delle ricette in formato rcp.
	- Le opzioni di impostazione iniziale di un'app di concentrazione o ricetta sono visualizzate nel generatore di ricette.
- 4. Inserire un nome esclusivo per la ricetta nel campo "Nome ricetta". Il nome può contenere un massimo di 64 caratteri e può essere composto da qualsiasi stringa di lettere e numeri.
- 5. Effettuare le impostazioni iniziali. Impostare concentrazioni  $1...3 \rightarrow \Box$  57; impostare valori di compensazione →  $\triangleq$  57.
- 6. Utilizzare il tasto "Salva" per salvare la ricetta.
	- Compare la finestra "Inserire percorso del file".
- 7. Selezionare il percorso e il nome del file per salvare la ricetta. È stata creata una nuova ricetta: il nome della ricetta è quello predefinito per il nome del file ma è eventualmente possibile sovrascriverlo; è stata modificata una ricetta: sovrascrivere il file rcp oppure salvare le impostazioni con un altro nome di file.

#### Impostazione della concentrazione 1…3

Unità, campo di misura e offset per le concentrazioni calcolate in un'app di concentrazione possono essere preimpostate con il generatore di ricette e salvate in modo permanente.

‣ Nel generatore di ricette, selezionare la scheda [Concentrazione 1…3] ed effettuare le impostazioni iniziali, vedere Panoramica dei parametri con una breve descrizione.

*Panoramica dei parametri con una breve descrizione*

| Parametro/funzione                        | Procedura                                                                                                    | Selezione/ingresso                                                                                                    | Impostazione di fabbrica                           |
|-------------------------------------------|----------------------------------------------------------------------------------------------------|----------------------------------------------------------------------------------------------------|----------------------------------------------------|
| Unità                                     | Selezionare l'unità per la<br>concentrazione.                                                                            | Dipende dall'app di concentrazione<br>selezionata.                                                                       | Dipende dall'app di concentrazione<br>selezionata. |
| Campo di misura nell'unità<br>selezionata | Impostare la soglia superiore e<br>inferiore del campo di misura<br>utilizzando il cursore o il campo di<br>inserimento. | I valori minimo e massimo sono<br>specificati dalle soglie del campo di<br>misura salvate nell'app di<br>concentrazione. | Soglie del campo di taratura                       |
| Offset nell'unità selezionata             | Inserire il valore per l'offset<br>concentrazione.                                                                       | Numero a virgola mobile con segno                                                                                        | 0.00                                               |

#### Impostazione dei valori di compensazione

Per aumentare l'accuratezza di misura, si possono utilizzare valori di compensazione predefiniti per la compensazione della velocità del suono e della densità acustica specifica per l'applicazione in uso. I valori di compensazione presenti in una ricetta possono essere letti dai misuratori esterni tramite Modbus TCP oppure essere inseriti come valori misurati costanti.

Tipici valori di compensazione sono:

- Pressione operativa
- $\bullet$  Concentrazione di CO<sub>2</sub>
- Grado di inversione
- Mineralizzazione
- Densità fisica
- Contenuto di acido
- Concentrazione di zucchero

I valori di compensazione sono disponibili soltanto se erano stati forniti nel registro dati dell'app di concentrazione alla consegna.

‣ Impostare i valori di compensazione nella sezione "Valori di compensazione" del generatore di ricette, vedere Panoramica dei parametri con una breve descrizione. *Panoramica dei parametri con una breve descrizione*

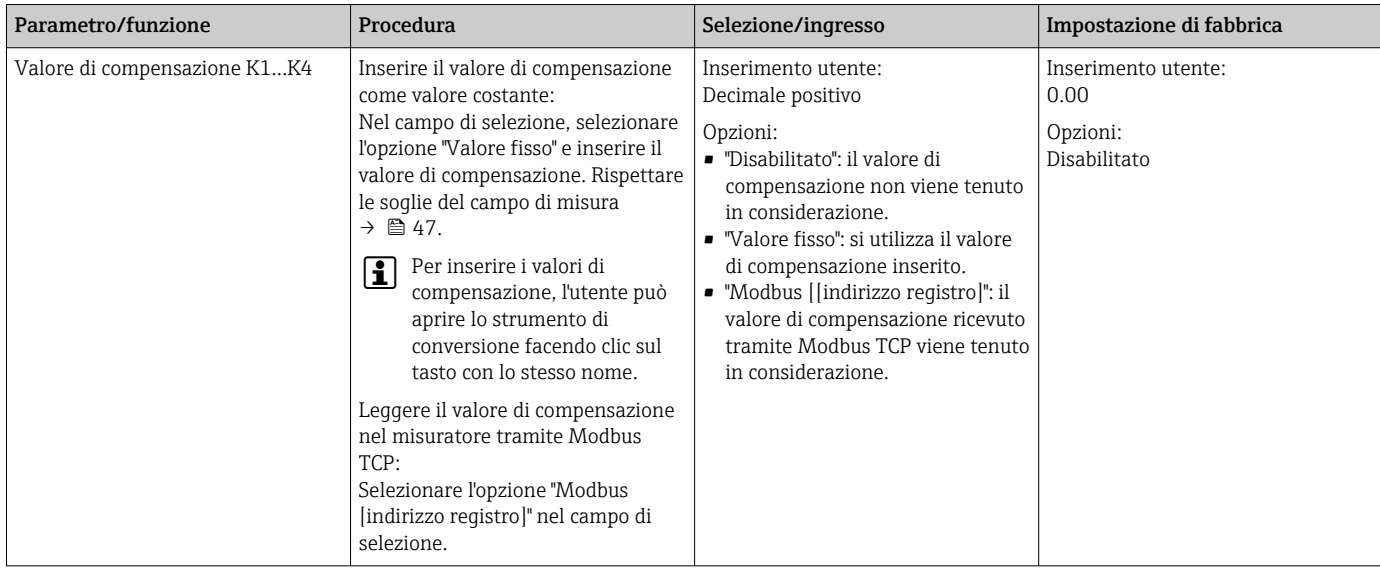

#### Aggiunta di una ricetta al trasmettitore

Con la funzione "Gestione app di concentrazione" è possibile aggiungere al trasmettitore o rimuovere dallo stesso, le ricette che sono state create dal cliente utilizzando il generatore di ricette.

► Gestione app di concentrazione  $\rightarrow \blacksquare$  68.

### 10.5.2 Impostazione dei valori di compensazione

I valori di compensazione disponibili per un'app di concentrazione sono configurabili manualmente dal menu Selezione app di concentrazione (trasmettitore con touch screen). Per utilizzare i valori di compensazione permanentemente in una ricetta e per ulteriori informazioni sui valori di compensazione, fare riferimento a generatore di ricette  $\rightarrow$   $\blacksquare$  56.

*Navigazione con l'uso del trasmettitore con touch screen* Menu impostazioni→ "Selezione app di concentrazione" → "Selezione app di concentrazione o ricetta" → "Valori di compensazione" → Selezione valore di compensazione

La funzione Valore di compensazione è accessibile soltanto se è stata H precedentemente attivata l'app di concentrazione con la funzione Attiva applicazione.

I valori di compensazione sono disponibili soltanto se erano stati forniti nel registro dati dell'app di concentrazione alla consegna.

<span id="page-58-0"></span>*Panoramica dei parametri con una breve descrizione*

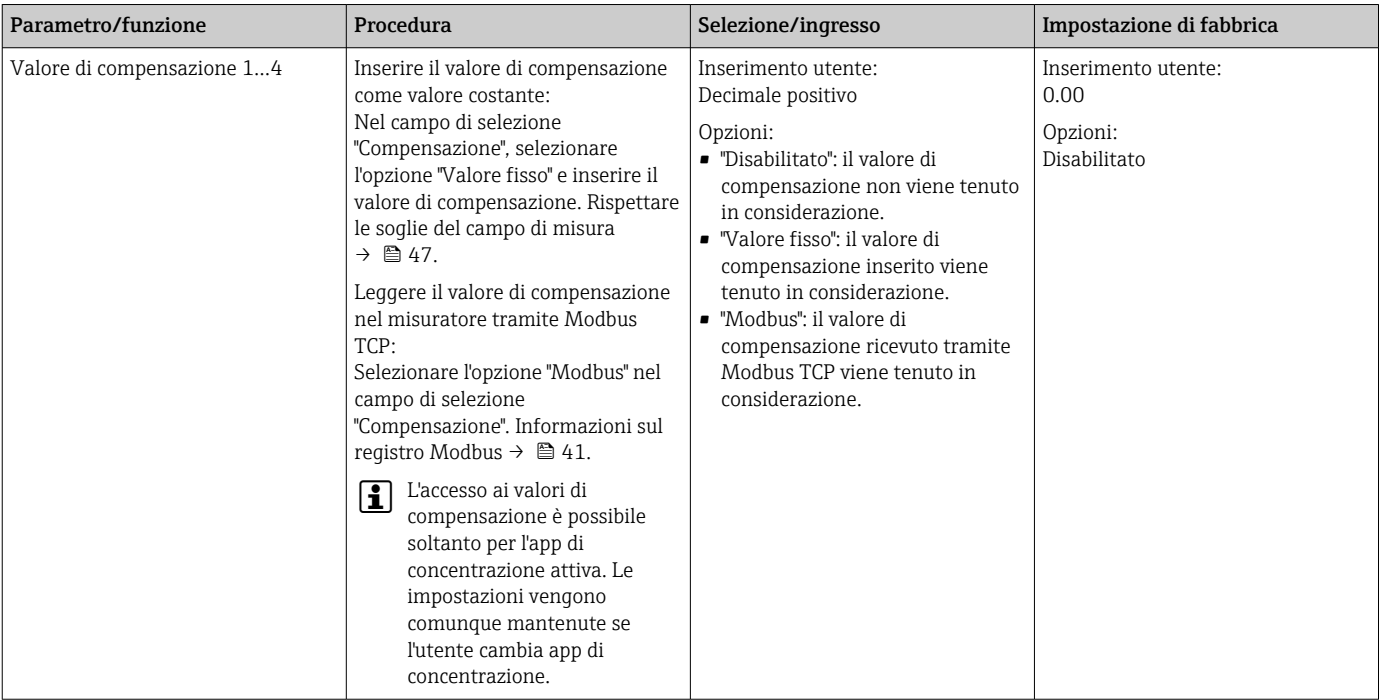

### 10.5.3 Impostazione dell'offset concentrazione

Gli offset manuali sono configurati per le concentrazioni calcolate tramite il menu Selezione app di concentrazione (trasmettitore con touch screen) e Offset concentrazione (Viewer). Questo consente agli utenti di adattare la tecnologia di misura a diverse condizioni di processo (ad esempio sostanze estranee/additivi).

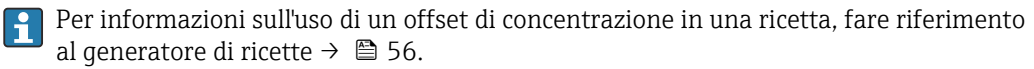

*Navigazione con l'uso del trasmettitore con touch screen* Menu impostazioni → Selezione app di concentrazione→ "Impostazioni fluido" → "Offset di concentrazione 1…3"

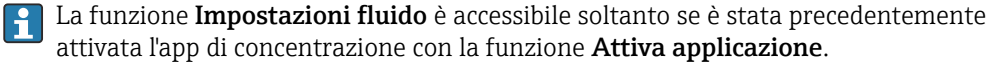

*Navigazione tramite Viewer*

Menu "Teqwave trasmettitore " → "Offset concentrazione" → "Offset"

Il tool operativo comunica le impostazioni al trasmettitore non appena si seleziona il pulsante Applica.

*Panoramica dei parametri con una breve descrizione*

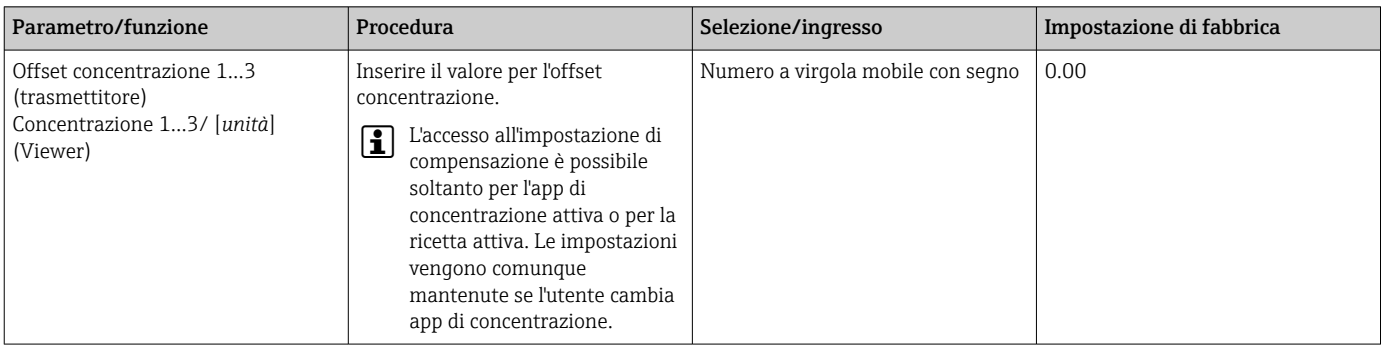

#### 10.5.4 Esecuzione della taratura in campo con un fluido

Condizioni diverse tra l'app di concentrazione creata in laboratorio e le condizioni di processo della vita reale possono portare ad effetti indesiderati. È possibile aumentare la precisione di misura effettuando una taratura in campo nelle condizioni di processo. La taratura in campo può essere eseguita soltanto utilizzando il trasmettitore con un touch screen e anche solo per app di concentrazione che non emettano più di due parametri di analisi.

Se si esegue una taratura in campo, questa vale soltanto per l'app di concentrazione correntemente in uso. La taratura in campo è disabilitata se l'utente inserisce l'app di concentrazione.

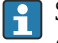

Se non è possibile eseguire una taratura in campo, ad esempio in caso di app di concentrazione che emettano più di due parametri di analisi, consigliamo di impostare un offset di concentrazione manualmente  $\rightarrow \Box$  59 o tramite un generatore di ricette  $\rightarrow$   $\oplus$  56.

### **AVVISO**

#### Il risultato di misura non è rappresentativo

Eventuali modifiche alle condizioni di processo dopo l'esecuzione di una taratura in campo possono causare risultati di misura errati.

- ‣ Accertarsi che le condizioni di processo siano uniformi dopo la taratura in campo. In particolare, mantenere costanti flusso, pressione e distribuzione delle gocce.
- ‣ Dopo la taratura in campo, non effettuare alcuna azione che potrebbe alterare le caratteristiche del fluido (eccezione: composizione del materiale in conformità all'app di concentrazione).

#### Navigazione

"Impostazioni" → "Parametri dell'applicazione" → "Taratura in campo"

#### Esecuzione della taratura in campo con un fluido

Per eseguire una taratura in campo, occorre riempire il misuratore con un fluido o .

- 1. Creare un punto di taratura di riferimento mediante la funzione "Impostazioni" → "Parametri dell'applicazione" → "Taratura in campo" → "Gestione punti di taratura" → "Aggiunta nuovo punto di taratura".
	- Il trasmettitore visualizza il seguente messaggio: "Registrazione dei valori in corso. Attendere che termini il processo" Quando il processo è terminato correttamente, il menu "Gestione punti di taratura" visualizza il punto di taratura registrato.

Si possono registrare fino a due punti di taratura. Se si esegue una taratura a due punti, Endress+Hauser consiglia l'acquisizione di due diversi stati del liquido. Stati diversi possono essere temperature o concentrazioni diverse. Le condizioni del processo devono rimanere costanti qui. Se necessario, eliminare un punto di taratura con la funzione "Cancellazione punto di taratura" per consentire la registrazione di un nuovo punto di taratura.

- 2. Inserire i valori della concentrazione nominale nei campi" → "Parametri dell'applicazione" → "Taratura in campo" → "Gestione punti di taratura" → "Concentrazione nom. 1/2".
- 3. Ricalcolare i dati di taratura mediante la funzione "Impostazioni" → "Parametri dell'applicazione" → "Taratura in campo" → "Calcolo valori di taratura". Sono disponibili due opzioni: selezionare "Correzione valori ingresso" per correggere la velocità del suono e la densità. Questa è consigliata se fattori esterni influenzano la velocità del suono o la densità (ad esempio pressione o salinizzazione). Selezionare "Correzione valori uscita" per correggere la concentrazione 1…2.
	- Se il processo termina correttamente, sullo schermo viene visualizzato brevemente il messaggio "Processo terminato correttamente". Il menu "Taratura in campo" visualizza quindi i dati di taratura.
- 4. Applicare la taratura in campo mediante la funzione "Impostazioni" → "Parametri dell'applicazione" → "Taratura in campo" → "Utilizza la taratura".
	- Visualizzazione del corretto valore misurato.

5. Controllare i valori misurati.

### 10.6 Pacchetto applicativo "Viewer con interfaccia per il download dei dati"

#### 10.6.1 Disponibilità

Se il pacchetto applicativo "Viewer con interfaccia per il download dei dati" viene ordinato dalla fabbrica, le funzioni di questo pacchetto sono disponibili nel Viewer alla consegna del dispositivo.

Modi per controllare la disponibilità della funzione:

Utilizzando il numero di serie del misuratore: visualizzatore dispositivo W@M  $\rightarrow$  codice d'ordine per l'opzione EP "Viewer con interfaccia per il download dei dati"

Tramite il tool operativo "Viewer":

Controllare se le funzioni appaiono nel Viewer. La funzione è attivata se la funzione Lettura memoria non è in grigio nel menu Teqwave trasmettitore.

Se la funzione non può essere aperta nel misuratore, il pacchetto applicativo non è stato selezionato quando il dispositivo è stato ordinato. In tal caso, è possibile attivare successivamente le funzioni per la lettura dei dati.

#### 10.6.2 Attivazione

Endress+Hauser fornisce agli utenti una chiave di licenza per attivare le funzioni. La chiave di licenza deve essere inserita per abilitare le funzioni del pacchetto applicativo. La chiave viene inserita nel Viewer tramite il menu "Teqwave trasmettitore" → "Chiave di licenza".

Il pacchetto applicativo è concesso in licenza individuale per uno specifico misuratore e può essere utilizzato solo con questo particolare dispositivo. Il sistema utilizza un numero di serie salvato nella chiave di licenza per controllare automaticamente se c'è l'autorizzazione ad abilitare il pacchetto applicativo sul trasmettitore collegato.

#### 10.6.3 Informazioni generali

Il pacchetto applicativo "Viewer con interfaccia per il download dei dati" è disponibile soltanto tramite Viewer. Una volta che il pacchetto applicativo è stato abilitato, è possibile aprire i valori misurati che sono salvati nella memoria tramite la funzione Lettura memoria. È inoltre possibile salvare i dati misurati e le unità fisiche in un file .csv, che può essere importato in un database. Se il pacchetto applicativo non è stato abilitato, le funzioni corrispondenti sono disabilitate nel Viewer e non è possibile accedere ai dati misurati.

Per maggiori informazioni sul recupero dei dati misurati, vedere  $\rightarrow \Box$  67.

### 10.6.4 Spazio su disco della memoria del dispositivo

Quando la memoria interna è piena, i record di dati più recenti sovrascrivono quelli più vecchi. La memoria interna dispone di 2 GB di spazio. Con un intervallo di archiviazione di 60 s, c'è spazio sufficiente nella memoria per circa 7,5 anni.

### 10.6.5 Come specificare l'intervallo di archiviazione

Per la memorizzazione dei dati è possibile definire un intervallo di archiviazione di 10 … 7200 s. L'intervallo di archiviazione si riferisce alla frequenza con cui i dati vengono salvati nella memoria del dispositivo.

*Navigazione con l'uso del trasmettitore con touch screen* Menu Impostazioni → "Parametri dell'applicazione" → "Intervallo di archiviazione (s)"

*Navigazione tramite Viewer*

Menu "Teqwave trasmettitore" → "Intervallo di archiviazione"

Il tool operativo comunica le impostazioni al trasmettitore non appena si seleziona il pulsante Applica.

*Panoramica dei parametri con una breve descrizione*

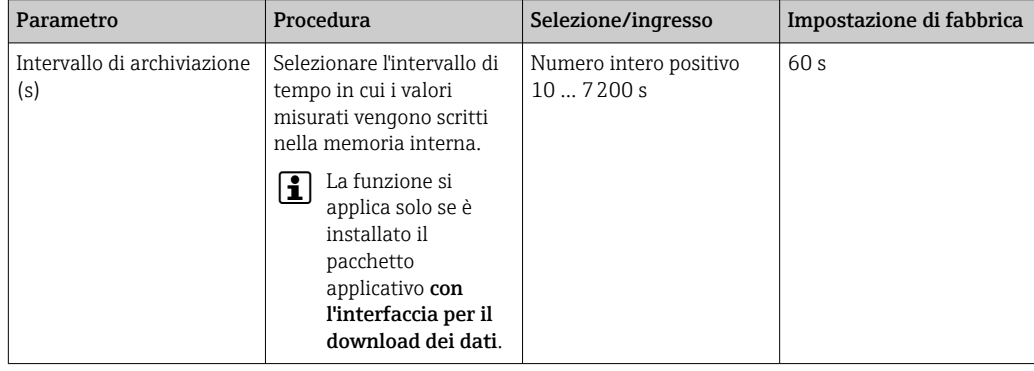

# 11 Funzionamento

### 11.1 Modifica della lingua operativa

Impostazioni della lingua operativa  $\rightarrow$   $\blacksquare$  43.

# 11.2 Configurazione del display locale

Impostazioni del display locale  $\rightarrow \blacksquare$  52.

# 11.3 Lettura dei valori di misura tramite il display locale

### 11.3.1 Lettura dei valori misurati

Tutti i valori di misura attuali possono essere letti tramite il display operativo del trasmettitore con touch screen. Quando viene selezionata una variabile misurata, il display locale passa alla visualizzazione grafica. Il grafico mostra l'andamento della variabile misurata selezionata nel tempo. Il formato di visualizzazione grafica può essere regolato.

### AVVISO

#### Visualizzazione del doppio del valore misurato di concentrazione alcolica nel pacchetto applicativo "Distilleria; zucchero, zucchero invertito, alcool"

App di concentrazione dove la densità fisica può essere compensata dalla visualizzazione della doppia concentrazione alcolica.

‣ Per maggiori informazioni, consultare la descrizione del canale nella scheda dati dell'app di concentrazione.

### 11.3.2 Regolazione del formato di visualizzazione grafica

*Navigazione con l'uso del trasmettitore con touch screen*

- 1. "Selezione variabile misurata" → pulsante "Impostazioni grafico" → "Asse dei tempi"
- 2. "Selezione variabile misurata" → pulsante "Impostazioni grafico" → "Asse Y" → "Valore massimo [unità]"
- 3. "Selezione variabile misurata"  $\rightarrow$  pulsante "Impostazioni grafico"  $\rightarrow$  "Asse Y"  $\rightarrow$  "Valore minimo [unità]"
- 4. "Selezione variabile misurata" → pulsante "Impostazioni grafico" → "Asse Y" → "Autoscala"

*Panoramica dei parametri con una breve descrizione*

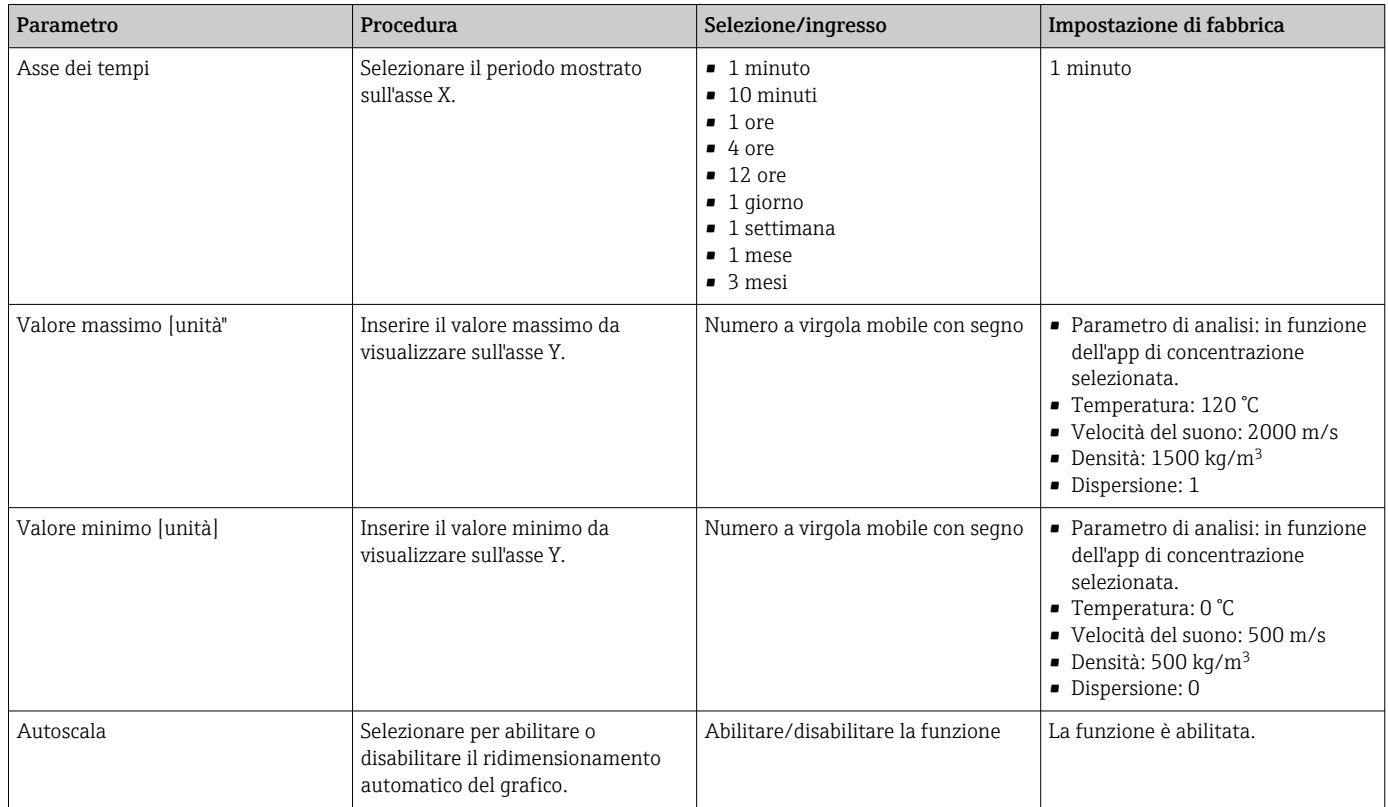

### 11.3.3 Strumenti grafici

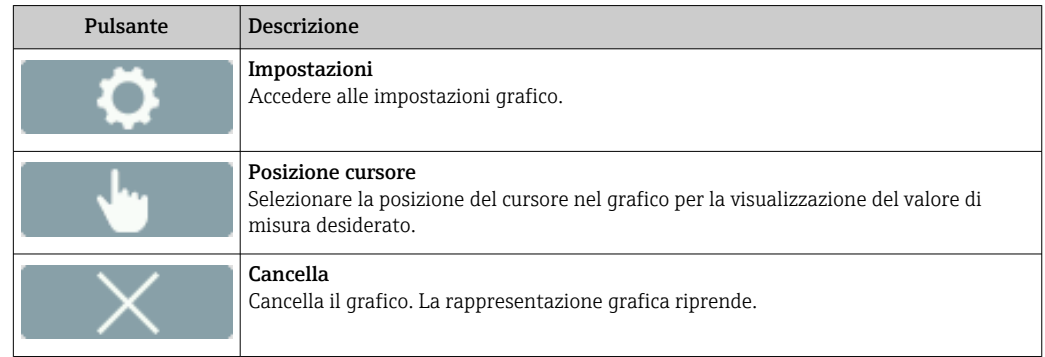

# 11.4 Lettura dei valori di misura tramite il tool operativo

### 11.4.1 Lettura dei valori misurati

Il Viewer presenta i dati misurati in forma di grafico e di testo nella schermata iniziale. Il modo Live Viewer si attiva automaticamente una volta che il trasmettitore è collegato.

Dopo un'analisi offline dei dati, il menu "Teqwave Viewer" → "Live Viewer" consente agli  $|1 \cdot |$ utenti di passare al Live View.

### **AVVISO**

#### Visualizzazione del doppio del valore misurato di concentrazione alcolica nel pacchetto applicativo "Distilleria; zucchero, zucchero invertito, alcool"

App di concentrazione dove la densità fisica può essere compensata dalla visualizzazione della doppia concentrazione alcolica.

‣ Per maggiori informazioni, consultare la descrizione del canale nella scheda dati dell'app di concentrazione.

### 11.4.2 Regolazione del formato di visualizzazione grafica

*Navigazione tramite Viewer*

- 1. Menu "Teqwave Viewer" → "Impostazioni grafico" → "Asse Y n°1"
- 2. Menu "Teqwave Viewer" → "Impostazioni grafico" → "Asse Y n°2"
- 3. Menu "Teqwave Viewer" → "Impostazioni grafico" → "Asse dei tempi"
- 4. Menu "Teqwave Viewer" → "Impostazioni grafico" → "Intervallo di tempo in s"

#### *Panoramica dei parametri con una breve descrizione*

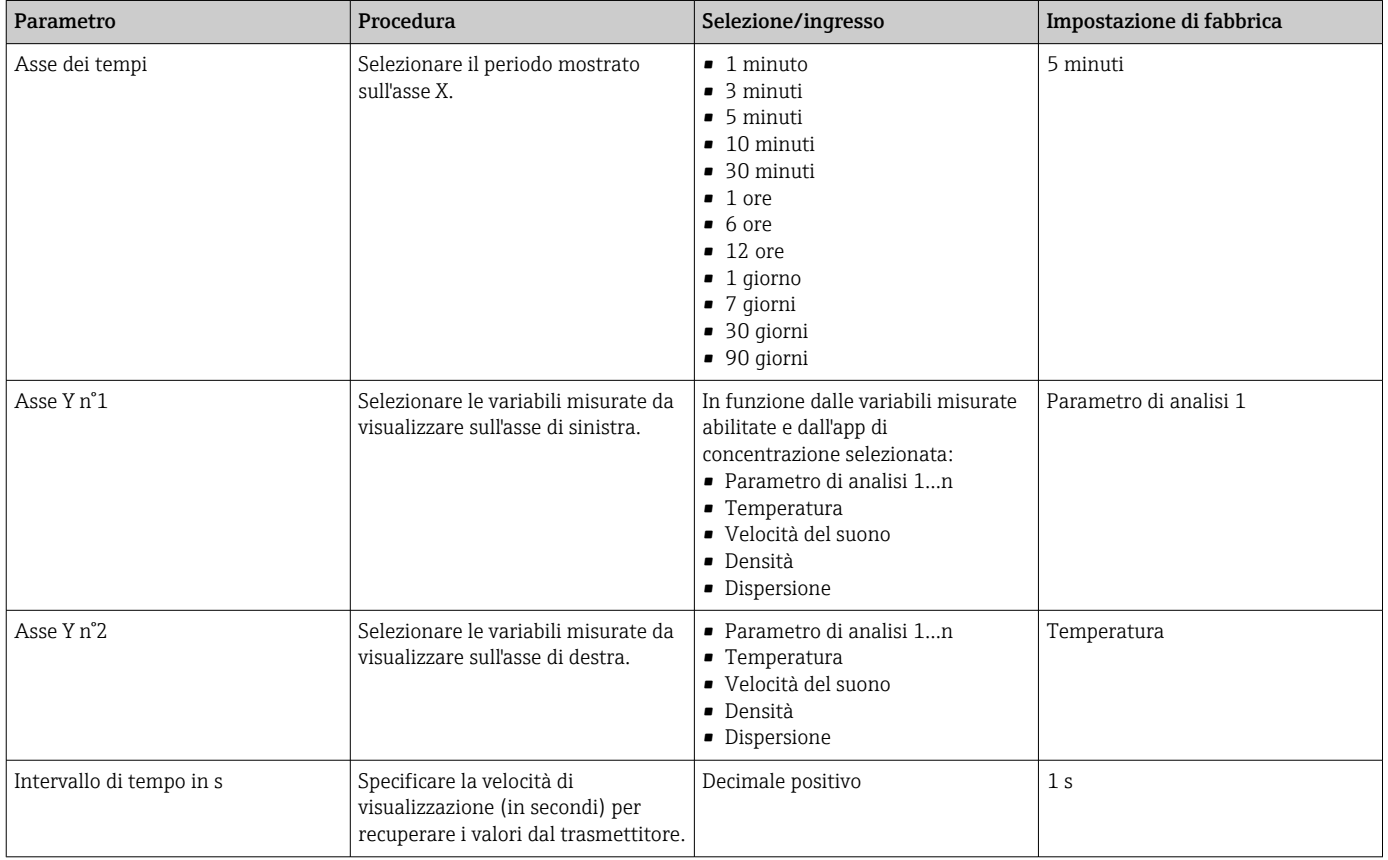

### 11.4.3 Strumenti grafici

Il kit di strumenti grafici sopra il grafico può essere utilizzato per regolare la vista nel Viewer (funzione di zoom, spostamento della posizione dell'asse Y).

I tool grafici funzionano soltanto quando la funzione "autoscala" è disinserita  $\rightarrow$   $\oplus$  66.

<span id="page-65-0"></span>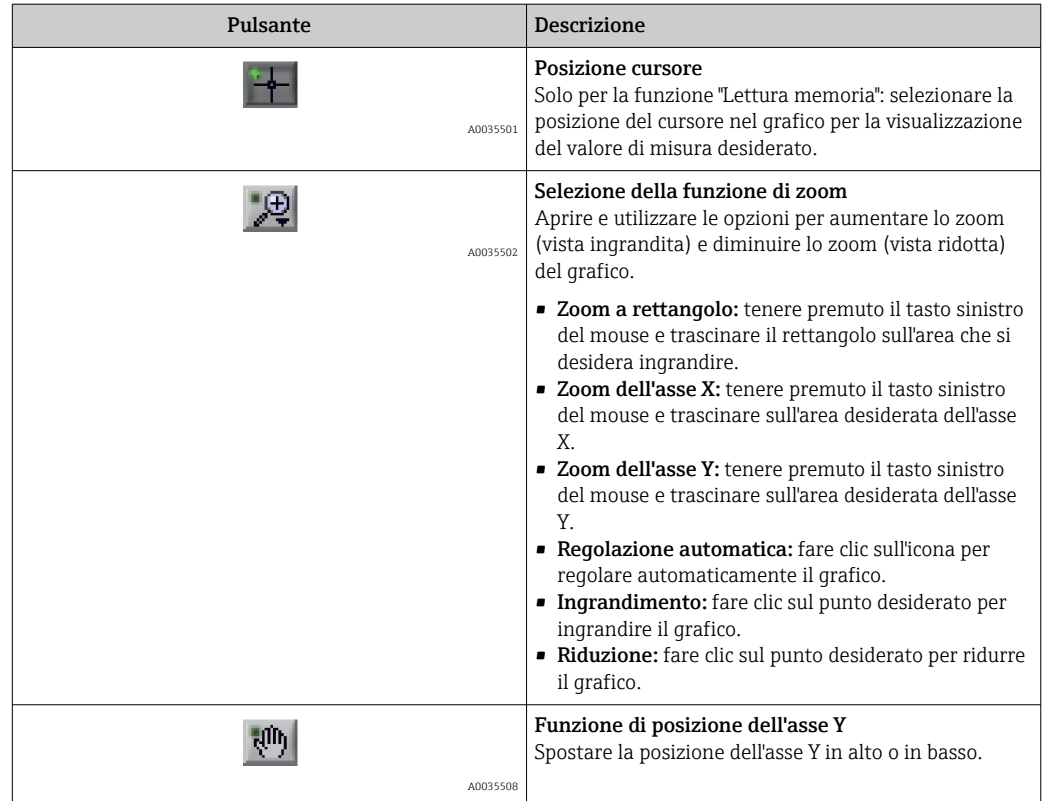

### 11.4.4 Attivare e disattivare l'autoscala

‣ Attivare e disattivare la funzione "Autoscala" facendo clic con il tasto destro sull'asse Y.

### 11.4.5 Cancellazione del grafico

- ‣ Selezionare il menu "Teqwave Viewer" → "Elimina grafico".
	- La visualizzazione del grafico viene riavviata con la funzione "Autoscala" attivata.

### 11.5 Accesso ai valori di misura tramite il tool operativo

È possibile accedere alle voci di menu Misura singola, Start registrazione e Stop registrazione solo se il pacchetto applicativo "Viewer con interfaccia per il download dei dati" è abilitato. In caso contrario, le voci di menu sono in grigio e non possono essere selezionate.

Il Viewer registra i valori misurati e fornisce funzioni per recuperare i dati misurati.

### 11.5.1 Salvataggio del punto di misura attuale in un file .csv

- 1. Selezionare il menu "Teqwave Viewer" → "Misura singola".
	- Compare la finestra "Inserire percorso del file".
- 2. Selezionare il file in cui salvare il punto di misura. Per salvare il punto di misura, creare un nuovo file .csv sul computer oppure selezionare un file .csv file esistente sul computer.
	- I nuovi punti di misura vengono aggiunti alla fine del file. I valori esistenti vengono mantenuti.

#### <span id="page-66-0"></span>11.5.2 Registrazione dei punti di misura

- 1. Selezionare il menu "Teqwave Viewer" → "Start registrazione".
	- Compare la finestra "Inserire percorso del file".
- 2. Selezionare il file in cui salvare i punti di misura. Sono disponibili le seguenti opzioni: creare un nuovo file .csv sul computer; i punti di misura saranno salvati in questo file. Selezionare un file .csv esistente sul computer; i punti di misura saranno salvati in questo file.
	- Un indicatore verde appare sopra i valori misurati nella schermata iniziale. I nuovi punti di misura vengono aggiunti alla fine del file. I valori esistenti vengono mantenuti.

#### 11.5.3 Stop registrazione

- ‣ Selezionare il menu "Teqwave Viewer" → "Stop registrazione".
	- Il sistema smette di registrare i punti di misura. L'indicatore verde nella schermata iniziale scompare.

### 11.6 Caricamento dei dati misurati nella vista Grafico

Il Viewer permette agli utenti di recuperare i dati misurati salvati in precedenza con la funzione Carica i dati. Questi possono essere dati misurati che sono stati recuperati dal trasmettitore o registrati dal Viewer.

#### 11.6.1 Caricamento dei dati misurati

1. Selezionare il menu "Teqwave Viewer" → "Carica i dati".

- Compare la finestra "Inserire percorso del file".
- 2. Selezionare il file desiderato e fare clic su "OK" per confermare.
	- Il Viewer interrompe il Live View e visualizza i dati selezionati.

Il formato di visualizzazione dei dati visualizzati offline può essere regolato come nel Live Viewer. In questa modalità non è possibile registrare altri dati simultaneamente con il Viewer.

### 11.7 Lettura della memoria del dispositivo e salvataggio dei dati misurati

- È possibile accedere alle voci di menu Lettura memoria e Salva i dati letti solo se il pacchetto applicativo "Viewer con interfaccia per il download dei dati" è abilitato. Altrimenti l'opzione del menu è disattivata e non può essere selezionata.
	- Se il volume dei dati è grande, la lettura dei dati richiede del tempo. Per questo motivo, è consigliabile richiamare regolarmente i dati nella memoria dati e salvare i dati esternamente.

Il Viewer può leggere ed eliminare i dati di misura registrati durante il funzionamento del trasmettitore con la funzione Lettura memoria. Il Viewer salva i dati con la funzione Salva i dati letti.

#### 11.7.1 Lettura dei dati misurati dal trasmettitore

1. Selezionare il menu "Teqwave trasmettitore" → "Lettura memoria".

- Si apre la finestra "Dati salvati".
- 2. Dal menu a tendina, selezionare l'app di concentrazione per la lettura dei dati.
	- $\rightarrow$  Un file viene salvato sul trasmettitore per ogni app di concentrazione.

<span id="page-67-0"></span>3. Fare clic sul pulsante "Lettura".

 Non appena il processo di download è finito, la barra di avanzamento si chiude automaticamente e il Viewer visualizza i dati misurati nel formato grafico. Dopo un'analisi offline dei dati, il menu "Teqwave Viewer" → "Live Viewer" consente agli utenti di passare al Live View.

### 11.7.2 Salvataggio dei dati di misura letti in un file .csv

Per poter salvare i dati misurati in modo permanente, i dati devono prima essere letti Г÷ dal trasmettitore.

- 1. Selezionare il menu "Teqwave trasmettitore" → "Salva i dati letti".
	- Compare la finestra "Inserire percorso del file".
- 2. Selezionare il percorso e il nome del file per salvare i dati misurati.

3. Fare clic sul pulsante "OK" per confermare.

 $\rightarrow$  Il Viewer salva i dati misurati in un file .csv.

### 11.7.3 Cancellazione dei dati di misura salvati dal trasmettitore **AVVISO**

Dati persi

I dati cancellati non possono essere ripristinati.

- ‣ Leggere e salvare i dati prima della loro cancellazione.
- 1. Selezionare il menu "Teqwave trasmettitore" → "Lettura memoria".
	- Si apre la finestra "Dati salvati".
- 2. Dal menu a tendina, selezionare l'app di concentrazione con i dati da cancellare.
- 3. Fare clic sul pulsante "Elimina".
	- Sullo schermo compare il messaggio "Conferma cancellazione dati?".
- 4. Selezionare "Si" per confermare.
	- Il Viewer cancella i dati misurati dell'app di concentrazione selezionata dalla memoria del trasmettitore.

### 11.8 Gestione delle app di concentrazione

Il Viewer può gestire le app di concentrazione sul trasmettitore collegato tramite la funzione Gestione App concentrazioni. Questa funzione consente agli utenti di avere una panoramica di tutte le app di concentrazione installate sul trasmettitore, caricare nuove app di concentrazione sul trasmettitore e attivarle, e rimuovere le app di concentrazione che non sono più necessarie dal trasmettitore.

Le app di concentrazione che il cliente ha preimpostato con il generatore di ricette,  $\vert \mathbf{f} \vert$ che sono note come ricette, possono anche essere aggiunte o rimosse dal trasmettitore con la funzione Gestione App concentrazioni. Per maggiori informazioni sul generatore di ricette, vedere  $\rightarrow$   $\blacksquare$  56.

### 11.8.1 Come aggiungere un'app di concentrazione al trasmettitore

Le app di concentrazione sono adattate individualmente a uno specifico misuratore e possono essere utilizzate solo con questo particolare dispositivo. Il sistema utilizza un numero di serie salvato nel file dell'app di concentrazione per controllare automaticamente se c'è l'autorizzazione ad abilitare l'app di concentrazione sul trasmettitore collegato.

1. Aprire il menu "Teqwave trasmettitore" → "Gestione App concentrazioni".

← Compare una nuova finestra.

2. Fare clic sul pulsante "Aggiungi".

- Compare la finestra "Inserire percorso del file".
- 3. Selezionare il file dell'app di concentrazione. I file delle app di concentrazione sono in formato lmf. Le app di concentrazione preimpostate dal cliente, note come ricette, sono in formato rcp.

4. Fare clic sul pulsante "OK" per aggiungere nuove app di concentrazione o ricette al trasmettitore.

#### 11.8.2 Come cancellare un'app di concentrazione dal trasmettitore

- Se un'app di concentrazione attiva viene cancellata, deve essere attivata una nuova app di concentrazione. In caso contrario, il sistema smette di calcolare la concentrazione del liquido.
	- Se le app di concentrazione che sono state cancellate dal trasmettitore devono essere riutilizzate, occorre riaggiungerle sul trasmettitore dal DVD.
- 1. Aprire il menu "Teqwave trasmettitore" → "Gestione App concentrazioni". ← Compare una nuova finestra.
- 2. Selezionare l'app di concentrazione da cancellare dal menu a tendina "App di concentrazione".
- 3. Fare clic sul pulsante "Elimina".
	- Sullo schermo compare il messaggio "Conferma cancellazione dati?".
- 4. Selezionare "Si" per confermare.
	- Il Viewer rimuove l'app di concentrazione dal trasmettitore.

### 11.9 Sostituzione del trasmettitore

Stabilire una connessione →  $\triangleq$  35.

### 11.10 Aggiornamento del firmware

Gli aggiornamenti del firmware devono essere installati tramite il Viewer. Sono disponibili nell'area Download del sito web Endress+Hauser: www.endress.com → Download.

Specificando quanto segue:

- Area di ricerca: "Software"
- Tipo di software: "Driver dispositivo" e "File flash del firmware"

*Navigazione*

Menu "Teqwave trasmettitore" → "Aggiornamento del trasmettitore"

#### Aggiornamento del firmware

#### **AVVISO**

#### Possibili danni al misuratore

Scollegare il trasmettitore dall'alimentazione o dal computer durante il processo di aggiornamento può danneggiare il trasmettitore.

- ‣ Non scollegare l'alimentazione trasmettitore e la connessione al computer.
- ‣ Stabilire una connessione di rete diretta tra il trasmettitore e il computer che esegue il Viewer.

1. Aprire il menu "Teqwave trasmettitore"  $\rightarrow$  "Aggiornamento del trasmettitore".

- Compare la finestra "Inserire percorso del file".
- 2. Selezionare il file .lcu.

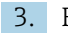

3. Fare clic su "OK" per eseguire l'aggiornamento.

 Il trasmettitore esegue l'aggiornamento. Una volta che il processo di aggiornamento è completato, il LED di stato è illuminato di verde (trasmettitore con indicazione di stato a LED) o il touch screen (trasmettitore con touch screen) mostra il display operativo.

# 12 Diagnostica e ricerca guasti

## 12.1 Ricerca guasti generale

### 12.1.1 Per il display locale: trasmettitore con touch screen

<span id="page-70-0"></span>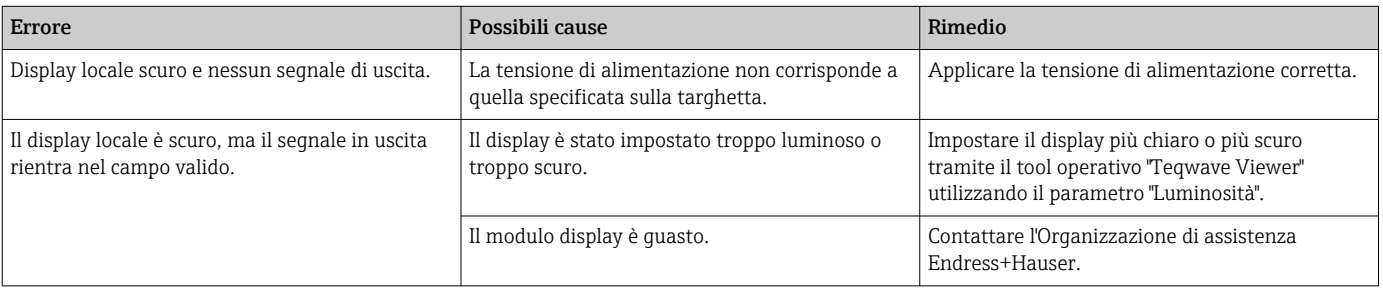

### 12.1.2 Per il display locale: trasmettitore con LED

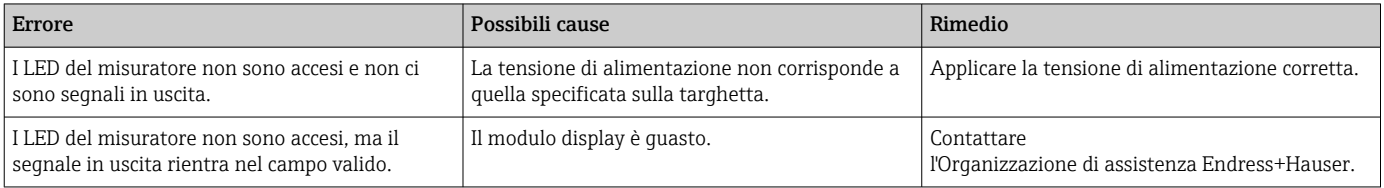

### 12.1.3 Per i segnali di uscita

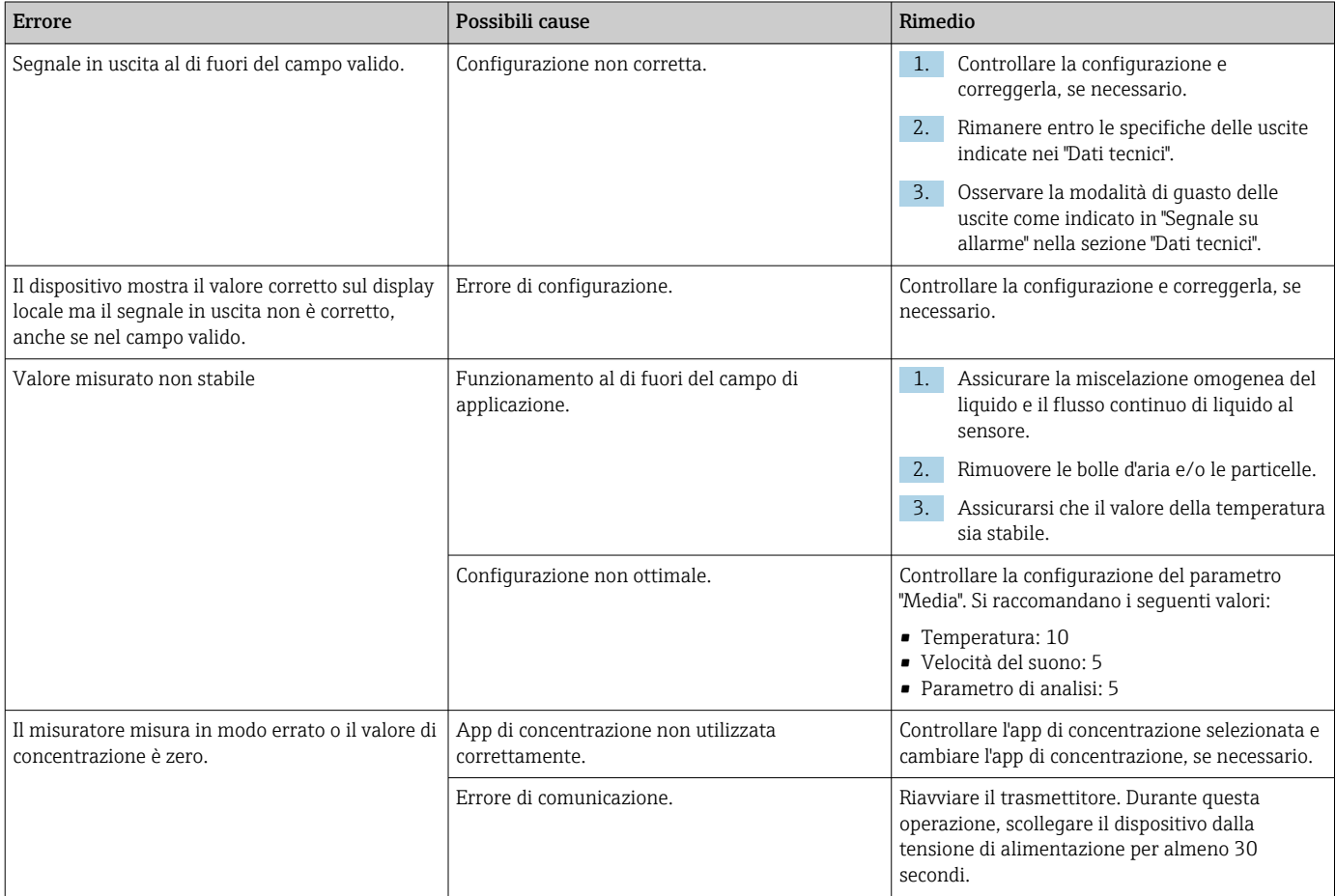

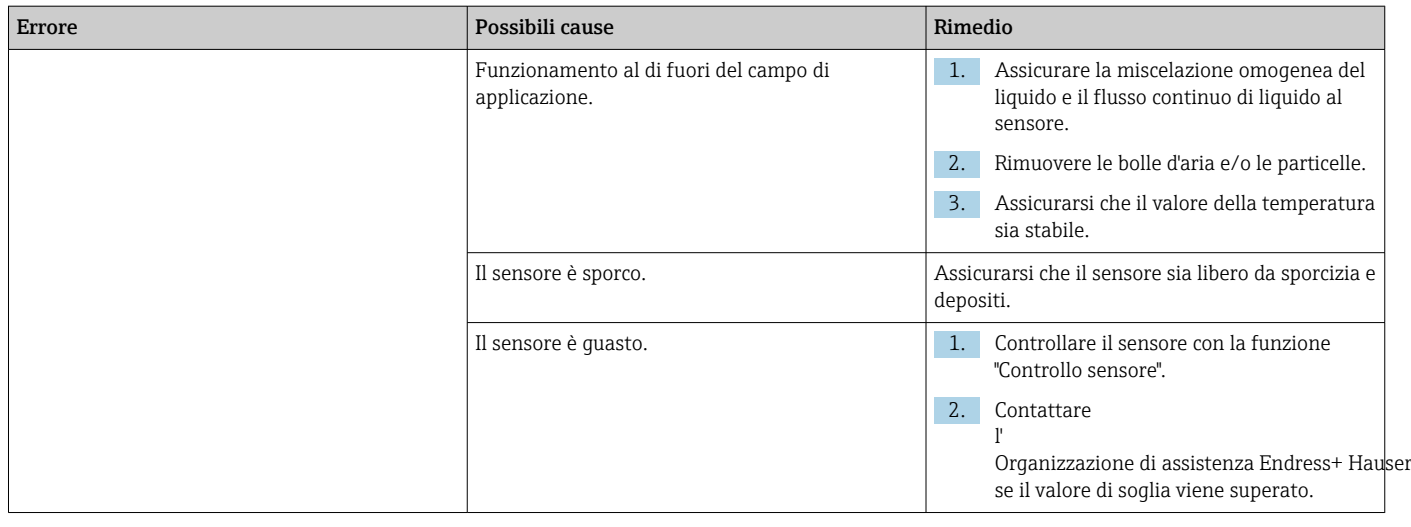

# 12.1.4 Per accedere tramite il tool operativo "Teqwave Viewer"

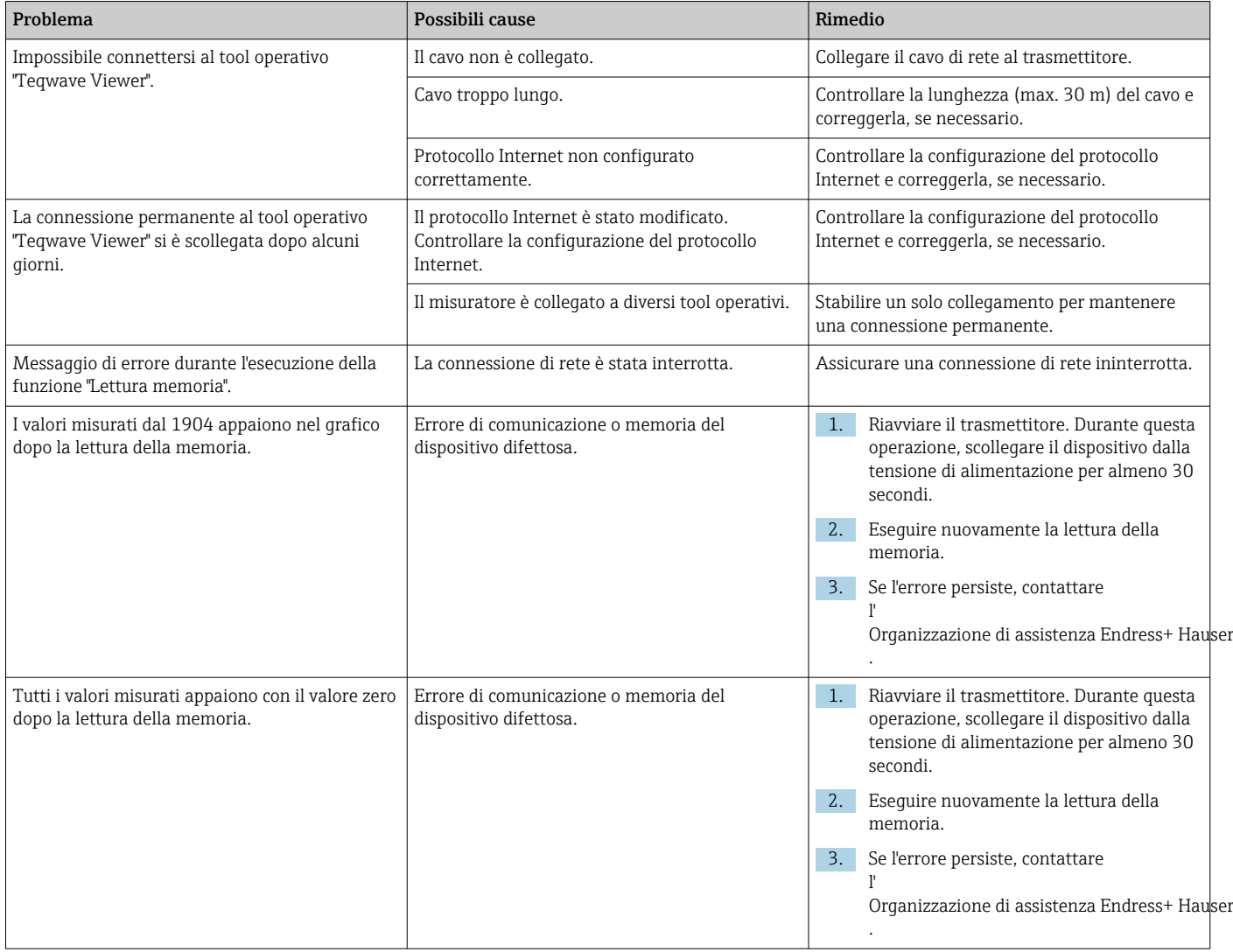
## 12.2 Informazioni diagnostiche per il trasmettitore con indicazione di stato a LED

Quattro diodi emettitori di luce (LED) sul trasmettitore forniscono informazioni sulla condizione del dispositivo.

<span id="page-72-0"></span>*Trasmettitore con indicazione di stato a LED*

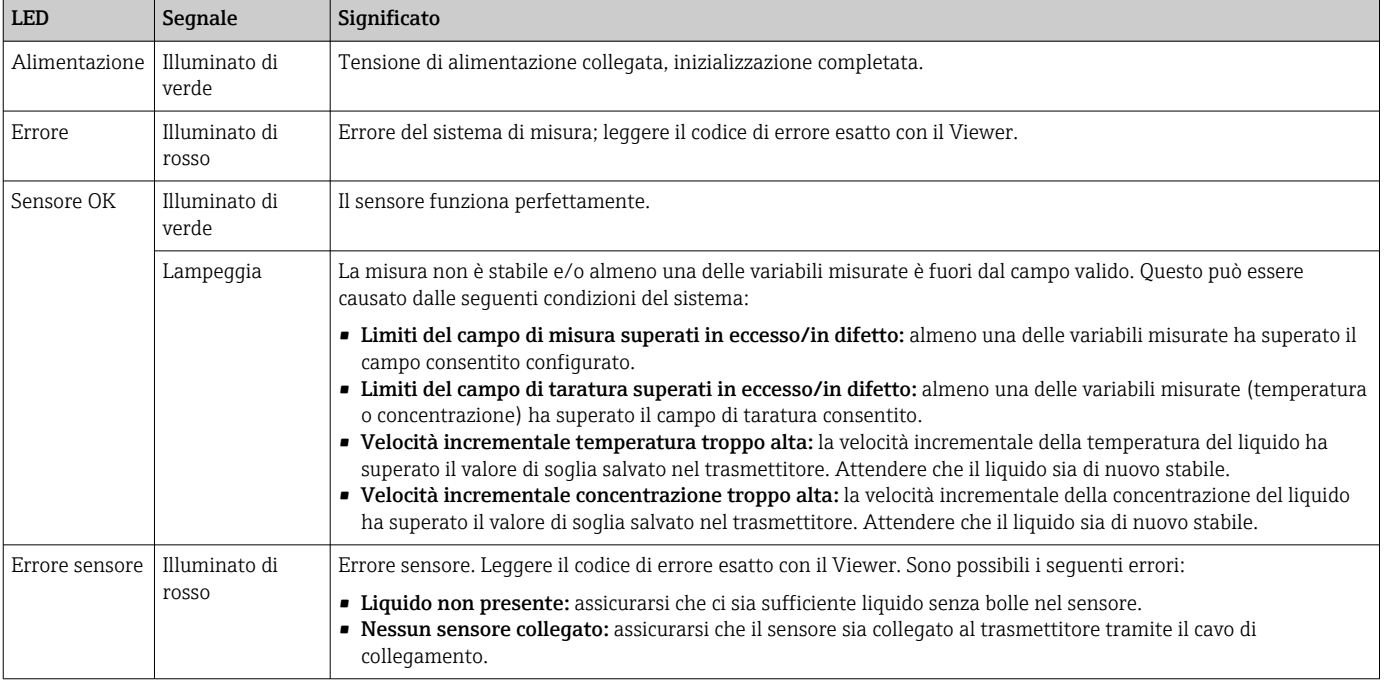

## 12.3 Informazioni diagnostiche sul display locale e nel tool operativo

Il trasmettitore con touch screen e il tool operativo "Teqwave Viewer" indicano errori e malfunzionamenti tramite indicatori verdi, gialli e rossi. Toccare questo stato sensore per visualizzare i messaggi correnti in formato testo.

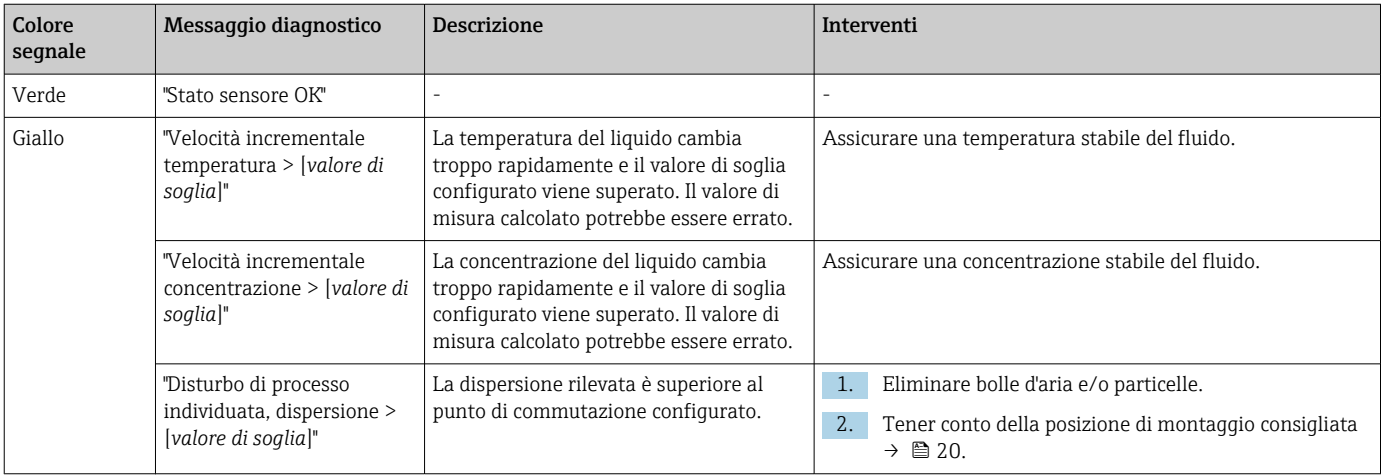

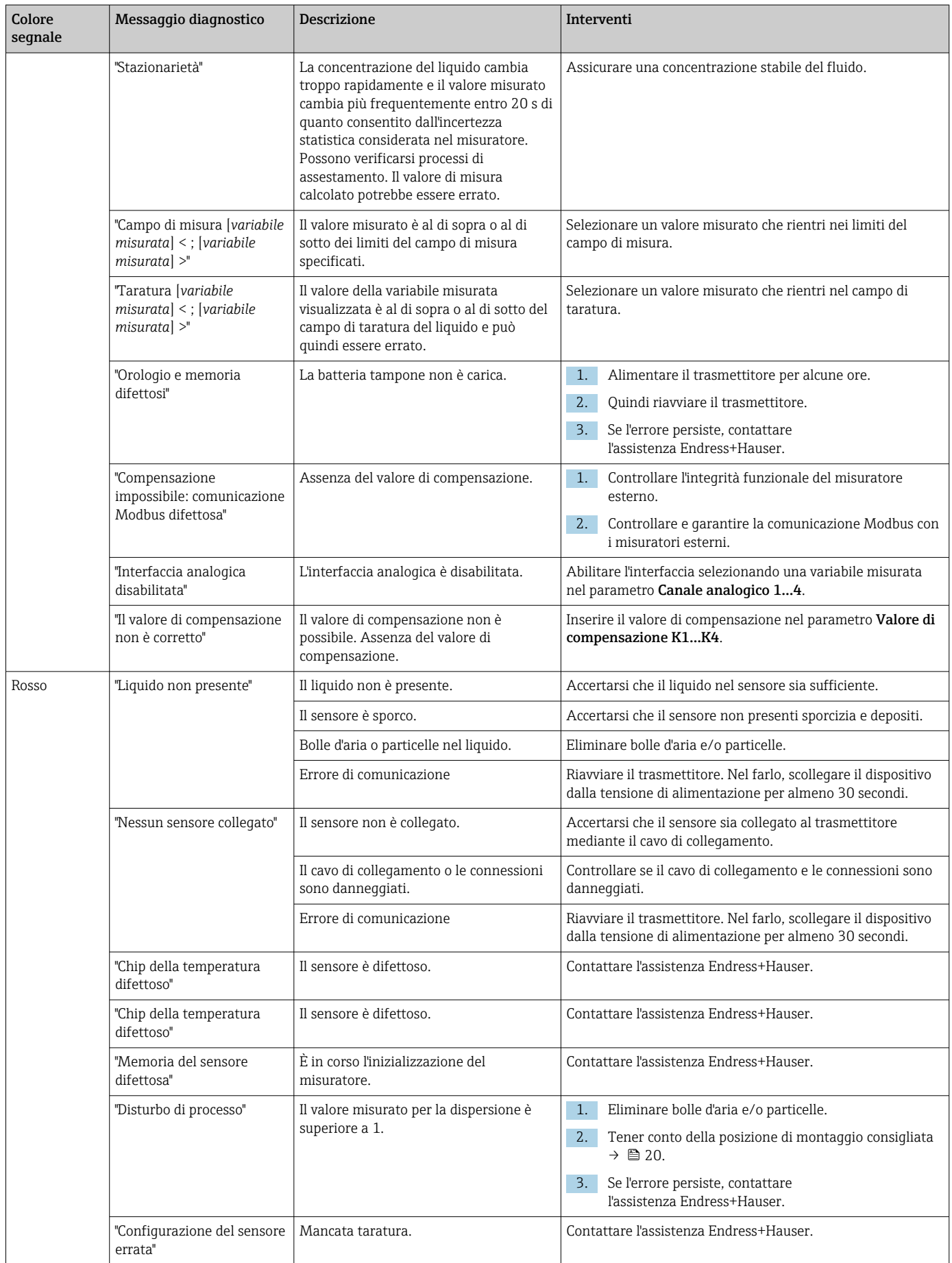

<span id="page-74-0"></span>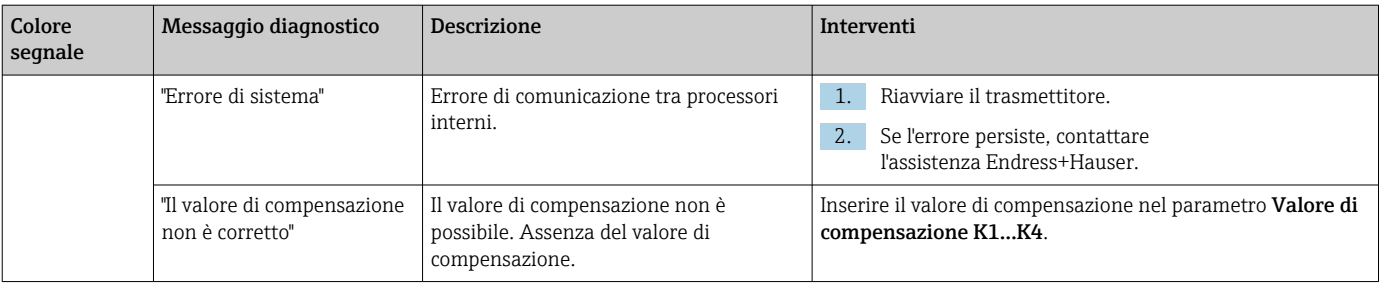

## 12.4 Informazioni diagnostiche per il trasmettitore con indicazione di stato a LED

Quattro diodi emettitori di luce (LED) sul trasmettitore forniscono informazioni sulla condizione del dispositivo.

*Trasmettitore con indicazione di stato a LED*

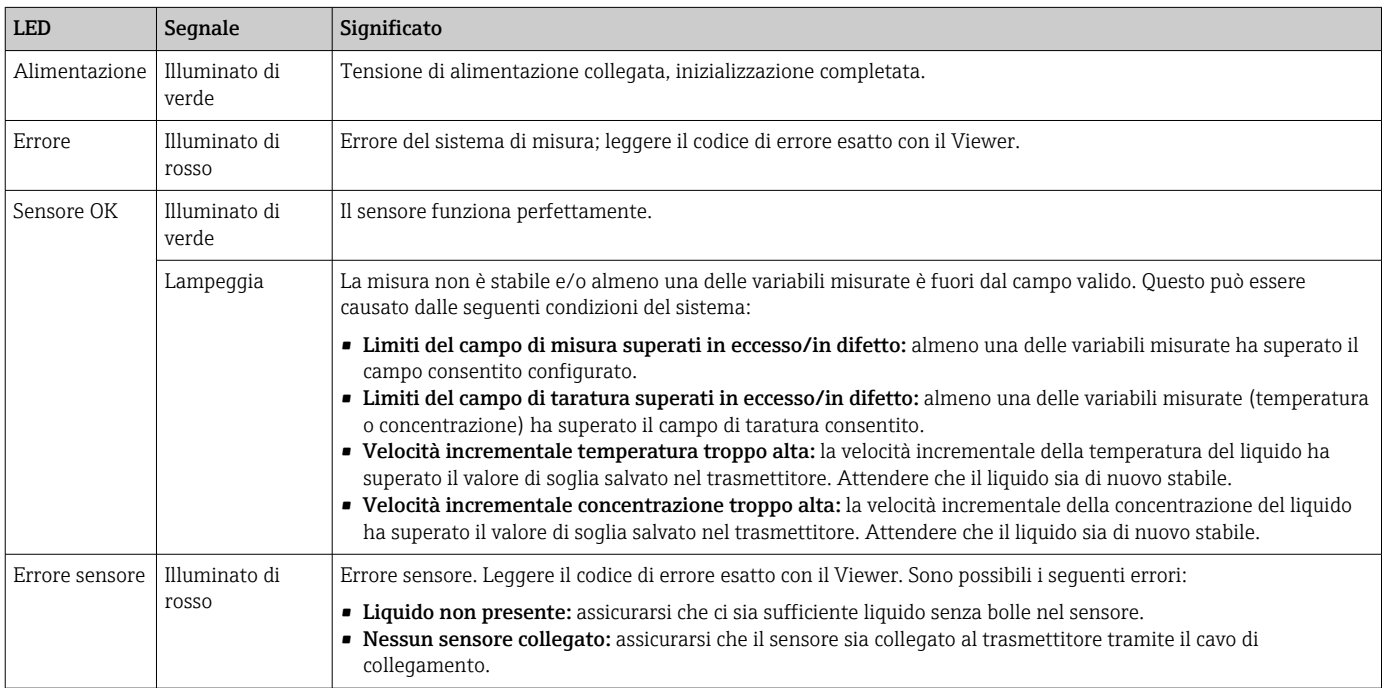

## 12.5 Informazioni diagnostiche tramite indicatore di dispersione

La dispersione indica un disturbo nel liquido causato dalla dispersione di bolle di gas o particelle. Questo causa un allargamento del gruppo e della velocità di fase del suono.

Il misuratore visualizza un fattore standardizzato. Se questo valore è inferiore a 1, ciò indica che la velocità del suono determinata per il fluido indisturbato può ancora essere determinata con l'errore di misura specificato. D'altra parte, l'errore di misura di densità può già essere maggiore dell'errore di misura specificato alle condizioni di riferimento a valori superiori a 0,25.

Pertanto, se la velocità del suono e la temperatura sono utilizzate per la misura della concentrazione, non deve essere superato il valore di 1. Se si usa la densità, il valore di 0,25 non deve essere superato.

Se la dispersione misurata è superiore al valore soglia configurato, il misuratore non visualizza più il parametro di concentrazione o analisi. Il valore soglia configurato può essere visualizzato come segue:

<span id="page-75-0"></span>Navigazione tramite trasmettitore con touch screen: "Impostazioni" → "Parametri dell'applicazione" → "Diagnosi" → "Disturbo di processo" → "Valore soglia"

Navigazione tramite Viewer: menu "Teqwave trasmettitore" → "Filtro display" → "Disturbo di processo" → "Valore soglia"

## 12.6 Collaudo del sensore

La funzione Prova sensore in Viewer consente agli utenti di testare la precisione del sensore. Una relazione di prova viene creata per fini di documentazione.

*Navigazione tramite Viewer*

Menu "Teqwave trasmettitore" → "Prova sensore"

#### **AVVISO**

#### Risultato della prova errata

L'uso di acqua di rubinetto e la presenza di bolle d'aria o condizioni ambientali variabili (ad esempio variazioni di temperatura o flusso) possono compromettere il risultato della prova.

- ‣ Pulire il sensore prima di eseguire la prova.
- ‣ Utilizzare soltanto acqua distillata o completamente deionizzata (conducibilità < 20 µS/cm) per la prova del sensore.
- ‣ Far bollire il liquido per diversi minuti per impedire la formazione di bolle d'aria.
- ‣ Garantire condizioni ambientali costanti.

1. Aprire il menu "Teqwave trasmettitore" → "Prova sensore".

Viene visualizzato un messaggio con informazioni sulle fasi di preparazione.

2. Riempire il sensore completamente con acqua distillata o completamente deionizzata.

3. Fare clic su "OK" per confermare il messaggio.

- Visualizzare in Viewer le modifiche a Visualizzazione prova. Se la temperatura del liquido e del sensore è stabile, il messaggio "La temperatura è stabile. Volete eseguire il controllo del sensore?" viene visualizzato per circa tre minuti.
- 4. Fare clic su "OK" per confermare il messaggio.
	- La prova del sensore inizia.
		- Dopo pochi secondi viene visualizzato il risultato sotto forma di relazione di prova.
- 5. Fare clic su "OK" per salvare la relazione di prova come file di immagini (.bmp) sul computer.
	- Compare la finestra "Inserire percorso del file".
- 6. Selezionare il percorso e il nome del file per il salvataggio del file .bmp.
- 7. Fare clic sul pulsante "OK" per confermare.
	- Viewer salva la relazione di prova.
- 8. Controllare la relazione di prova. Se i valori della prova non rientrano nel campo di tolleranza, potrebbe essere necessario regolare il sensore. In questi casi, contattare il centro vendite Endress+Hauser. Scostamenti ammessi: velocità del suono: ± ≤ 0.5 m/s e densità:  $\pm \leq 3.0$  kg/m<sup>3</sup>.

## <span id="page-76-0"></span>12.7 Ripristino delle impostazioni di fabbrica del misuratore

L'intera configurazione del dispositivo può essere ripristinata allo stato alla consegna con la funzione Ripristino settaggi di fabbrica.

Le app di concentrazione, le ricette e i pacchetti applicativi non sono interessati dal ripristino delle impostazioni di fabbrica.

#### 12.7.1 Ripristino settaggi di fabbrica tramite trasmettitore con touch screen

- 1. Selezionare il menu Impostazioni → "Parametri dell'applicazione".
- 2. Toccare la funzione "Settaggi di fabbrica". Se la voce di menu "Settaggi di fabbrica" non è visibile sul touch screen, scorrere verso il basso utilizzando la barra di scorrimento.
	- Lo schermo inizia il conto alla rovescia da 10 a 0. Alla fine del conto alla rovescia, le impostazioni del dispositivo specifiche dell'utente vengono riportate ai settaggi di fabbrica.

#### 12.7.2 Ripristino settaggi di fabbrica tramite Viewer

- 1. Aprire il menu "Teqwave trasmettitore" → "Ripristino settaggi di fabbrica".
	- $\rightarrow$  Viene visualizzato un messaggio.
- 2. Fare clic su "OK" per confermare il messaggio.
	- Il Viewer ripristina le impostazioni del dispositivo specifiche dell'utente ai settaggi di fabbrica.

## 12.8 Informazioni sul dispositivo

La targhetta contiene le informazioni sul dispositivo. Il menu Impostazioni sul display locale (trasmettitore con touch screen) e la funzione Versione nel tool operativo "Teqwave Viewer" contengono ulteriori informazioni.

Navigazione con l'uso del trasmettitore con touch screen

- 1. Menu Impostazioni → "Versione"
- 2. Menu Impostazioni → "Impostazioni di rete" → "Stato"
- 3. Menu Impostazioni → "Impostazioni di rete" → "Indirizzo MAC"

*Navigazione tramite Viewer*

Menu "Aiuto" → "Versione" → "Mostra informazioni dispositivo"

*Panoramica dei parametri con una breve descrizione*

| Parametro                     | <b>Descrizione</b>                                               | <b>Display</b>                                        |
|-------------------------------|------------------------------------------------------------------|-------------------------------------------------------|
| Teqwave Viewer <sup>1)</sup>  | Visualizza la versione attuale di Teqwave<br>Viewer.             | Stringa di caratteri con il formato: v.x.y.zz         |
| Versione<br>firmware          | Visualizza la versione firmware installata sul<br>trasmettitore. | Stringa di caratteri con il formato: v.x.y.zz o x.y.z |
| Hardware                      | Visualizza la versione hardware del<br>trasmettitore.            | Stringa di caratteri con il formato: x.y.z            |
| Numero di serie <sup>2)</sup> | Serve per visualizzare il numero di serie del<br>misuratore.     | Sequenza numerica di max. 16 cifre                    |
| ID sensore                    | Visualizza l'ID del sensore.                                     | Sequenza numerica di max. 11 cifre                    |
| ID trasmettitore              | Visualizza l'ID del trasmettitore.                               | Sequenza numerica di max. 12 cifre                    |

<span id="page-77-0"></span>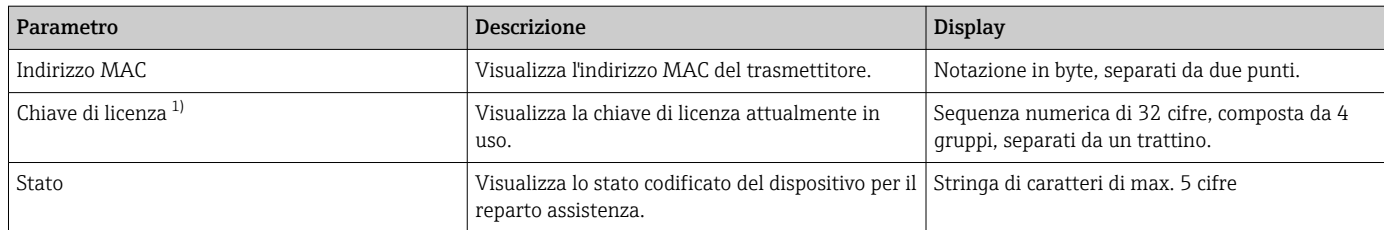

1) Questa informazioni è visibile soltanto in Viewer.<br>2) questa informazione è disponibile in Viewer e sull

2) questa informazione è disponibile in Viewer e sulle targhette.

## 12.9 Storico del firmware

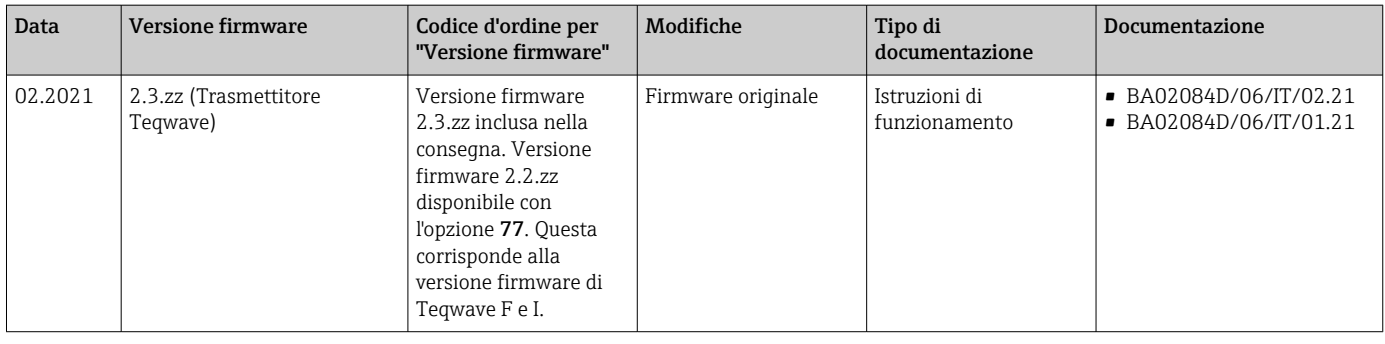

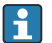

È possibile aggiornare il firmware alla versione corrente o a quella precedente utilizzando il tool operativo "Teqwave Viewer"  $\rightarrow \ \blacksquare$  69.

## <span id="page-78-0"></span>13 Manutenzione

## 13.1 Operazioni di manutenzione

Non è necessario alcun intervento di manutenzione speciale. Ogni parte e accessorio può essere pulito. Tale operazione può richiedere lo smontaggio.

### 13.1.1 Pulizia esterna

Quando si pulisce l'esterno del misuratore, utilizzare sempre detergenti che non corrodano il materiale o le guarnizioni.

### 13.1.2 Pulizia interna

Il dispositivo è progettato per la pulizia in linea (CIP). Gli intervalli di ispezione e pulizia dipendono dal tipo di applicazione.

### **AVVISO**

#### Danneggiamento del sensore

Dispositivi o detergenti non idonei come pure aumenti di temperatura considerevoli e particolarmente rapidi possono danneggiare il sensore.

- ‣ Per pulire il sensore, utilizzare un detergente privo d'olio e che non formi una pellicola. Pulire delicatamente la superficie con una spazzola morbida.
- ‣ Non utilizzare mai detergenti che possono corrodere il materiale.
- ‣ Assicurarsi che l'immediato aumento di temperatura del fluido non sia superiore a 55 °C/s (99 °F/s).

### 13.1.3 Sostituzione delle guarnizioni

Le guarnizioni del sensore (in particolare le guarnizioni asettiche) devono essere sostituite periodicamente.

L'intervallo tra una sostituzione e l'altra dipende dalla frequenza e dalla temperatura dei cicli di lavaggio e dalla temperatura del fluido.

Guarnizioni di ricambio (accessorio)  $\rightarrow \blacksquare$  82

## 13.2 Servizi Endress+Hauser

Endress+Hauser offre un'ampia gamma di servizi per la manutenzione quali ritaratura, interventi manutentivi o test del dispositivo.

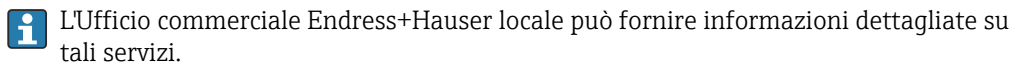

## <span id="page-79-0"></span>14 Riparazione

## 14.1 Informazioni generali

#### 14.1.1 Riparazione e conversione

Il servizio Endress+Hauser per le riparazioni e le conversioni offre quanto segue:

- I misuratori hanno una progettazione modulare.
- Le parti di ricambio sono raggruppate in kit logici con le relative Istruzioni di installazione.
- Le riparazioni sono eseguite dall'Organizzazione di assistenza Endress+Hauser o da tecnici del cliente con adeguata formazione.
- I dispositivi certificati possono essere convertiti in altri dispositivi certificati solo dall'Organizzazione di assistenza Endress+Hauser o in fabbrica.

#### 14.1.2 Note per la riparazione e la conversione

Per la riparazione e la modifica di un misuratore, rispettare le seguenti indicazioni:

- ‣ Usare solo parti di ricambio originali Endress+Hauser.
- ‣ Eseguire la riparazione in base alle Istruzioni di installazione.
- ‣ Rispettare gli standard, le normative nazionali/locali applicabili, la documentazione Ex (XA) e i certificati.
- ‣ Documentare ogni riparazione e ogni conversione e inserirle nel database *W@M* Life Cycle Management e in Netilion Analytics.

## 14.2 Parti di ricambio

*W@M Device Viewer* [\(www.endress.com/deviceviewer](https://www.endress.com/deviceviewer)):

Tutte le parti di ricambio per il misuratore, insieme al codice d'ordine, sono elencate qui e possono essere ordinate. Se disponibili, gli utenti possono scaricare anche le relative Istruzioni di installazione.

Numero di serie del misuratore:

È indicato sulla targhetta del dispositivo.

## 14.3 Servizi Endress+Hauser

Endress+Hauser offre un'ampia gamma di servizi.

L'Ufficio commerciale Endress+Hauser locale può fornire informazioni dettagliate su tali servizi.

## 14.4 Restituzione

I requisisti per rendere il dispositivo in modo sicuro dipendono dal tipo di dispositivo e dalla legislazione nazionale.

- 1. Per informazioni fare riferimento alla pagina web: http://www.endress.com/support/return-material
	- ← Selezionare la regione.
- 2. Restituire il dispositivo se richiede riparazioni e tarature di fabbrica o se è stato ordinato/consegnato il dispositivo non corretto.

## <span id="page-80-0"></span>14.5 Smaltimento

## $\boxtimes$

Se richiesto dalla Direttiva 2012/19/UE sui rifiuti di apparecchiature elettriche ed elettroniche (RAEE), il prodotto è contrassegnato con il simbolo raffigurato per minimizzare lo smaltimento di RAEE come rifiuti civili indifferenziati. I prodotti con questo contrassegno non devono essere smaltiti come rifiuti civili indifferenziati. Renderli, invece, a Endress+Hauser per lo smaltimento alle condizioni applicabili.

#### 14.5.1 Smontaggio del misuratore

1. Spegnere il dispositivo.

#### **A** AVVERTENZA

#### Condizioni di processo pericolose!

‣ Prestare attenzione a condizioni di processo pericolose come pressione all'interno del misuratore, temperature elevate o fluidi aggressivi.

2. Eseguire le procedure di montaggio e connessione descritte ai paragrafi "Montaggio del misuratore" e "Connessione del misuratore" procedendo in ordine inverso. Rispettare le Istruzioni di sicurezza.

#### 14.5.2 Smaltimento del misuratore

#### **A** AVVERTENZA

#### Pericolo per il personale e l'ambiente derivante da fluidi nocivi per la salute.

‣ Assicurarsi che il misuratore e tutte le cavità siano privi di fluidi o residui di fluido nocivi per la salute o l'ambiente, ad es. sostanze che si siano infiltrate all'interno di fessure o diffuse attraverso la plastica.

Durante il trasporto rispettare le seguenti note:

- ‣ Rispettare le normative nazionali e locali applicabili.
- ‣ Garantire una separazione e un riutilizzo corretti dei componenti del dispositivo.

## <span id="page-81-0"></span>15 Accessori

Sono disponibili diversi accessori Endress+Hauser che possono essere ordinati con il dispositivo o in un secondo tempo. Informazioni dettagliate sul relativo codice d'ordine possono essere richieste all'Ufficio commerciale Endress+Hauser locale o reperite sulla pagina del prodotto del sito Endress+Hauser: [www.it.endress.com](https://www.endress.com).

## 15.1 Accessori specifici del dispositivo

### 15.1.1 Per il trasmettitore

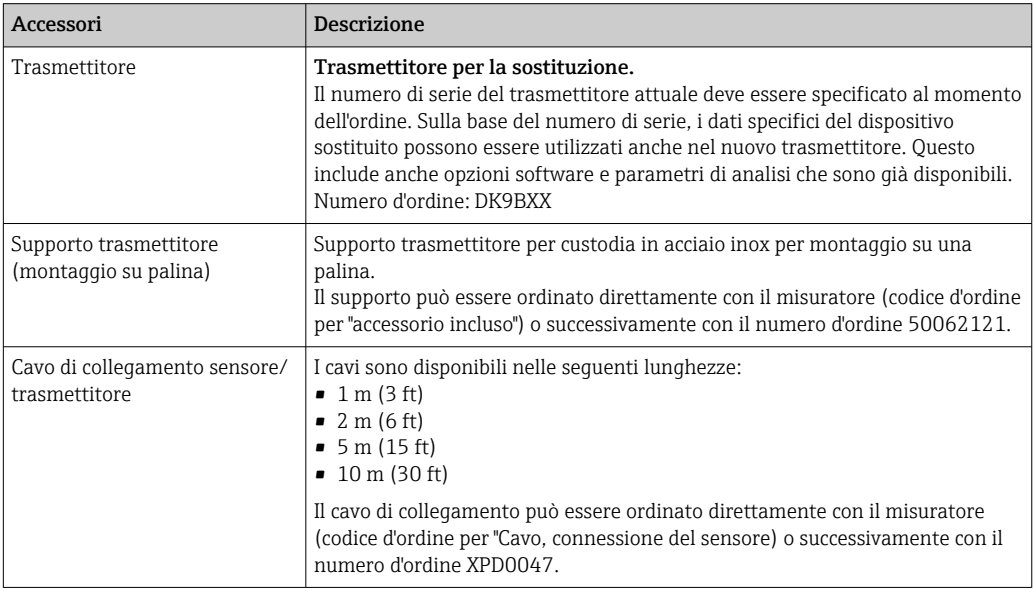

### 15.1.2 Per il sensore

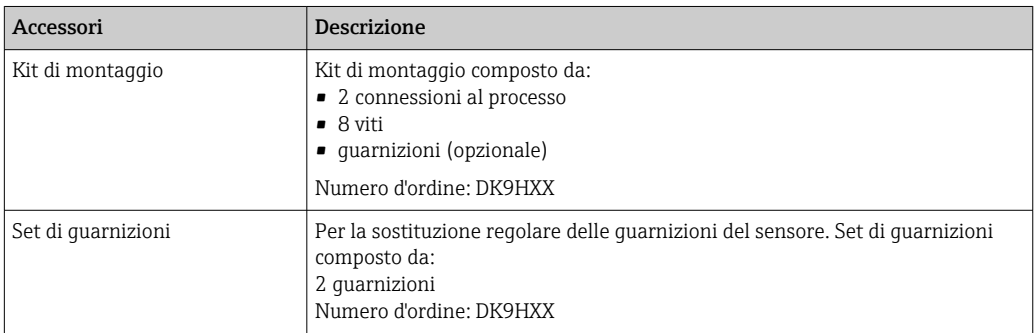

## <span id="page-82-0"></span>15.1.3 Informazioni generali

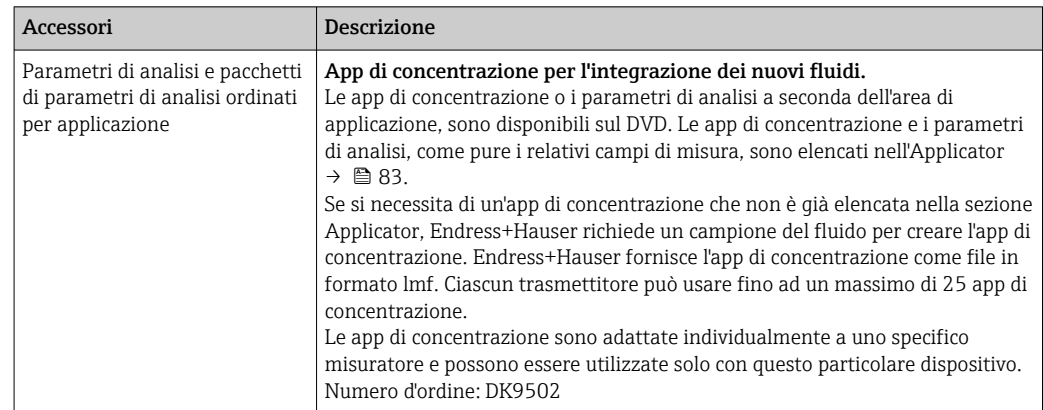

# 15.2 Accessori specifici per l'assistenza

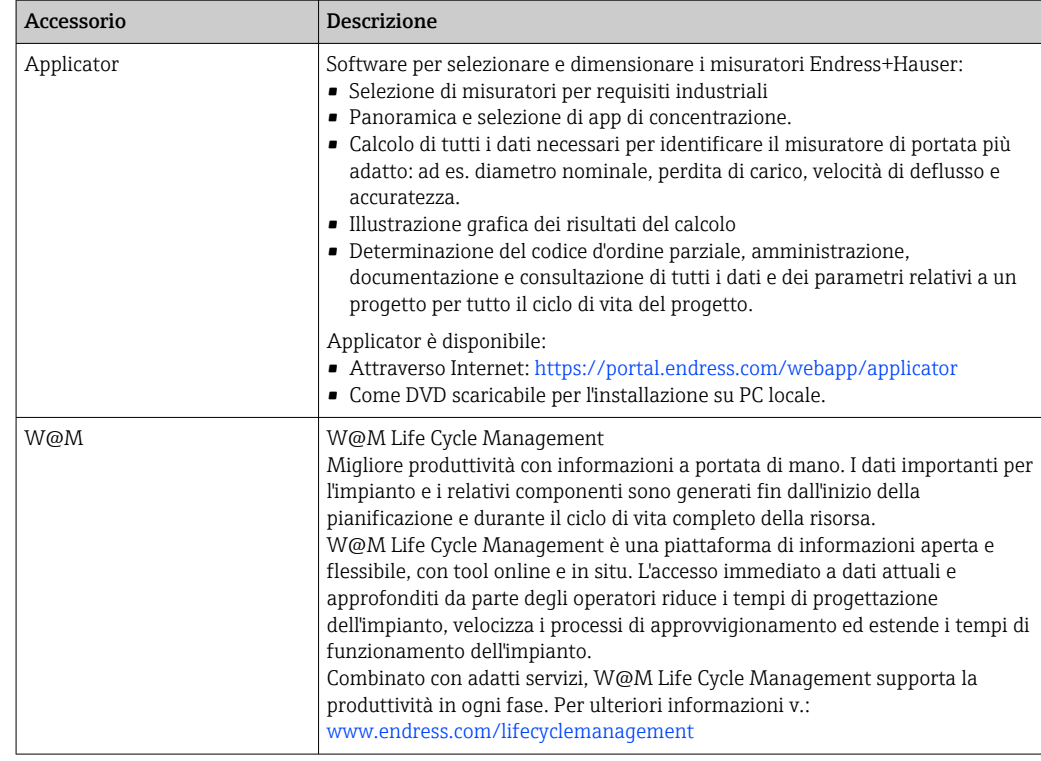

## <span id="page-83-0"></span>16 Dati tecnici

## 16.1 Applicazione

Il misuratore è stato sviluppato esclusivamente per la misura o l'analisi dei liquidi.

Per garantire che il dispositivo conservi le sue caratteristiche operative per tutto il suo ciclo di vita, utilizzarlo solo per misurare fluidi ai quali i materiali parti bagnate offrono sufficiente resistenza.

## 16.2 Funzionamento e struttura del sistema

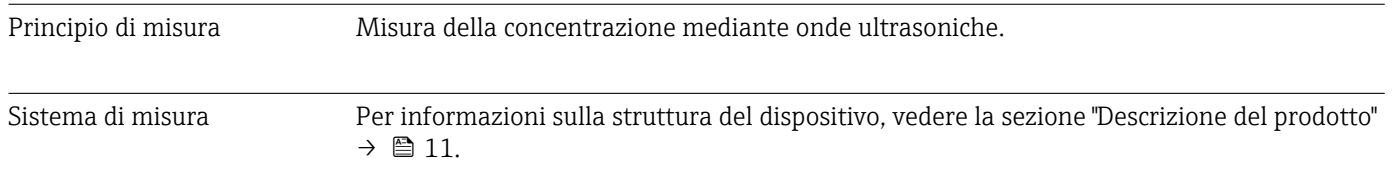

## 16.3 Ingresso

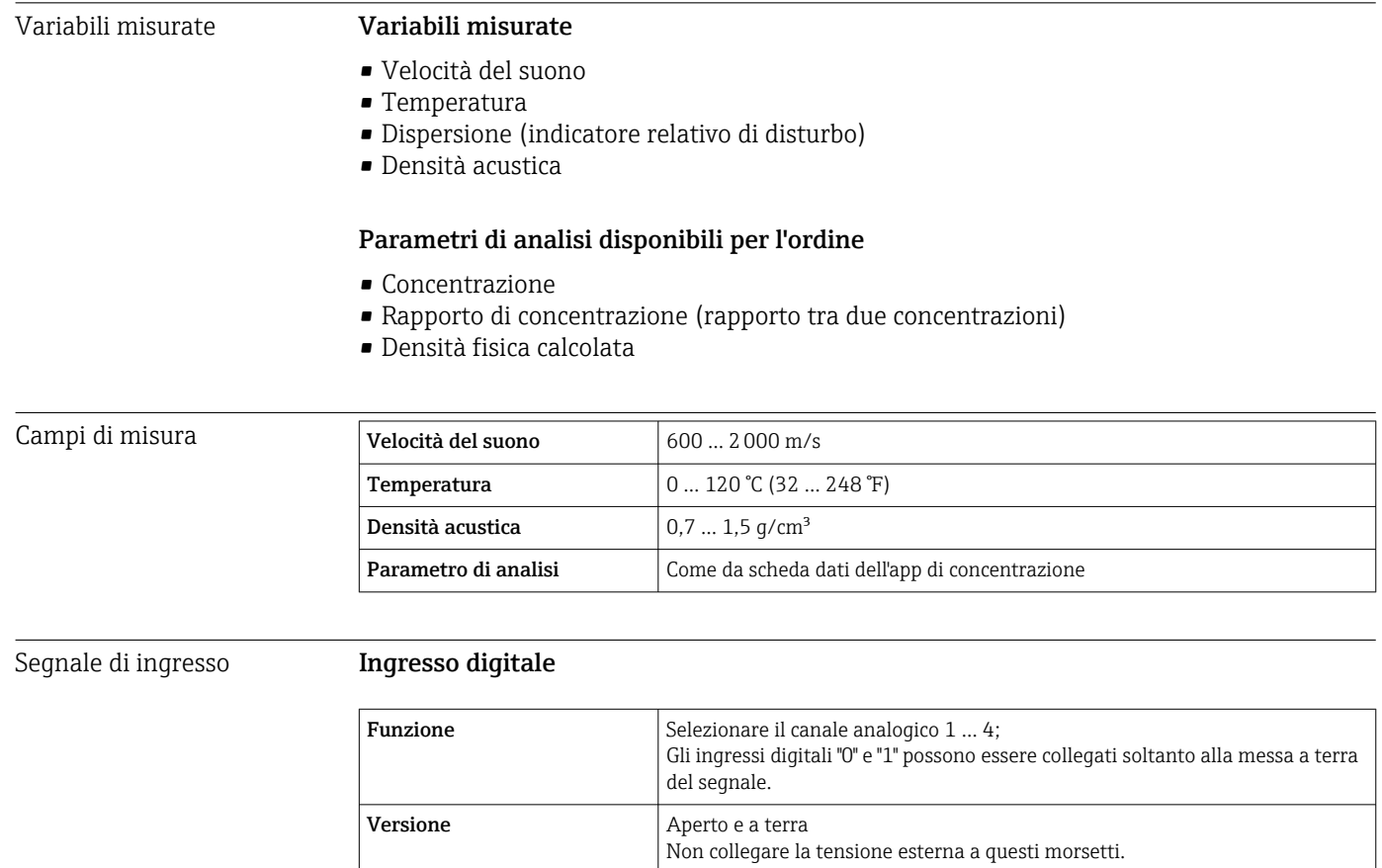

#### <span id="page-84-0"></span>Valori misurati esterni

Per aumentare la precisione, il sistema di automazione può scrivere una varietà di valori di compensazione al misuratore:

- Pressione operativa (Endress+Hauser raccomanda l'uso di un misuratore della pressione per la pressione assoluta, ad esempio Cerabar M o Cerabar S)
- $\bullet$  Concentrazione di CO<sub>2</sub>
- Grado di inversione
- Mineralizzazione
- Densità fisica
- Contenuto di acido
- Concentrazione di zucchero

La scheda dati dell'app di concentrazione e l'Applicator contengono informazioni dettagliate sulle opzioni di compensazione.

L'ingresso del segnale per i valori misurati che vengono letti deve essere configurato con il tool operativo "Teqwave Viewer" all'interno di una ricetta utilizzando un generatore di ricette  $\rightarrow \blacksquare$  56. Se non è possibile leggere i valori misurati nel misuratore con sensori esterni, i valori possono essere salvati come valori misurati costanti all'interno di una ricetta.

#### *Comunicazione digitale*

I valori misurati vengono scritti dal sistema di automazione tramite Modbus TCP.

## 16.4 Uscita

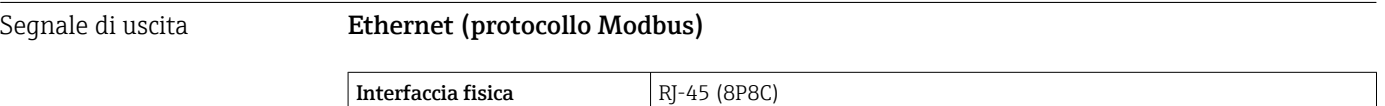

#### Uscita in corrente da 4 a 20 mA/uscita in tensione da 0 a 10 V

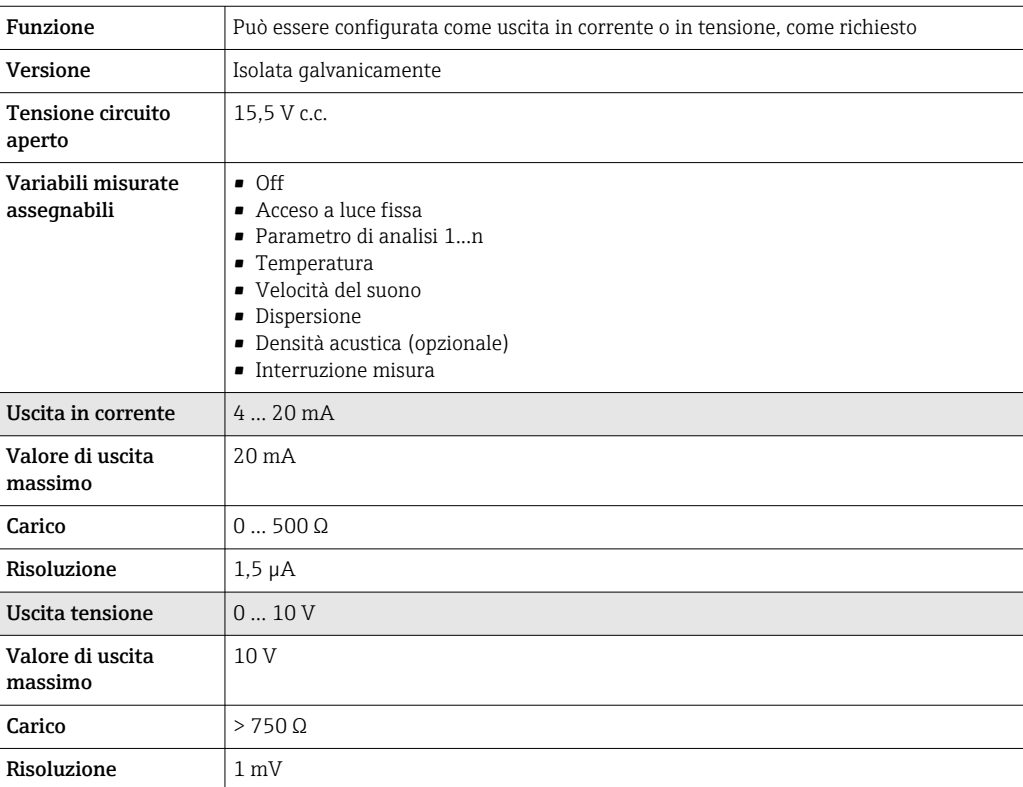

#### <span id="page-85-0"></span>Uscita di commutazione

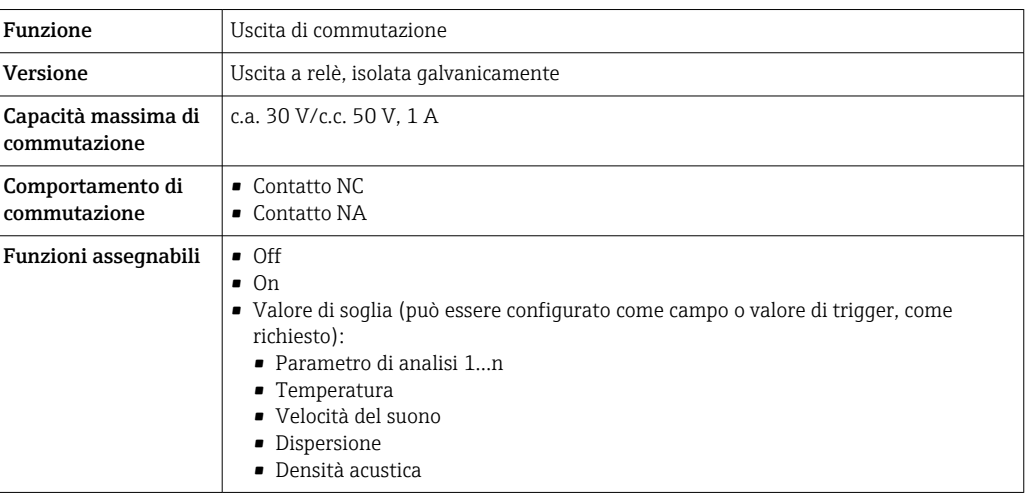

Segnale su allarme Le informazioni di guasto e la modalità di guasto delle uscite sono configurabili [→ 54.](#page-53-0)

#### Ethernet (protocollo Modbus)

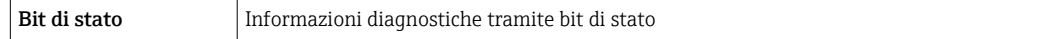

#### Uscita in corrente 4 … 20 mA/uscita in tensione 0 … 10 V

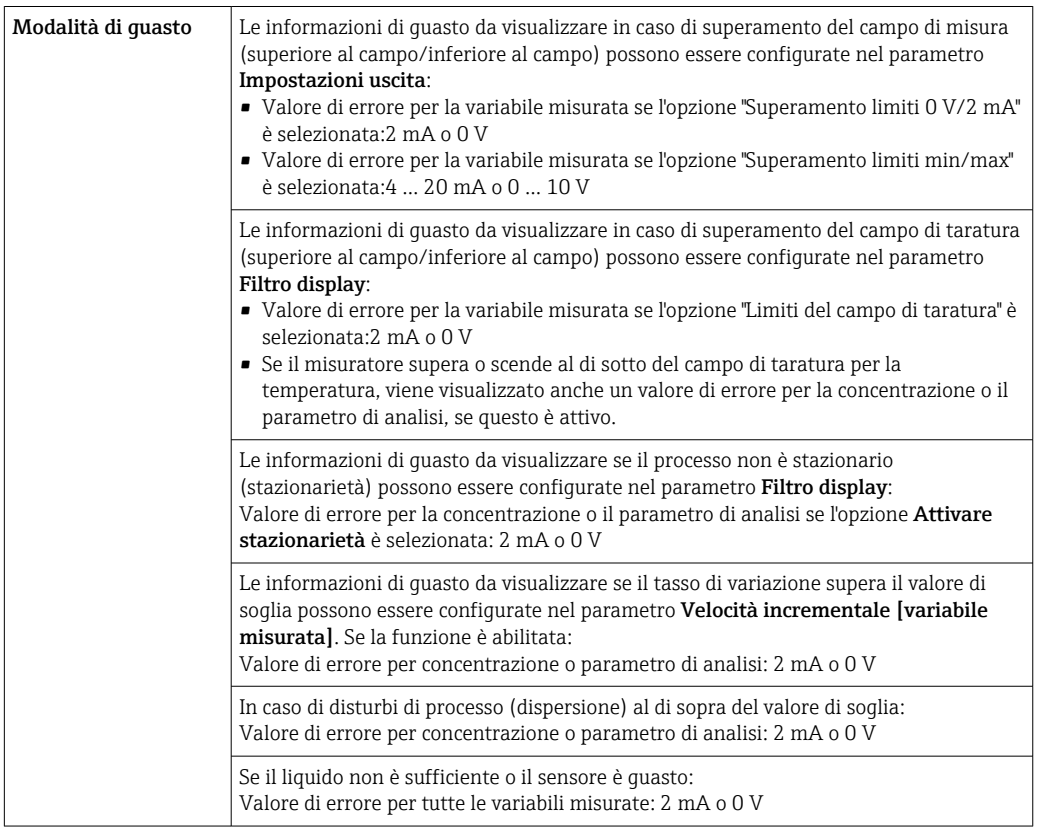

#### Uscita a relè

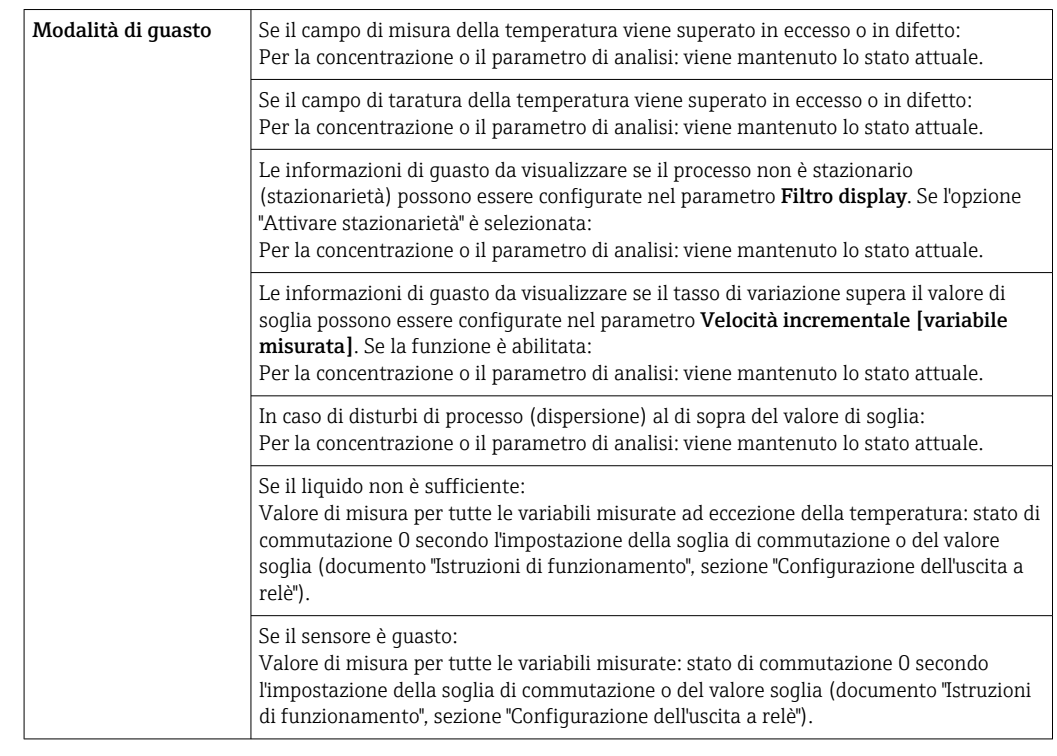

#### Display locale (trasmettitore con touch screen)

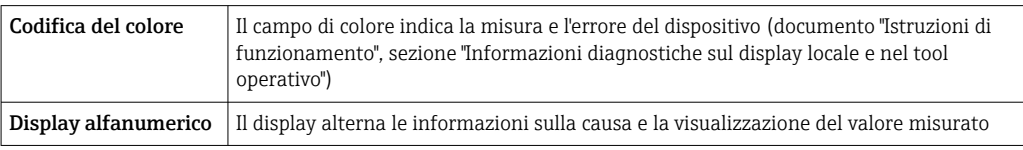

#### Display locale (trasmettitore con LED)

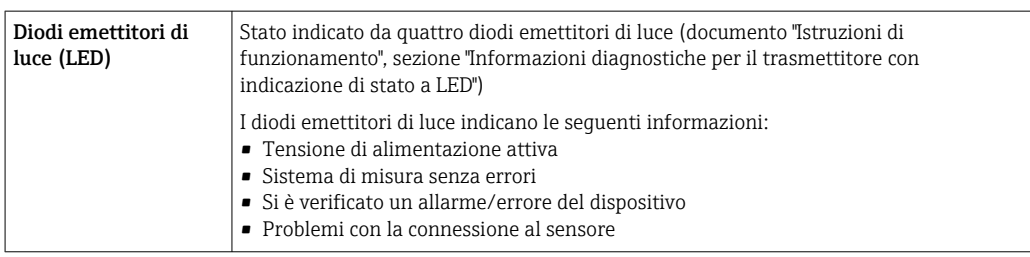

#### Tool operativo "Teqwave Viewer"

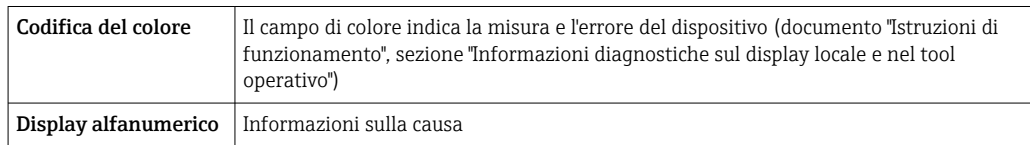

Isolamento galvanico Le uscite di corrente e a relè sono isolate galvanicamente dal resto del sistema.

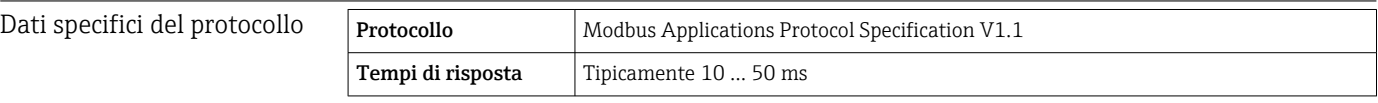

<span id="page-87-0"></span>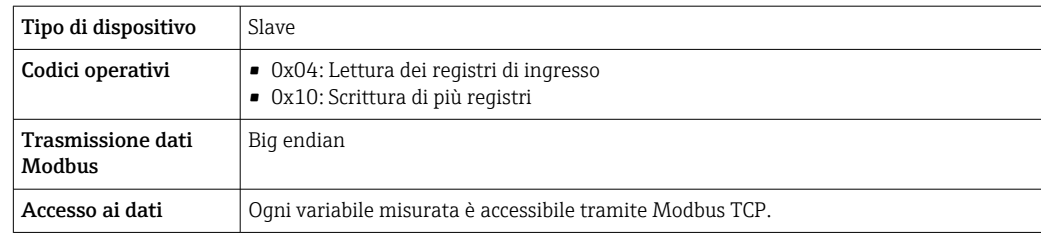

## 16.5 Alimentazione

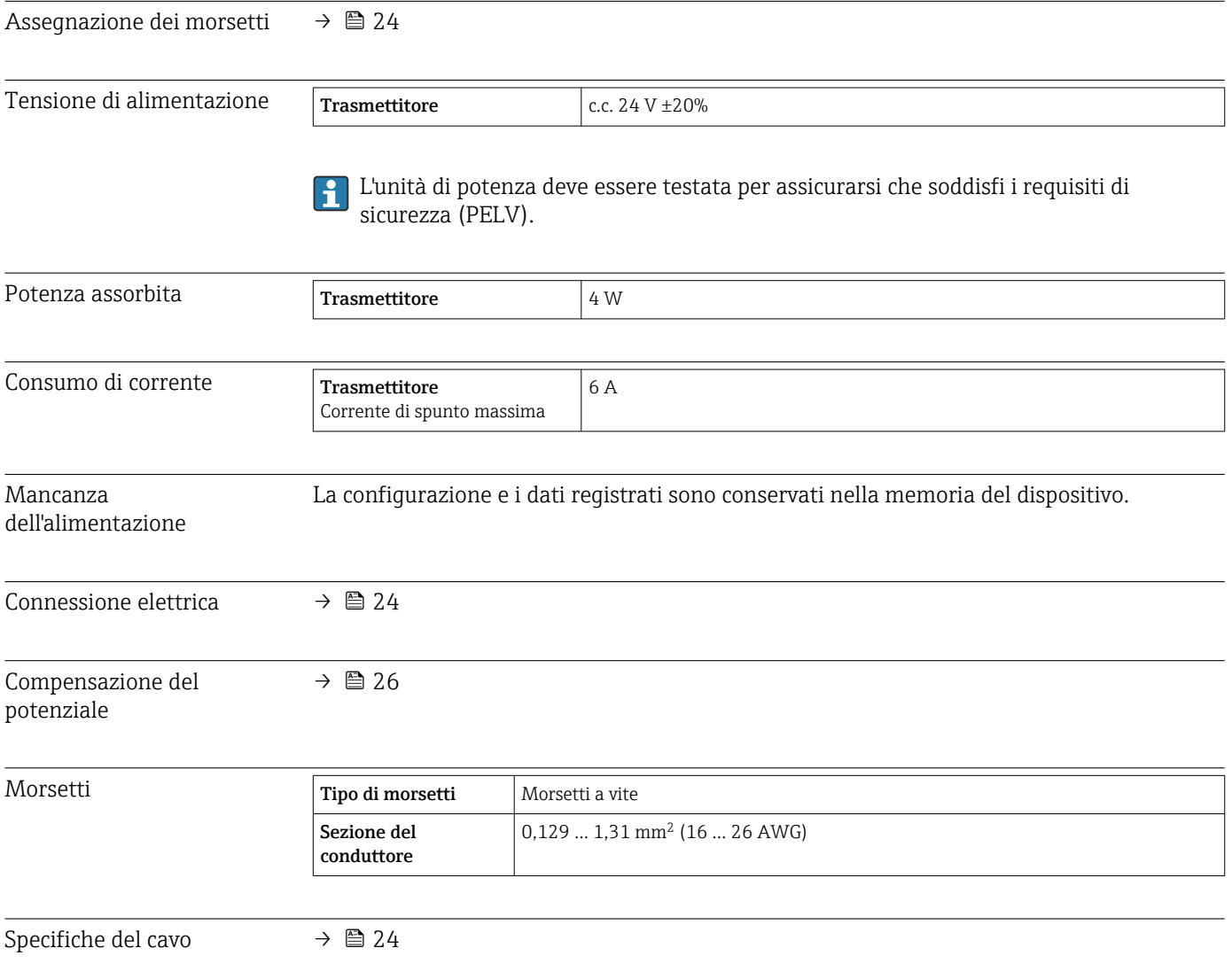

## 16.6 Caratteristiche prestazionali

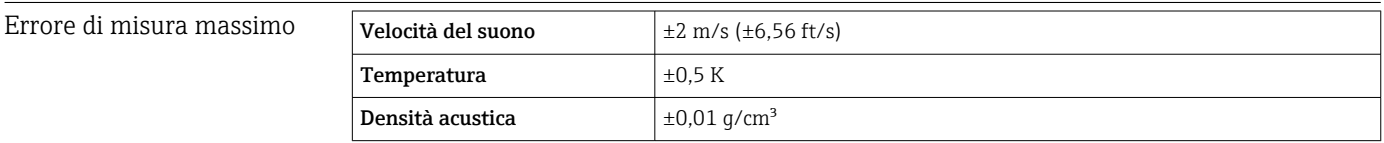

<span id="page-88-0"></span>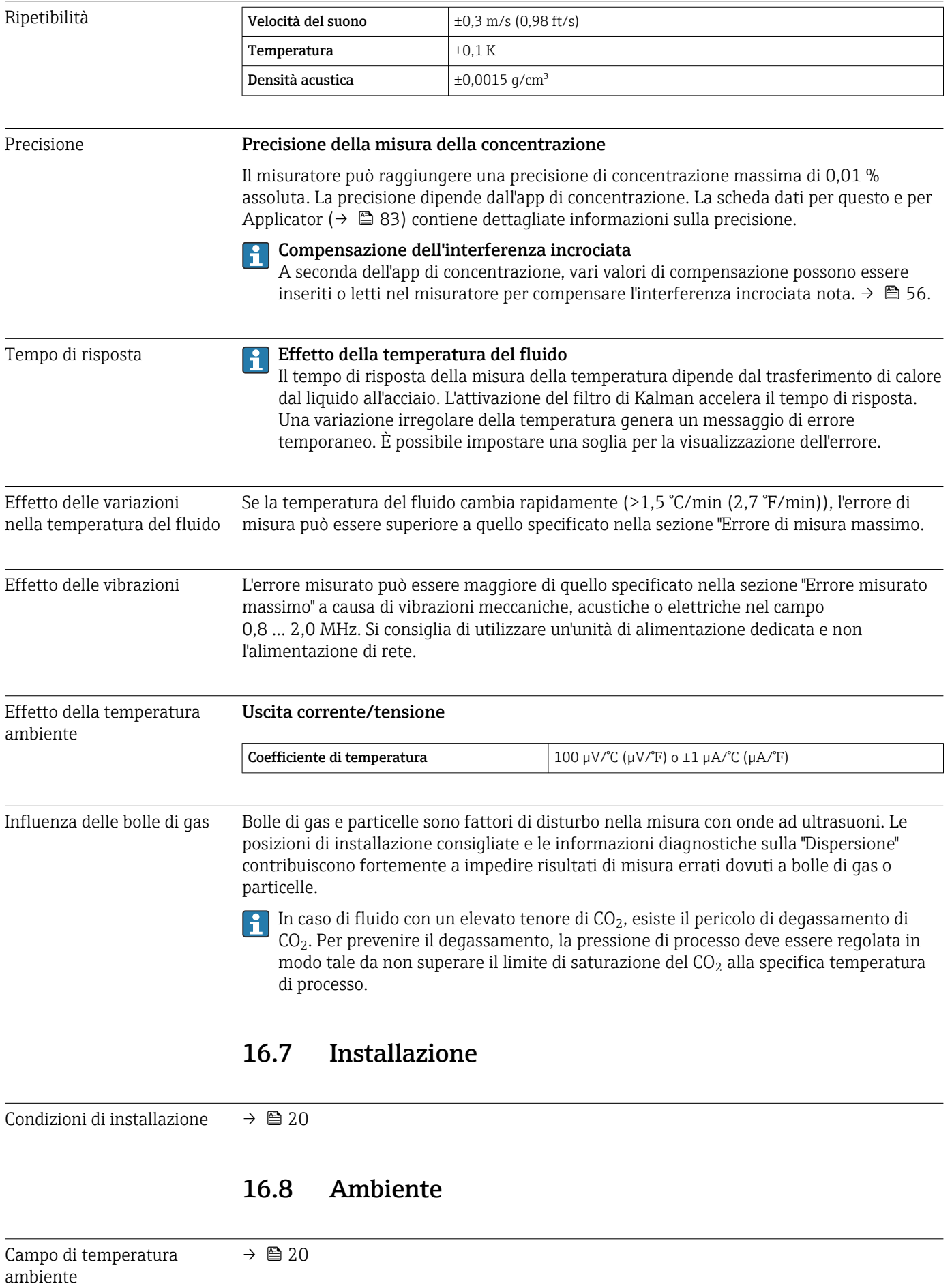

<span id="page-89-0"></span>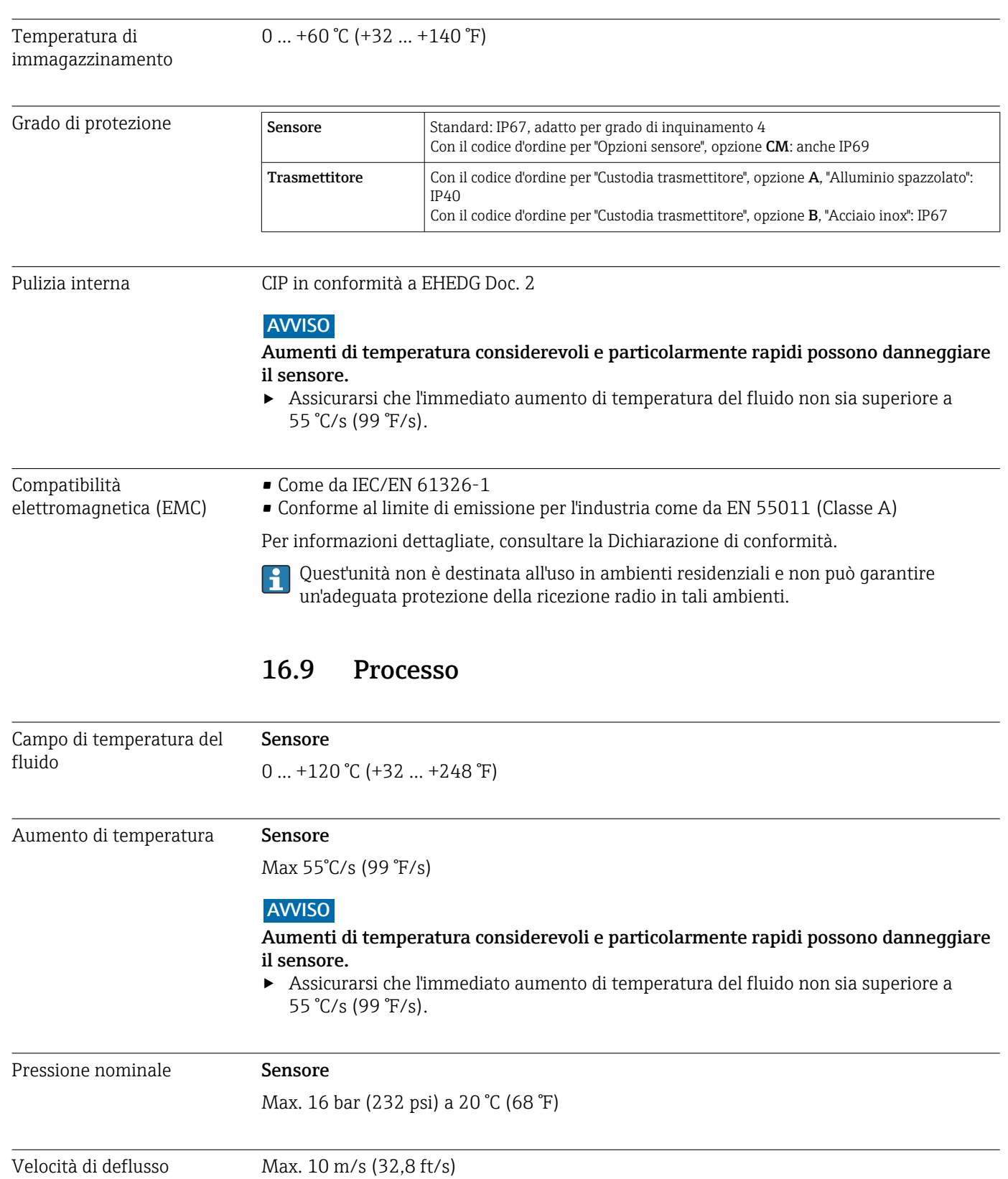

## 16.10 Costruzione meccanica

Struttura, dimensioni Per le dimensioni e le lunghezze di installazione del dispositivo, consultare la documentazione "Informazioni tecniche", paragrafo "Costruzione meccanica"

#### <span id="page-90-0"></span>Peso Trasmettitore

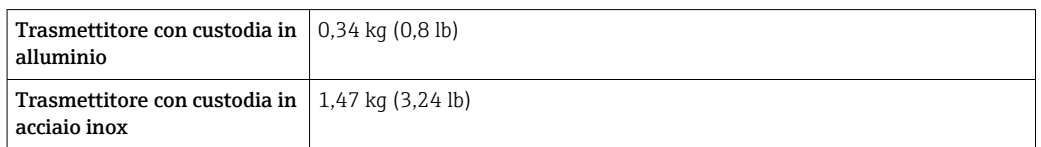

#### Sensore

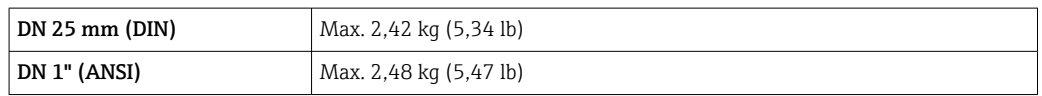

Il peso si riferisce al peso di un dispositivo con flange. Può essere inferiore a quello specificato a seconda della connessione al processo.

#### Materiali Custodia trasmettitore

*Custodia del trasmettitore in alluminio, codice d'ordine per "Custodia del trasmettitore", opzione A*

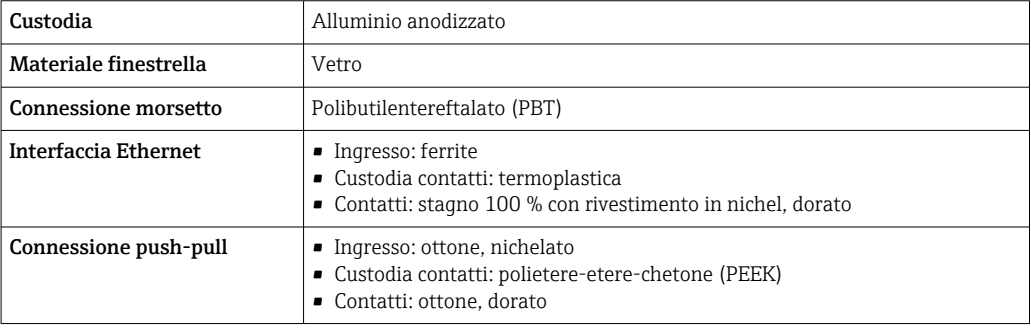

*Custodia del trasmettitore in acciaio inox, codice d'ordine per "Custodia del trasmettitore", opzione B*

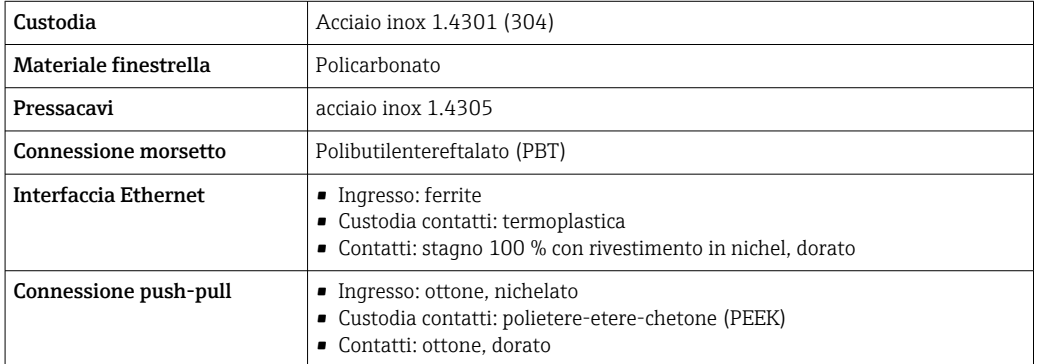

#### Sensore

Acciaio inox, 1.4404 (F316L)

#### <span id="page-91-0"></span>Cavo di collegamento

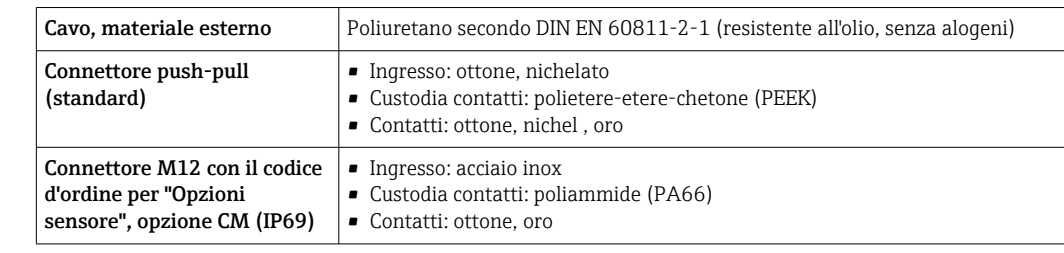

#### Connessioni al processo

Acciaio inox, 1.4404 (F316L)

#### Guarnizioni

- EPDM
- $\blacksquare$ FKM
- VMQ (silicone)

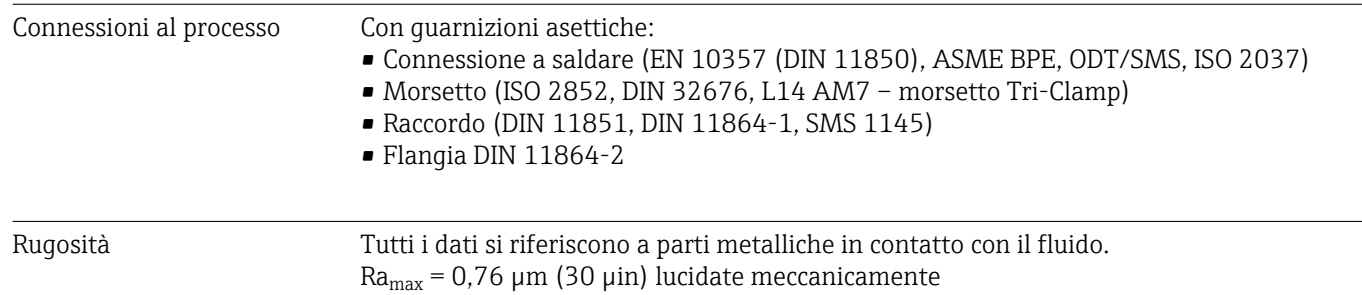

## 16.11 Operatività

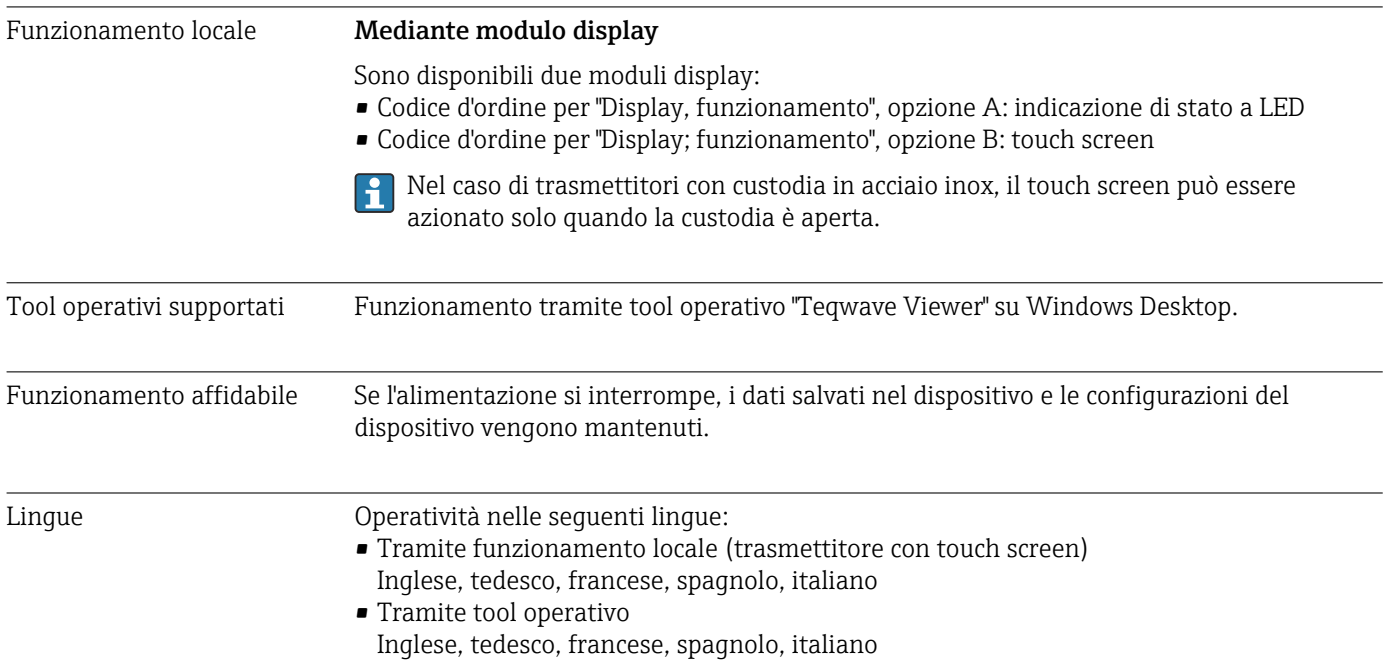

# 16.12 Certificati e approvazioni

<span id="page-92-0"></span>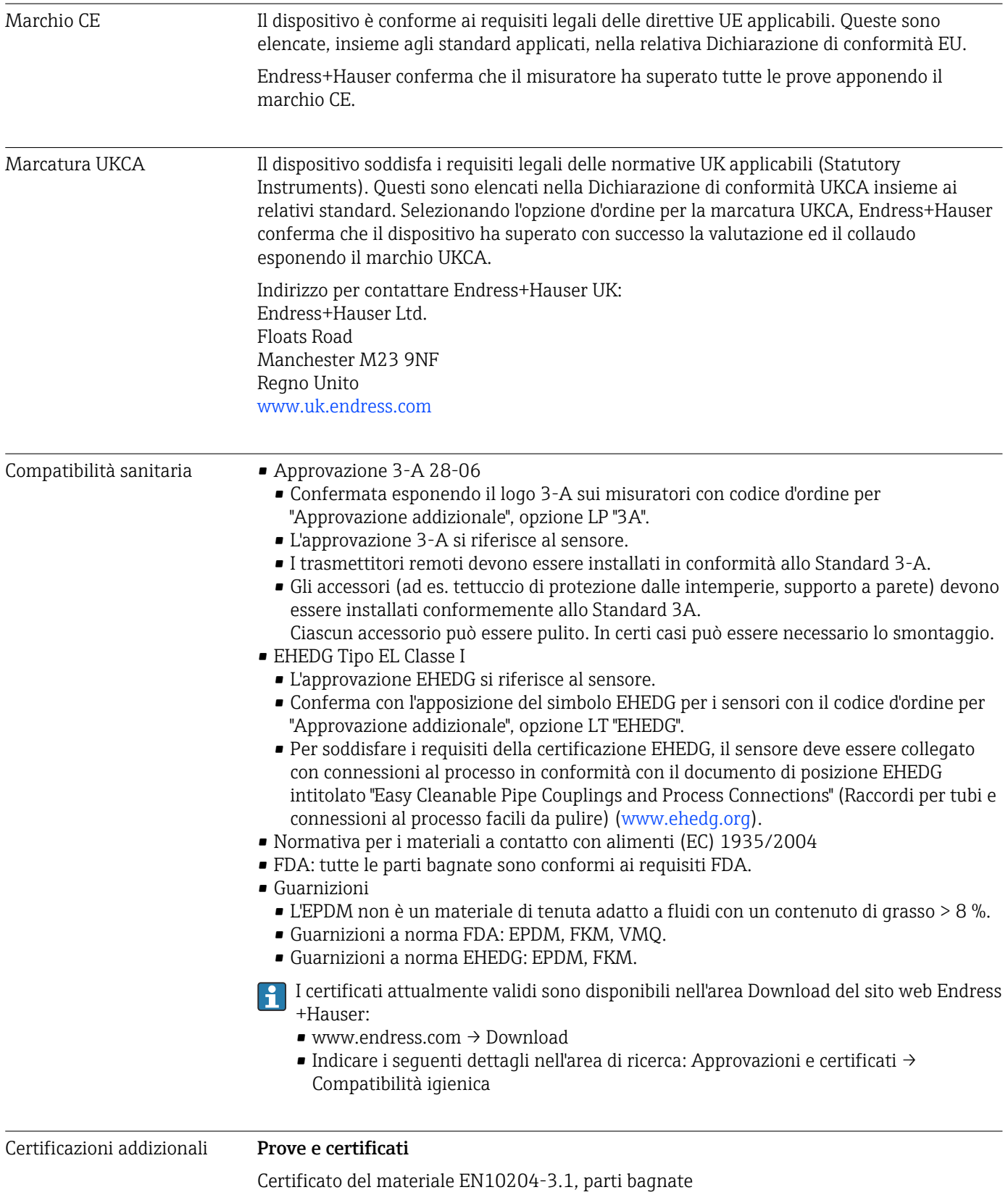

#### <span id="page-93-0"></span>Altre norme e direttive **• EN 60529**

Gradi di protezione forniti dagli involucri (codice IP)

- EN 61010-1 Requisiti di sicurezza per apparecchiature elettriche di misura, controllo e laboratorio - Requisiti generali
- IEC/EN 61326-2-3
	- Compatibilità elettromagnetica (requisiti EMC)
- RoHS e IEC 63000

Restrizione delle sostanze pericolose nei dispositivi elettrici ed elettronici.

## 16.13 Pacchetti applicativi

Sono disponibili pacchetti applicativi per il dispositivo per espandere le funzioni del dispositivo, a seconda delle esigenze dell'utente. I pacchetti applicativi possono essere ordinati a Endress+Hauser con il dispositivo o in un secondo tempo. L'organizzazione di vendita Endress+Hauser fornirà informazioni dettagliate sul codice

d'ordine appropriato. La pagina del prodotto sul sito web di Endress+Hauser [www.endress.com](https://www.endress.com) contiene anche informazioni aggiuntive sul codice d'ordine.

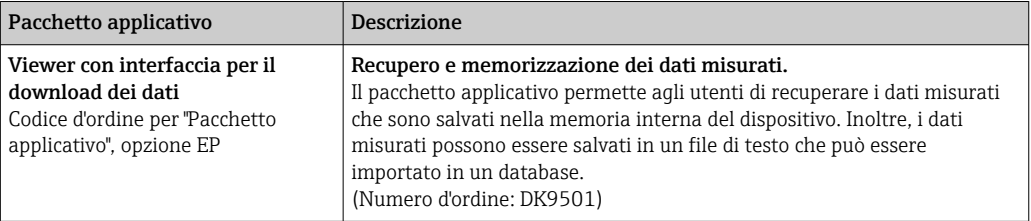

## 16.14 Accessori

 $\square$  Descrizione degli accessori disponibili per l'ordine →  $\cong$  82

## 16.15 Documentazione

Per una descrizione del contenuto della documentazione tecnica associata, consultare:

- *W@M Device Viewer* ([www.endress.com/deviceviewer\)](https://www.endress.com/deviceviewer): inserire il numero di serie indicato sulla targhetta
	- *Endress+Hauser Operations App*: inserire il numero di serie indicato sulla targhetta oppure effettuare la scansione del codice matrice presente sulla targhetta

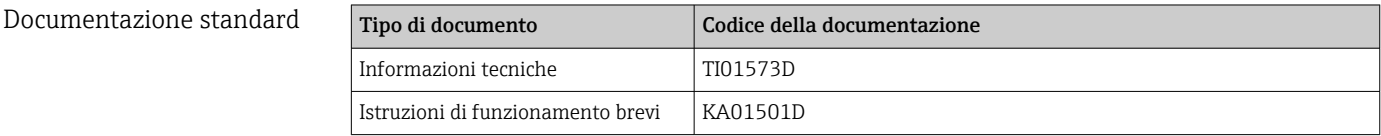

## Indice analitico

## A

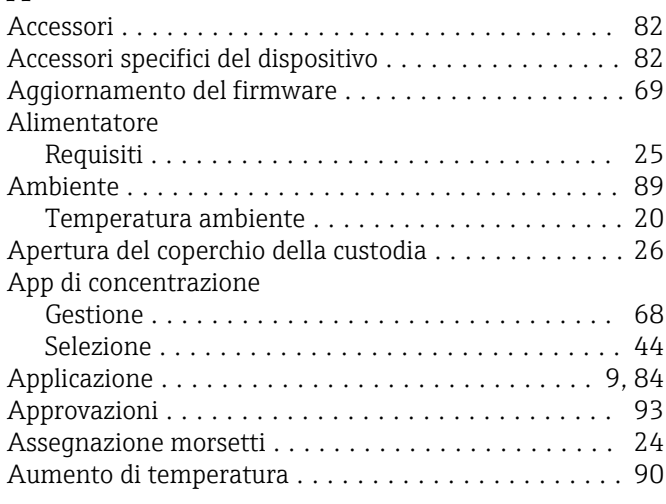

## C

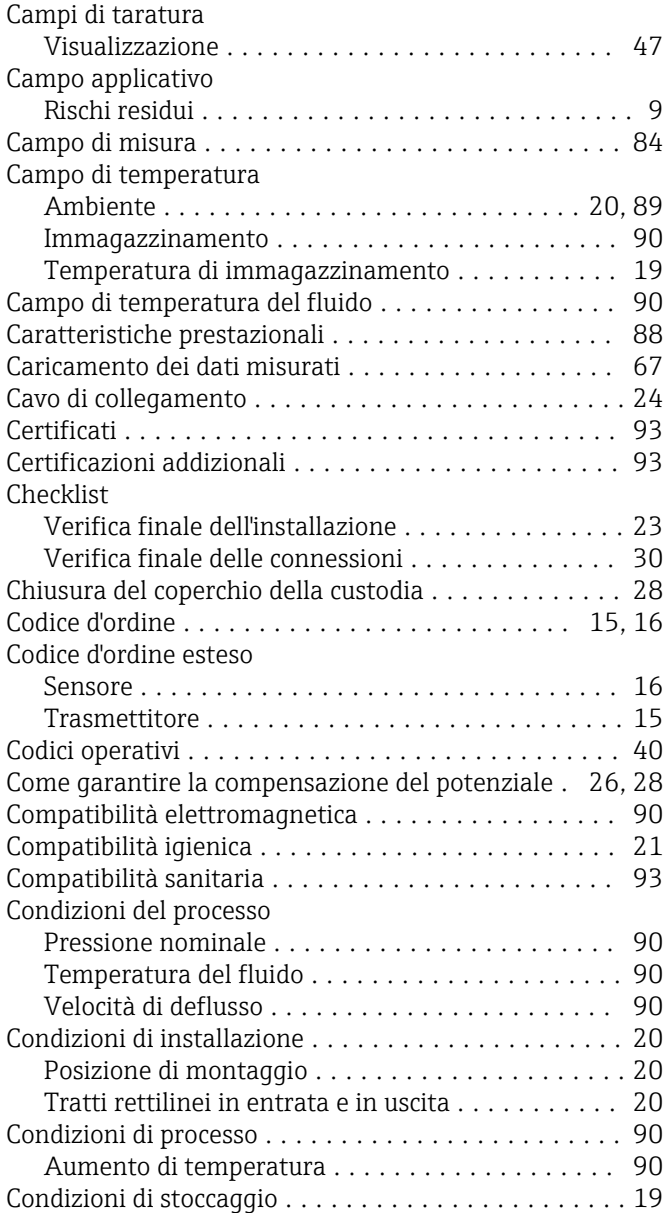

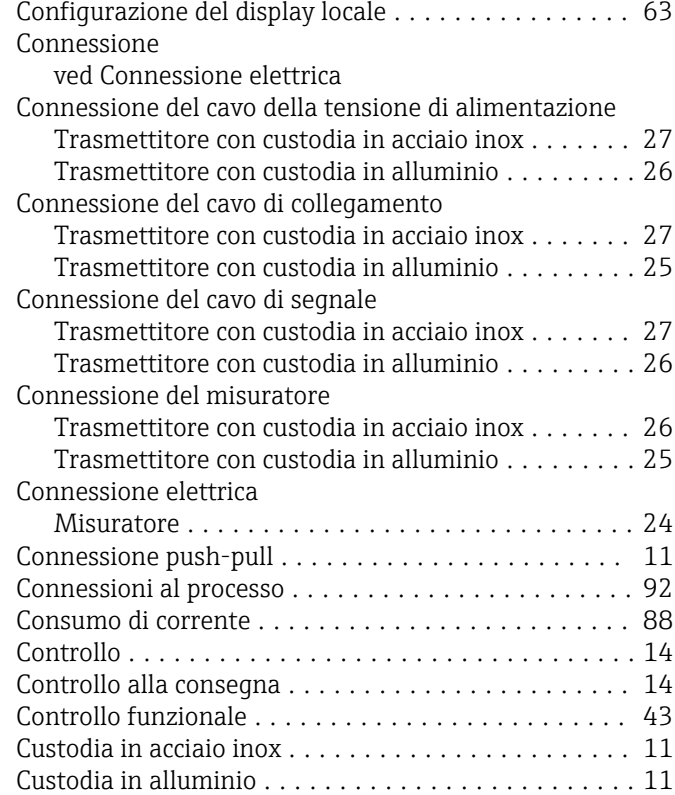

### D

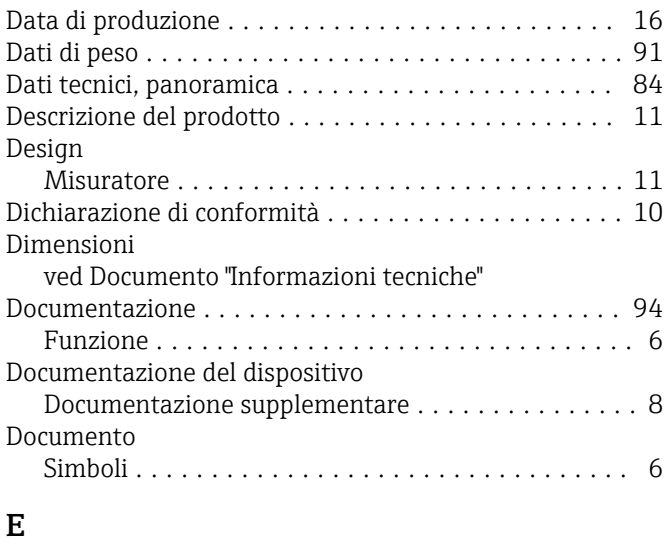

#### Errore di misura massimo ..................... [88](#page-87-0) Esempi di connessione ........................ [29](#page-28-0)

### F

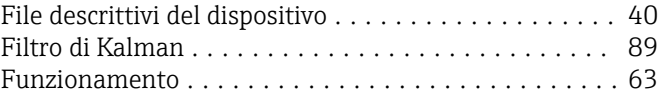

## G

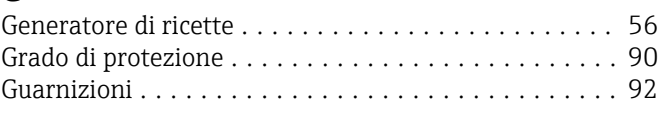

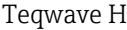

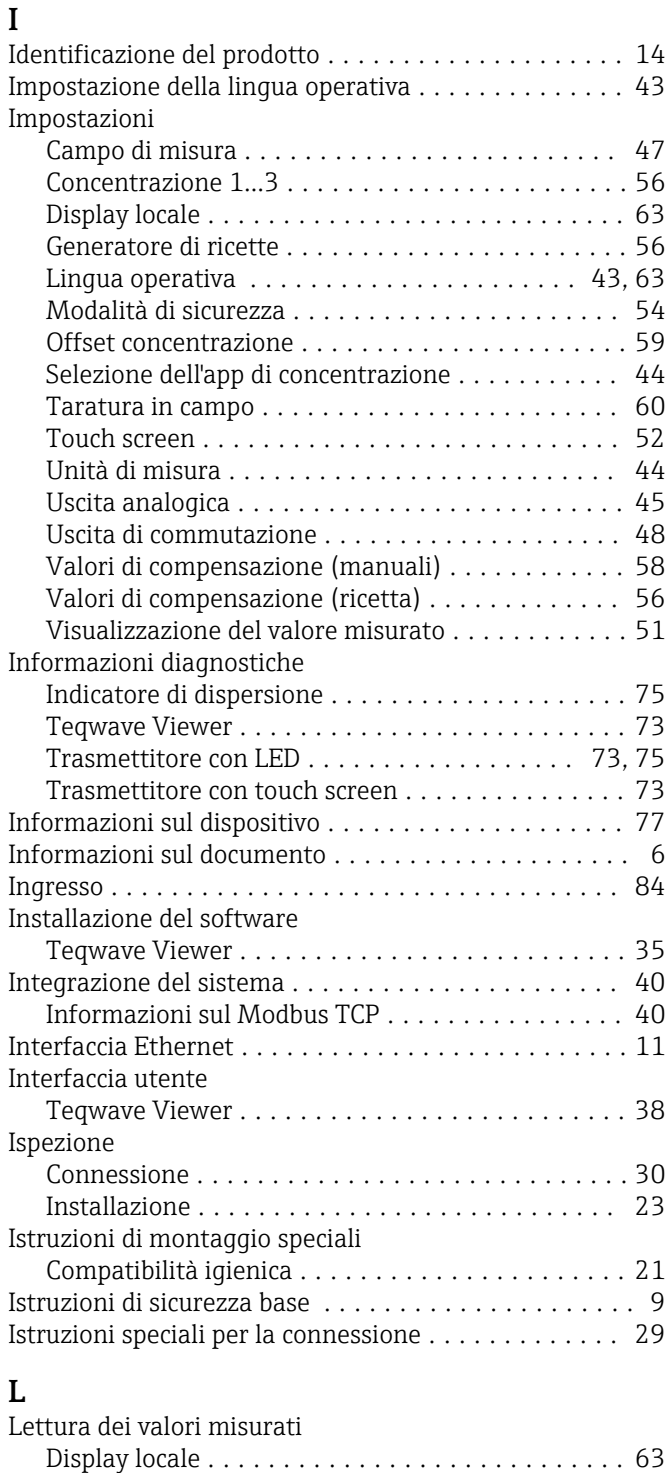

## M

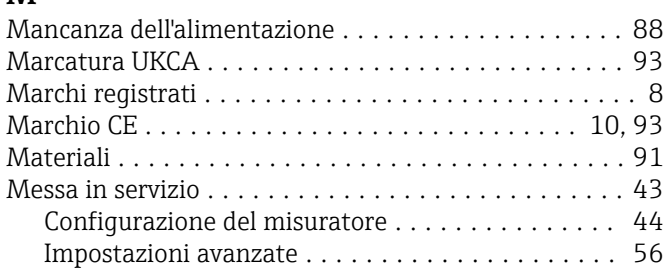

Tool operativo  $\ldots \ldots \ldots \ldots \ldots \ldots \ldots \ldots \ldots \ 64$  $\ldots \ldots \ldots \ldots \ldots \ldots \ldots \ldots \ldots \ 64$ Lettura della memoria del dispositivo ............. [67](#page-66-0)

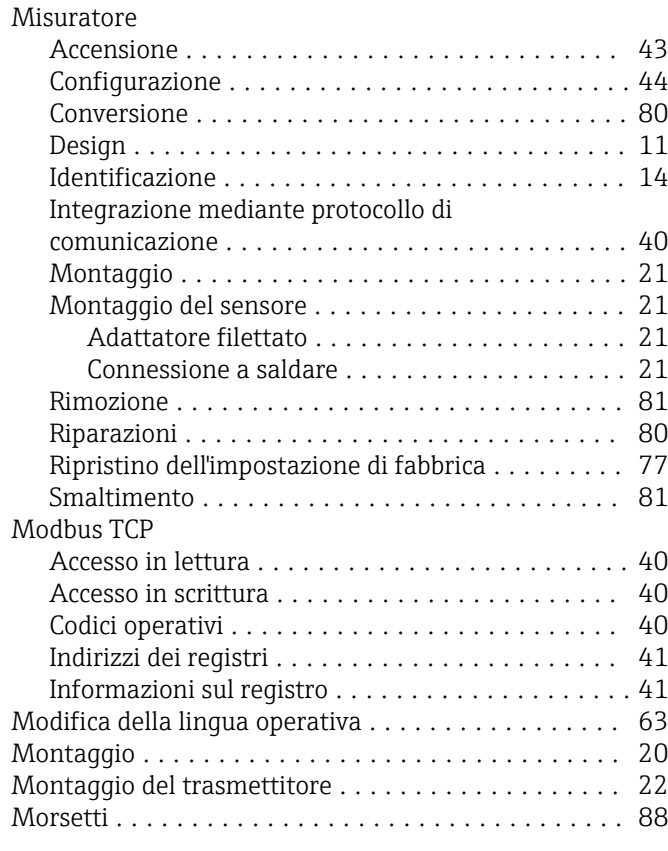

### N

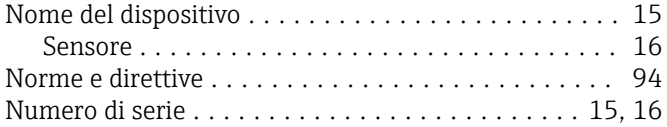

### O

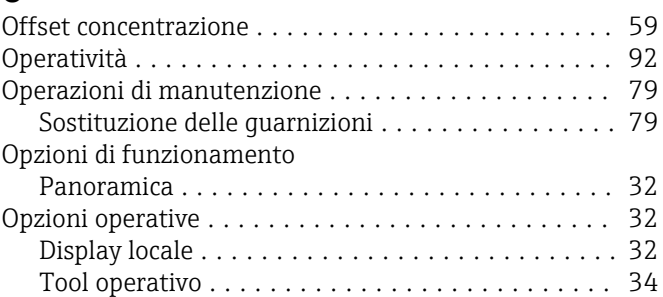

### P

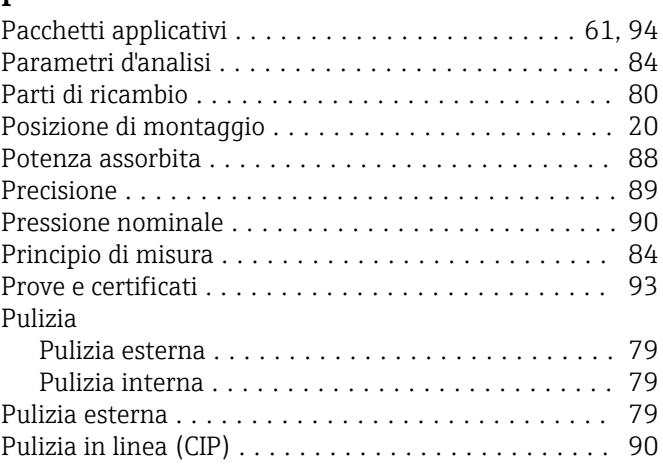

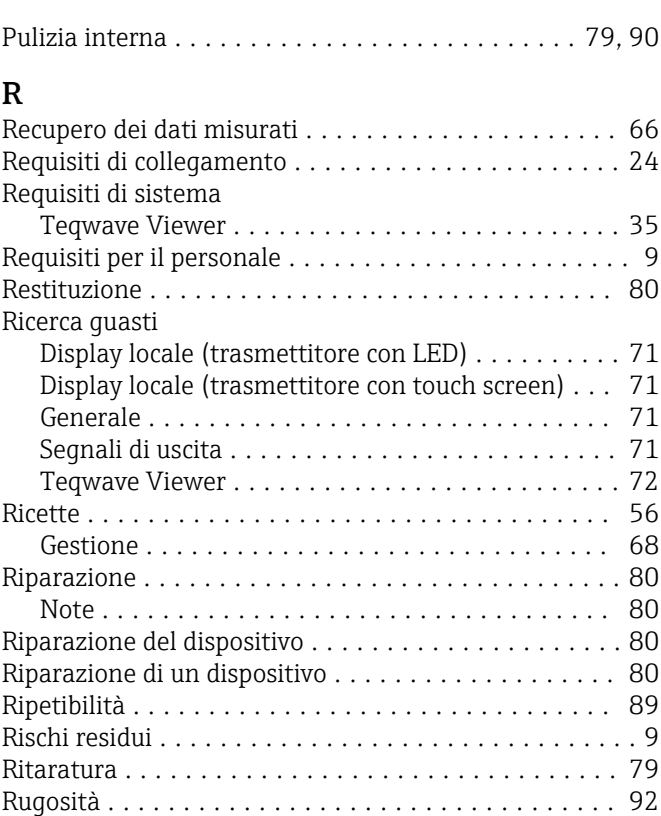

## S

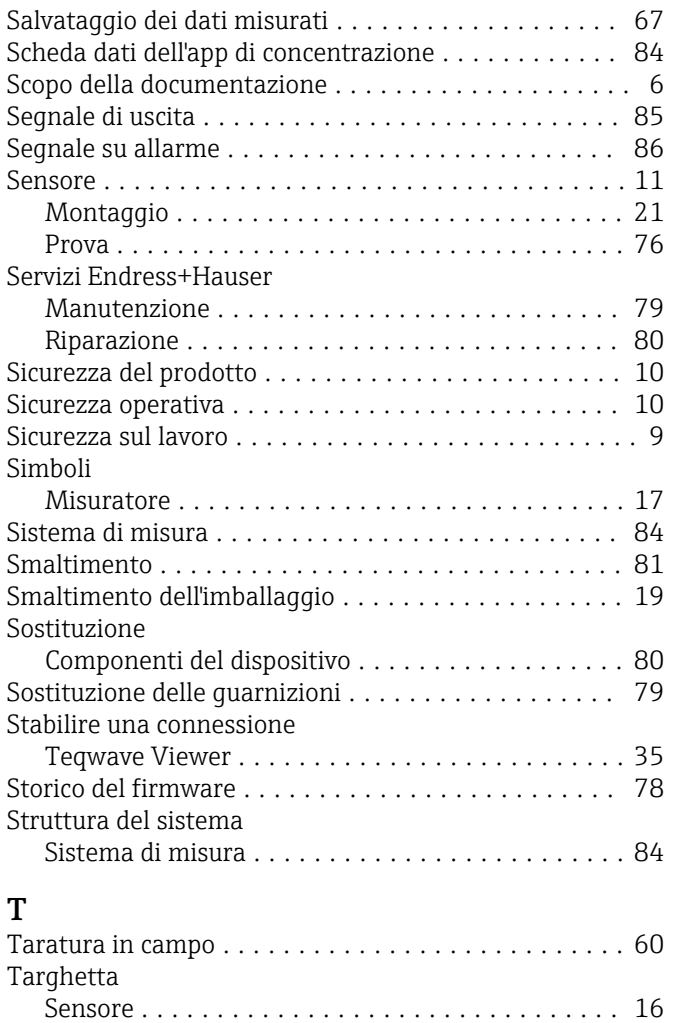

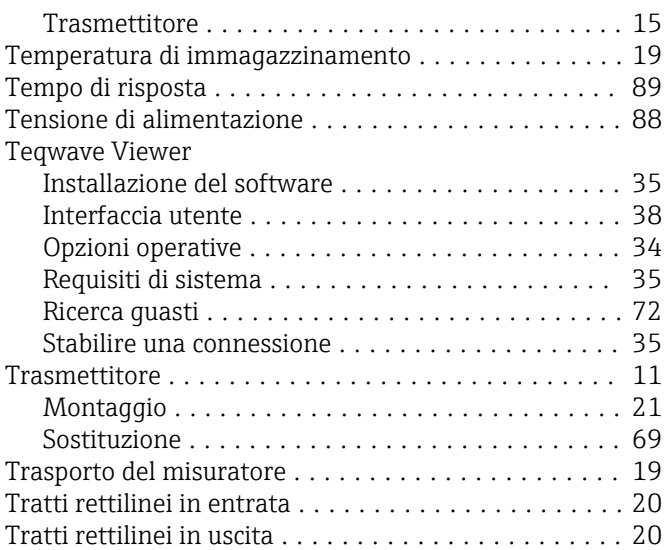

### U

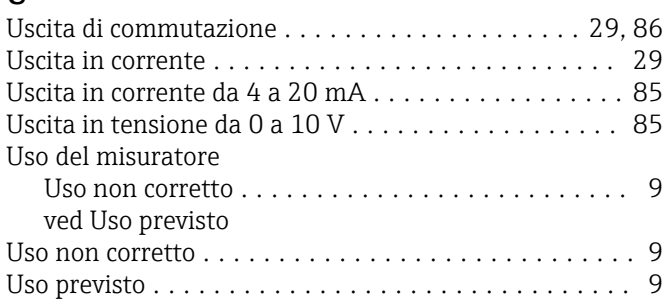

## V

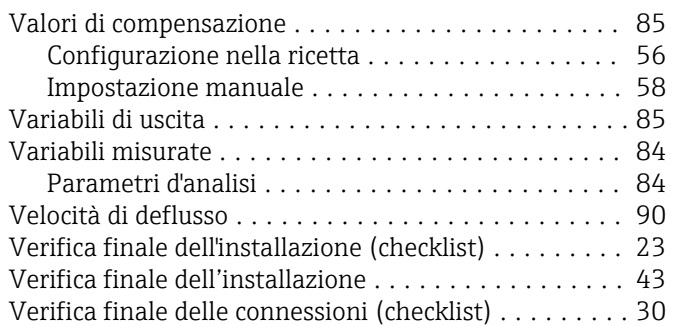

## W

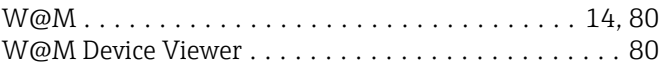

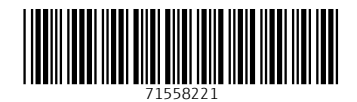

www.addresses.endress.com

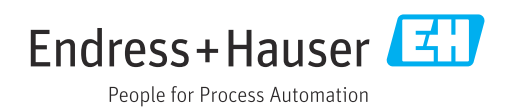